# User Guide

# bPlus line

# Retail scale

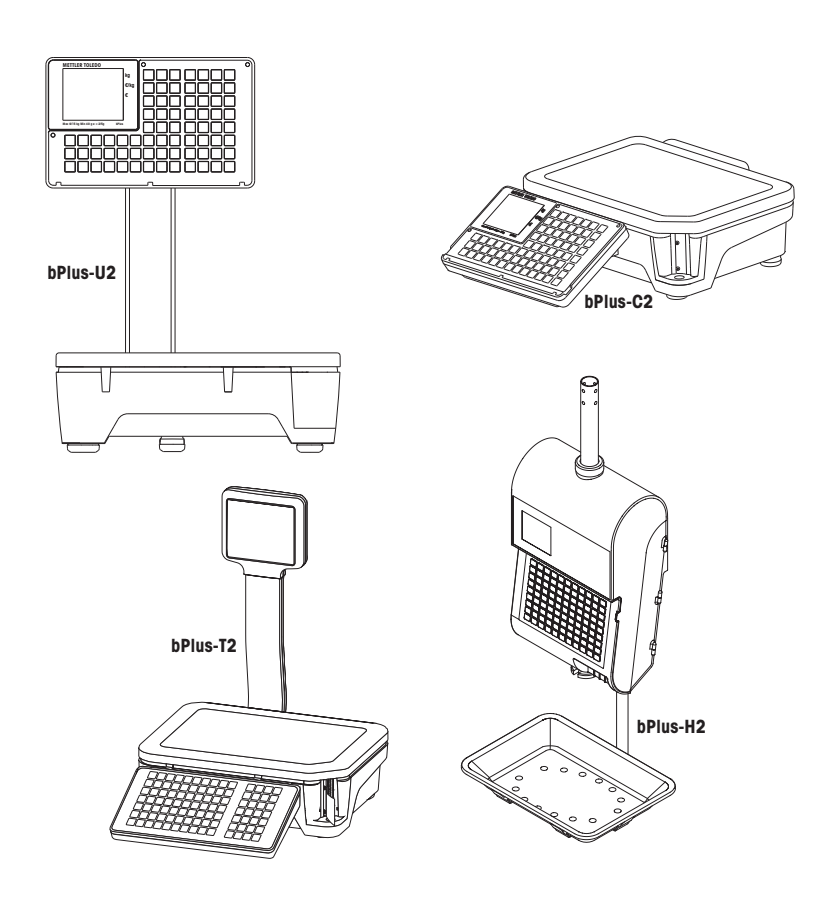

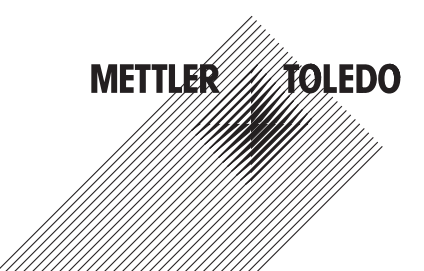

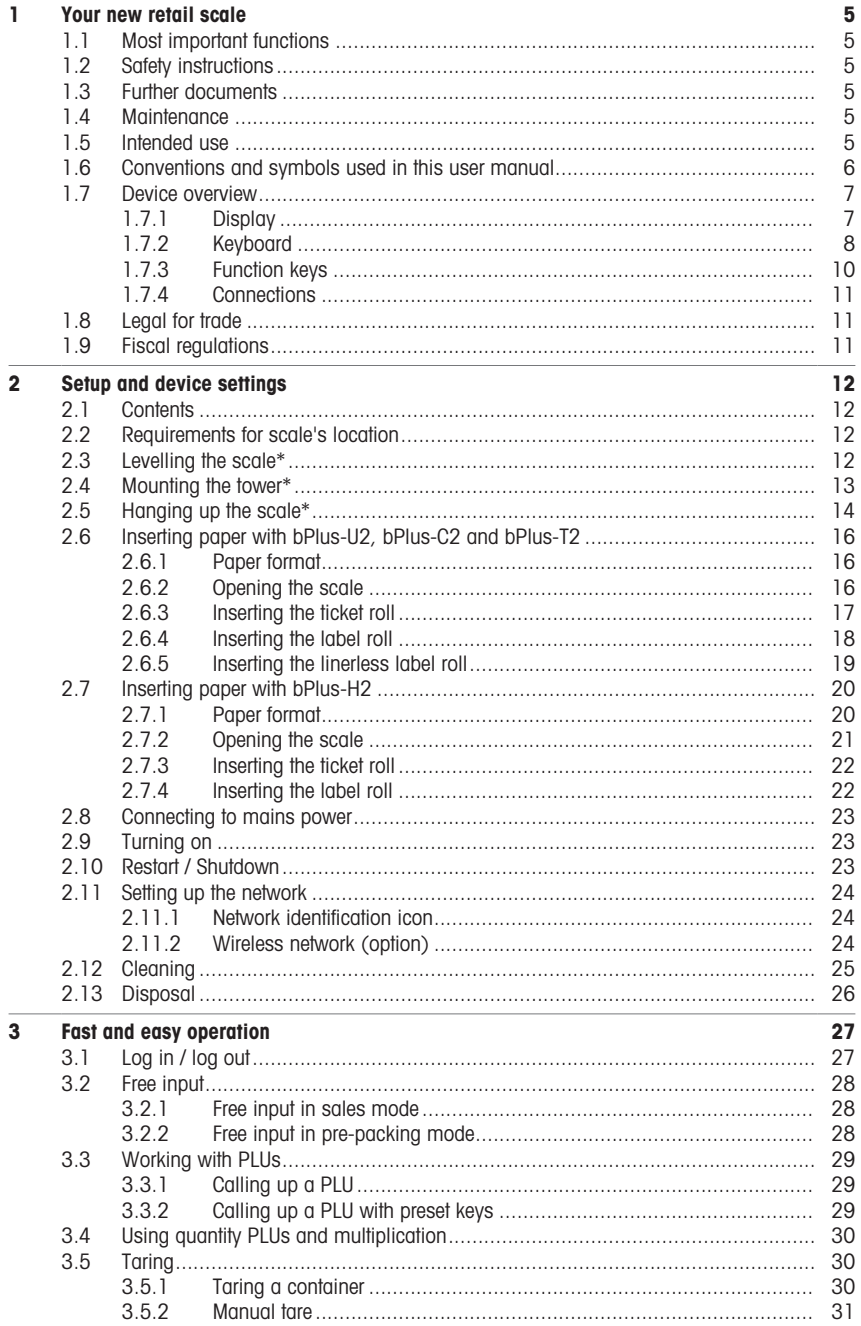

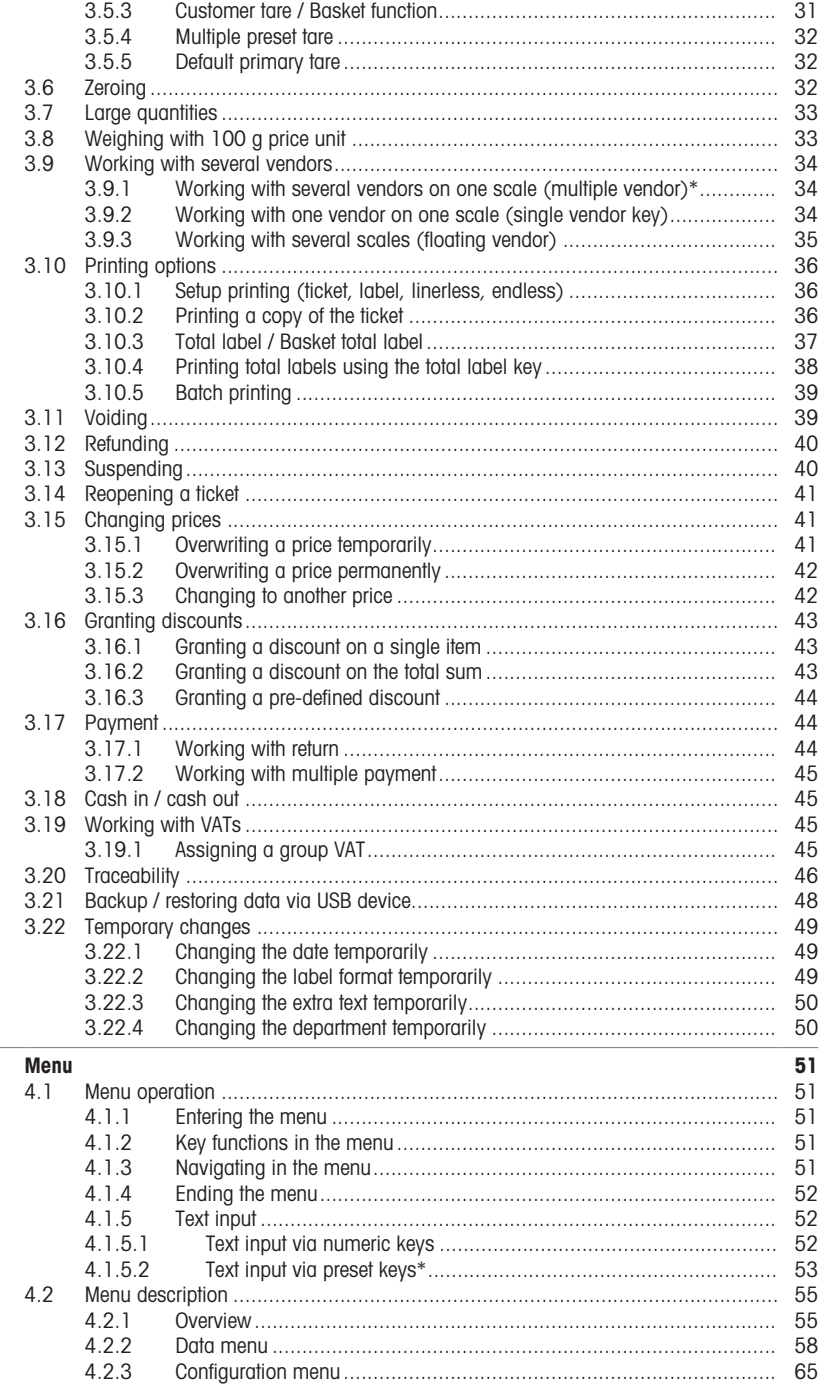

 $\overline{4}$ 

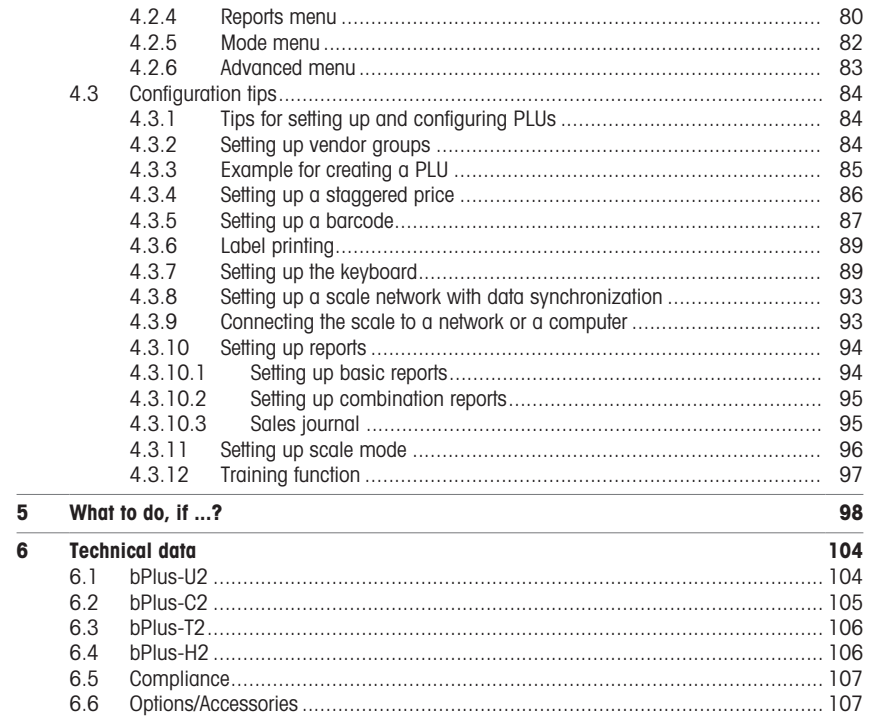

# <span id="page-6-0"></span>1 Your new retail scale

# 1.1 Most important functions

<span id="page-6-1"></span>Congratulations on your new scale. This robust scale with its integrated label printer facilitates comfortable prepacking and selling while maintaining the highest accuracy.

Your new scale not only stands out due to its pre-packing features, but also due to its network-capability and fast data transfer to and from a computer. This lets you, for example, operate integrated scales quickly and allows you to create sales reports easily.

#### Note

This manual covers the full spectrum of bPlus variants. Depending on the country and the bPlus model you have chosen, the configuration and functionalities of the scale as well as the availability of menus can vary. For more information, please contact your sales representative.

#### <span id="page-6-2"></span>1.2 Safety instructions

#### Basic safety instructions

- Read these operating instructions prior to using your scale.
- Follow these operating instructions carefully.
- Store these operating instructions near the scale for future reference.
- Do not allow untrained personnel to operate or to clean the scale.
- Do not open the scale.
- <span id="page-6-3"></span>• Always unplug the scale before cleaning and maintenance.

#### 1.3 Further documents

For further documents regarding your new retail scale (e.g. Guides, Data Sheet) please refer to the following website:

<span id="page-6-4"></span>[http://www.mt.com/retail-manuals](http://www.mt.com/...)

#### 1.4 Maintenance

• Only authorized personnel is allowed to open and repair the scale. Please contact your local representative.

#### 1.5 Intended use

- <span id="page-6-5"></span>• Use the scale only for weighing in accordance with this manual.
- The scale is intended for indoor use only.
- Use the scale in dry locations only.
- Any other type of use and operation beyond the limits of the technical specifications is considered as not intended.

#### Misuse

• Do not use the scale in industrial and harsh environment.

# 1.6 Conventions and symbols used in this user manual

<span id="page-7-0"></span>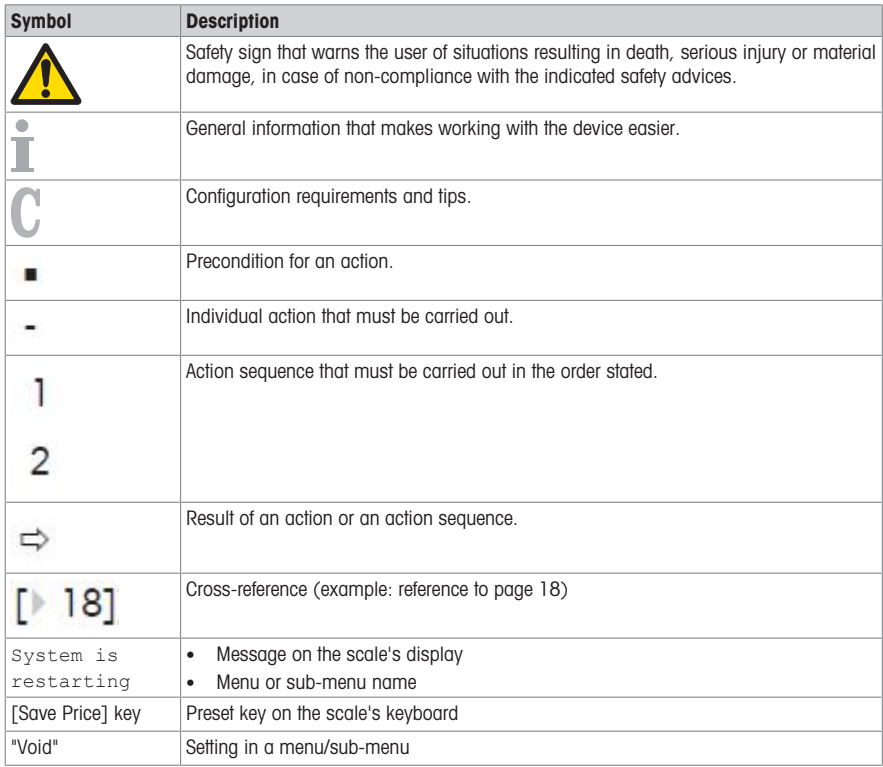

# <span id="page-8-0"></span>1.7 Device overview

# 1.7.1 Display

<span id="page-8-1"></span>The display is laid out as follows, seen both from the customer and the vendor point of view:

- 1 Weight display
- 2 Unit price
- 3 Price
- 4 Field for instructions or status messages
- **5** Metrological information

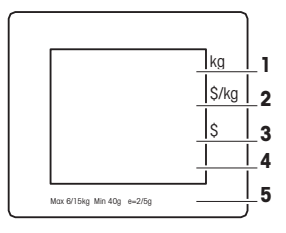

In addition to the weight and price, the following status messages and indicators can be displayed:

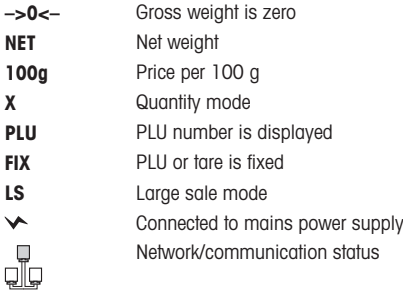

# Magnetic points on the customer side of bPlus-H2

On the customer side of bPlus-H2, below the display, you will find 6 magnetic points to attach advertisement.

# 1.7.2 Keyboard

<span id="page-9-0"></span>The keyboard is divided into three sections.

In addition to their main function, some function keys have one or more auxiliary functions.

#### bPlus-U2 / bPlus-C2

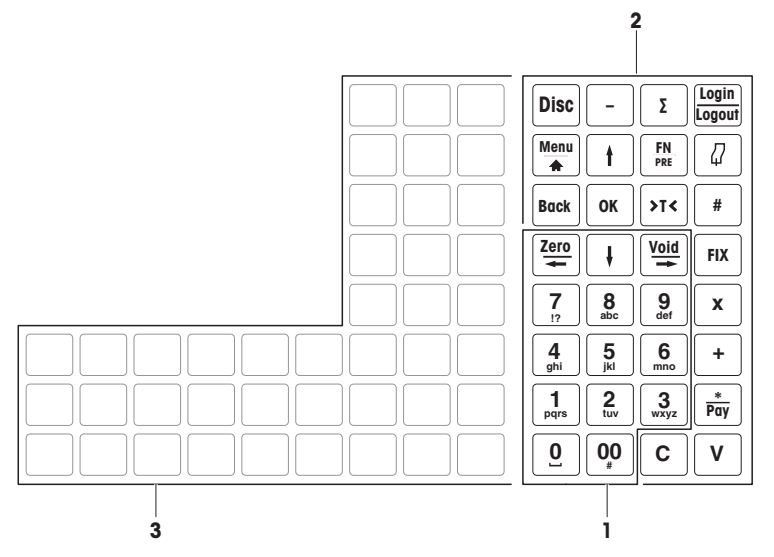

bPlus-T2

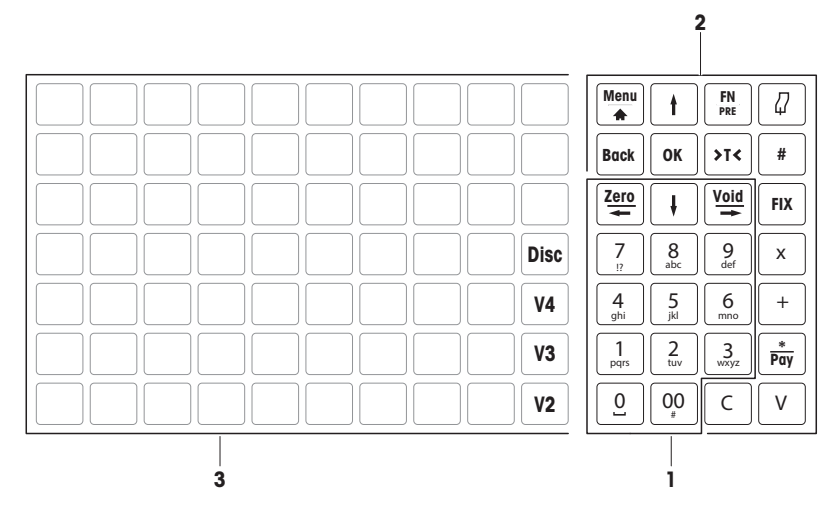

#### bPlus-H2

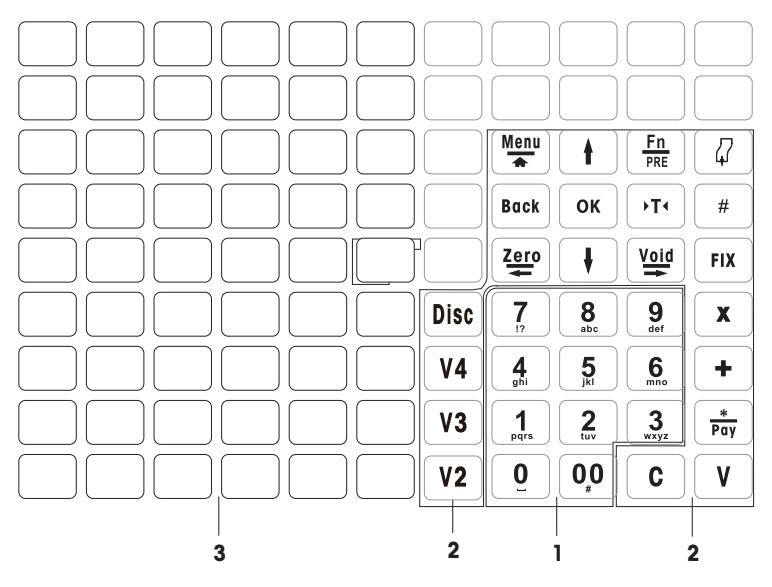

1 Number keys 3 Preset keys

**2** Function keys

# 1.7.3 Function keys

<span id="page-11-0"></span>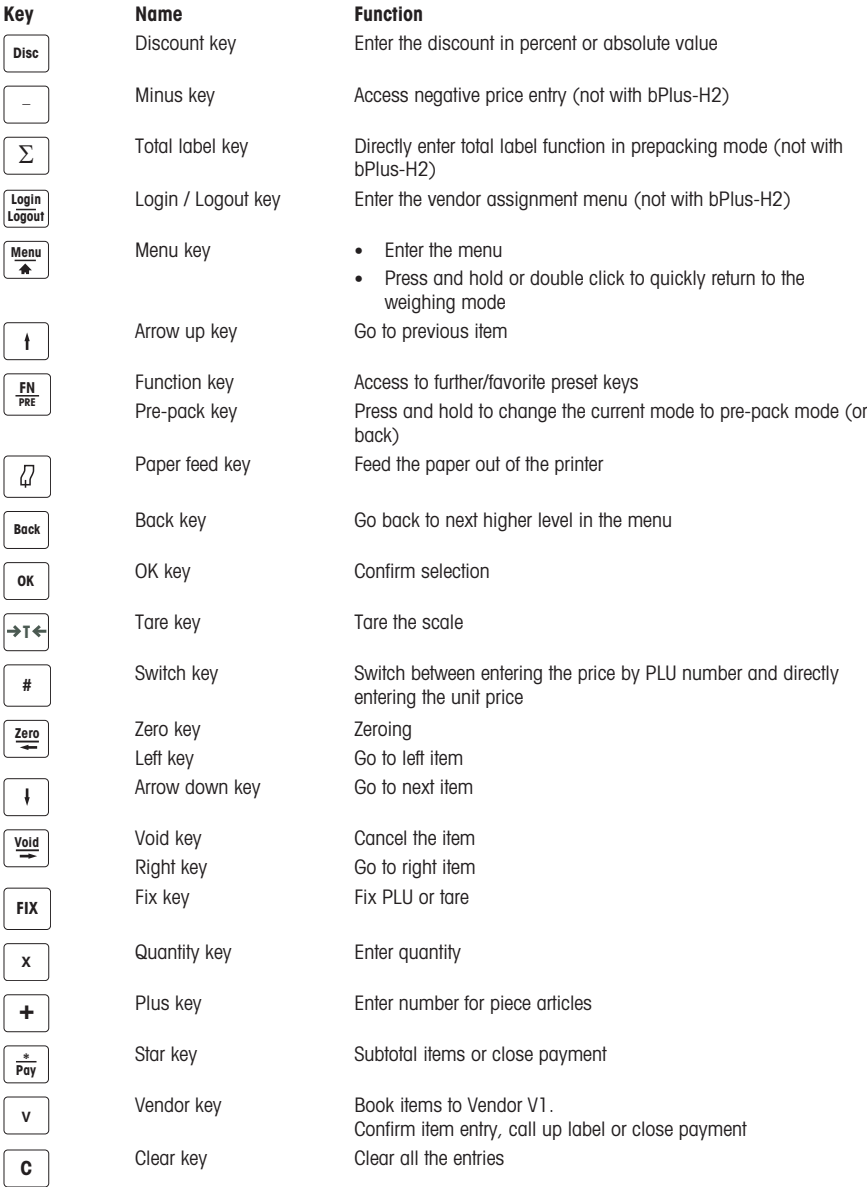

#### 1.7.4 Connections

<span id="page-12-0"></span>The following connections are located on the bottom side of the scale:

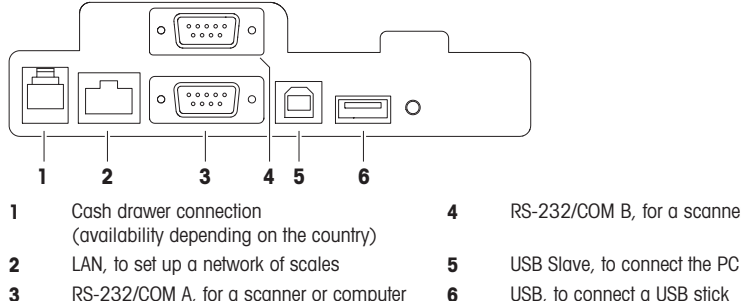

- 4 RS-232/COM B, for a scanner or computer
- 
- 

# 1.8 Legal for trade

<span id="page-12-1"></span>When the scale is used in trade or a legally controlled application, it must be set up, verified and sealed in accordance with local weights and measures regulations. It is the responsibility of the purchaser to ensure that all pertinent legal requirements are met. As verification requirements vary by jurisdiction, the purchaser should contact their local weights and measures office if they are not familiar with the requirements.

The verification process must be performed at the place of use, except for products sold in Europe.

For products sold in Europe, the verification process has been completed at the place of manufacture. These products have been sealed and the type plate includes supplemental metrology markings. They may be put into service immediately. If required by local W & M authorities, additional stickers will already be applied on the device.

For products sold in other regions, the verification process must be performed at the place of use.

To prevent access to calibration and metrological settings, the scale must be sealed using a paper seal or wire seal.

#### Metrological information

Scales that have been factory-calibrated have a label indicating this on the packaging.

Scales with a green M on the type plate are ready for operation.

Scales that are calibrated in two stages have a label indicating this on the packaging.

These scales have only been calibrated in a first stage (Declaration of conformity in accordance with 2014/23/EC directive). The second stage of the calibration must be done on-site by authorized service personnel. Please contact your local representative.

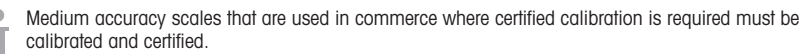

Observe the respective measurement data guidelines in your country.

# 1.9 Fiscal regulations

<span id="page-12-2"></span>In some countries fiscal regulations may apply. Please contact your local fiscal authorities if you are not familiar with the requirements.

If fiscal regulations are applicable in the country of receipt, a fiscal guide is part of the delivery. Please refer to this guide for further user guidance.

In order to follow the fiscal regulations the following is mandatory:

- Day and time must be set correctly, see sub-menu F274.
	- Name and address of the company must be defined correctly; please refer to the local fiscal guide.

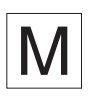

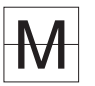

# <span id="page-13-0"></span>2 Setup and device settings

 $\blacksquare$ Setup depends on your individual device type (bPlus-U2, bPlus-C2, bPlus-T2 or bPlus-H2).

# 2.1 Contents

<span id="page-13-1"></span>Check that the delivery is complete:

- Scale
- Tower (bPlus-T2 only)
- Stainless steel weighing pan
- Power cable
- Manual

#### 2.2 Requirements for scale's location

<span id="page-13-2"></span>The right location is critical to weighing accuracy.

#### Conditions for an ideal location:

- No shocks and vibrations
- No excessive temperature fluctuations
- No direct sunlight
- No strong drafts
- − Select a stable, vibration-free and preferably horizontal location for your scale.

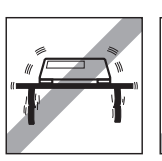

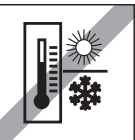

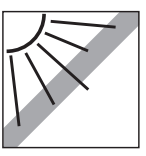

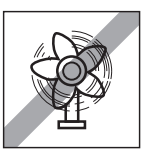

# 2.3 Levelling the scale\*

<span id="page-13-3"></span>\* For bPlus-H2, levelling the scale is not required.

Only a perfectly levelled scale delivers accurate weighing results. The scale is equipped with a level indicator to make it easier to level the scale.

− To level the scale, turn the scale's adjustable feet until the air bubble in the level indicator is positioned in the inner circle.

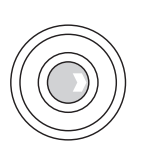

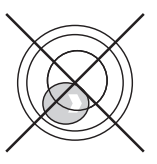

# 2.4 Mounting the tower\*

<span id="page-14-0"></span>\* The tower is only available for bPlus-T2.

The tower has to be mounted as display for operator and customer.

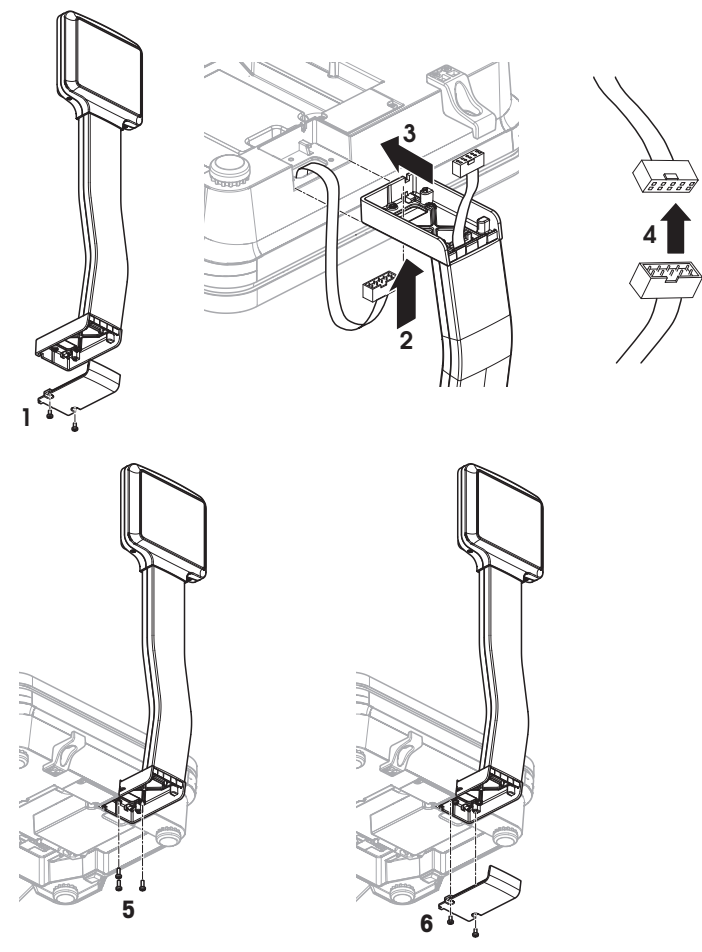

- Load plate removed and scale upside down.
- Loosen the 2 screws at the bottom of the tower to remove the cover plate.
- Route the cable from the scale through the opening at the bottom of the tower.
- Put the tower on the scale and push it towards the scale as far as it will go.
- Connect the cables from the scale and from the tower.
- Mount the tower to the scale with 3 screws.
- Fasten the cover plate with 2 screws at the bottom of the tower.
- Turn the scale with the mounted tower into its normal position.

# 2.5 Hanging up the scale\*

<span id="page-15-0"></span>\* Hanging up the scale is only required for bPlus-H2.

#### **Preparation**

The load bearing structure is to be assessed by the manufacturer's/dealer's after sales service in collaboration with a qualified builder.

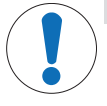

#### Important Safety Message

The manufacturer/dealer, being unaware of local conditions, accepts no liability regarding the attachment of the hanging scale to its suspension or to a customized design.

The manufacturer's/dealer's service technicians are authorized to seek approval from a qualified builder.

#### Safety precautions

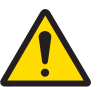

# $\land$  WARNING

# Risk of injury due to falling load

− In order to prevent accidents at work, the installer is required to take actions, directions and measures that comply with the general regulations for the prevention of industrial accidents, all other valid regulations for the prevention of accidents and with all other generally recognized regulations relating to safety and occupational medicine.

#### Installation in natural stone or concrete, strength category C20/25

The load bearing structure must fulfill the following conditions:

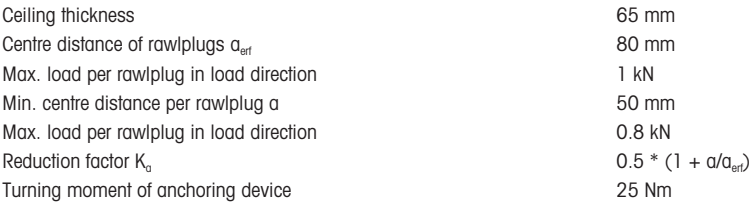

#### Maximum load of the bearing structure

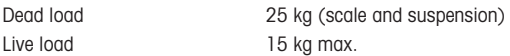

# Installation possibilities

- Mounting with suspension
- Mounting to your own suspension with round tubes
- Mounting to your own suspension with square tubes using the adapter

#### Attaching the scale to the suspension

- 1 Mount the suspension to the ceiling.
- 2 Lay the power cable and interface cables (if present) from the ceiling through the suspension tube.
- 3 If needed, push the adapter over the square tube and fix it with 2 screws, washers and nuts.
- 4 Lay the power cable and interface cables (if present) through the tube inside the scale housing.
- 5 Push the scale's tube in the suspension tube or adapter and fix it with 4 screws.

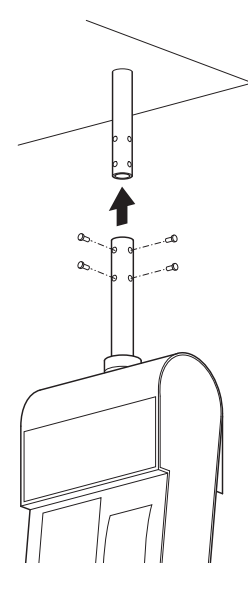

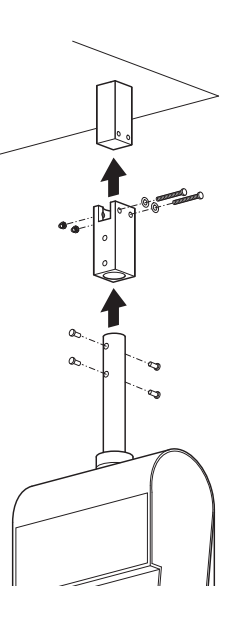

#### Mains connection

- 1 Unscrew the sleeve an move the black rubber ring upwards.
- 2 Lift the sleeve off.
- 3 Lift off the roof of the scale.
- 4 Connect the power cable to the power connection socket.
- 5 Plug the power plug into a correctly grounded power outlet.

#### Attaching the weighing arm

− Hang the weighing arm onto the scale.

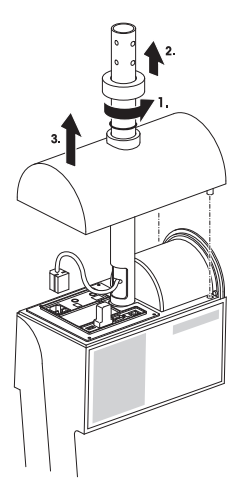

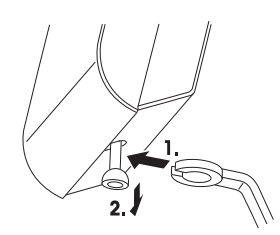

# <span id="page-17-0"></span>2.6 Inserting paper with bPlus-U2, bPlus-C2 and bPlus-T2

#### 2.6.1 Paper format

<span id="page-17-1"></span>Rolls must have the following dimensions:

- A max. 65 mm
- B max. 120 mm
- C min. 12 mm (40 mm with the spindle adapter)

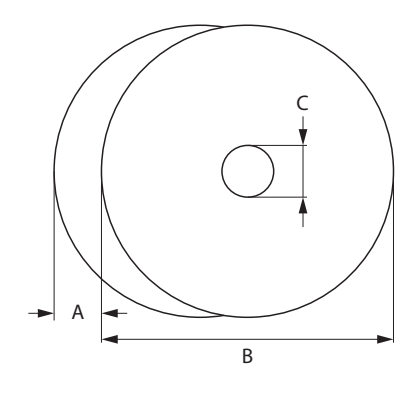

The paper used (incl. liner paper) must not be thicker than 0.12 mm.

The paper weight should not be less than 48 g/m<sup>2</sup>, the paper weight recommended is 55 g/m<sup>2</sup>.

#### 2.6.2 Opening the scale

<span id="page-17-2"></span>− Open the cover of the scale.

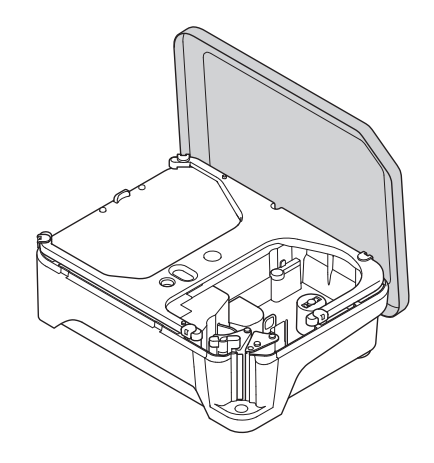

#### 2.6.3 Inserting the ticket roll

#### <span id="page-18-0"></span>Preparing the scale

- 1 If applicable: Remove the empty sleeve of the used roll.
- 2 Pull the spindle adapter from the spindle (1).
- 3 Push the spindle adapter into the storage position (2).
- 4 Push the ticket roll onto the spindle (3).

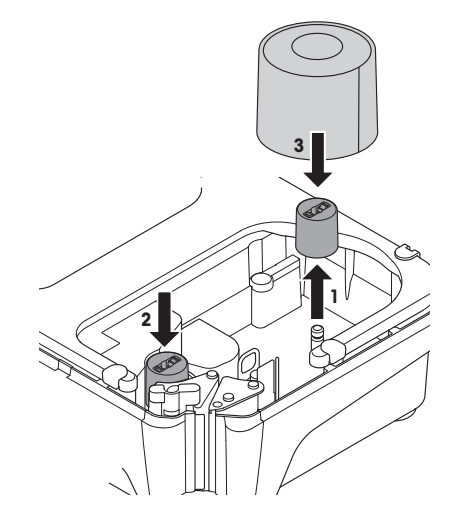

#### Inserting the ticket roll

- 1 Make sure that the colored handle (5) is in position "Open".
- 2 Guide the paper through the guide behind the paper removal mechanism as indicated in the diagram at the bottom of the scale.
- 3 Adjust the paper width using the small colored toothed wheel (4).
- 4 Close the colored handle (5).
- 5 Tear off the excess paper.
- 6 Close the cover of the scale.

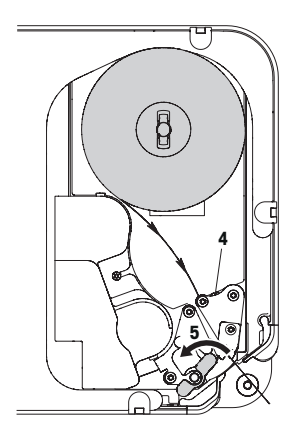

#### 2.6.4 Inserting the label roll

#### <span id="page-19-0"></span>Preparing the scale

#### For label rolls with inner diameter  $\geq 40$  mm

- 1 If applicable: Remove the empty sleeve of the used roll.
- 2 Pull the spindle adapter from the storage position (1).
- 3 Push the spindle adapter onto the spindle (2).
- 4 Push the label roll onto the spindle (3).

# For label rolls with inner diameter  $\epsilon$  40 mm

- 1 If applicable: Remove the empty sleeve of the used roll.
- 2 Pull the spindle adapter from the spindle (1).
- 3 Push the spindle adapter into the storage position (2).
- 4 Push the label roll onto the spindle.

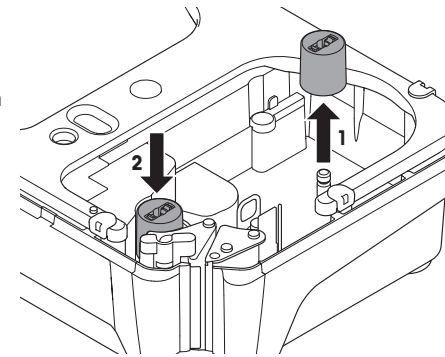

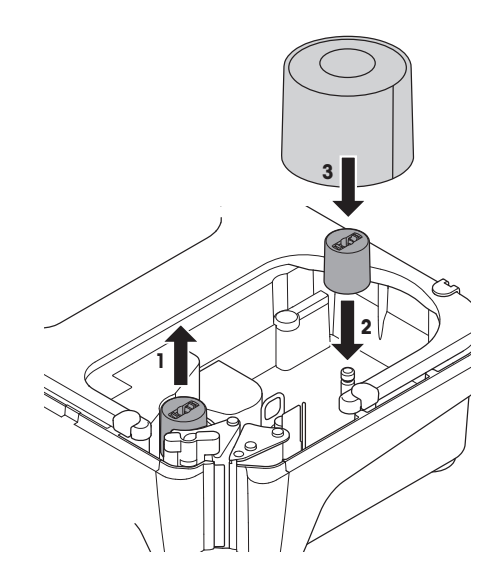

#### Inserting the label roll

- Make sure that the colored handle (5) is in position "Open".
- Remove the labels from the first 20 cm of the liner paper.
- Guide the liner paper through the guide behind the paper cutter as indicated at the bottom of the scale.
- Wind the liner paper around the rewinder (4).
- Close the colored handle (5).
- Close the cover of the scale.

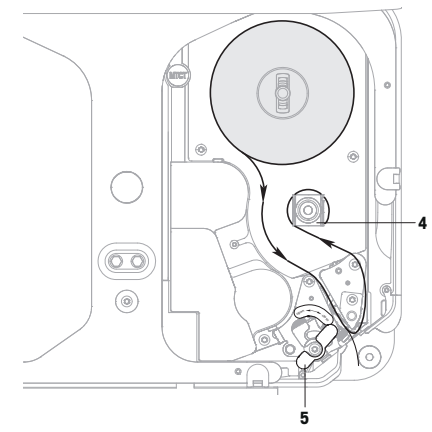

# 2.6.5 Inserting the linerless label roll

#### <span id="page-20-0"></span>Preparing the scale

- If applicable: Remove the empty sleeve of the used roll.
- Pull the spindle adapter from the storage position (1).
- Push the spindle adapter onto the spindle (2).
- Push the label roll onto the spindle (3).

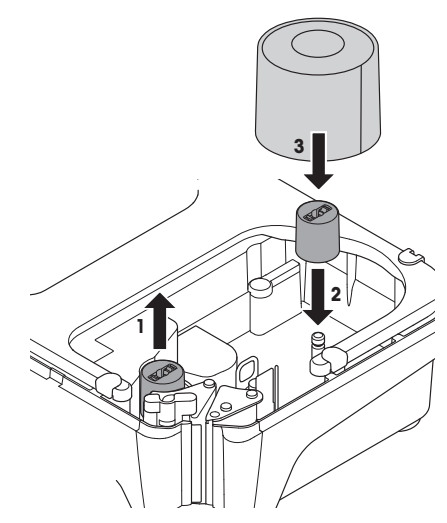

#### Inserting the linerless label roll

- 1 Make sure that the colored handle (5) is in position "Open".
- 2 Guide the linerless labels through the guide behind the paper removal mechanism as indicated in the diagram at the bottom of the scale.
- 3 Adjust the paper width using the small colored toothed wheel (4).
- 4 Close the colored handle (5).
- 5 Tear off the excess label.
- 6 Close the cover of the scale.

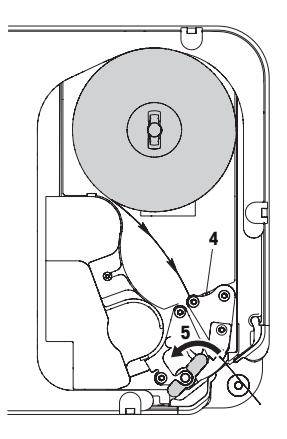

# <span id="page-21-0"></span>2.7 Inserting paper with bPlus-H2

#### 2.7.1 Paper format

<span id="page-21-1"></span>Rolls must have the following dimensions:

- A max. 78 mm
- B max. 122 mm
- C min. 12 mm (40 mm with the spindle adapter)

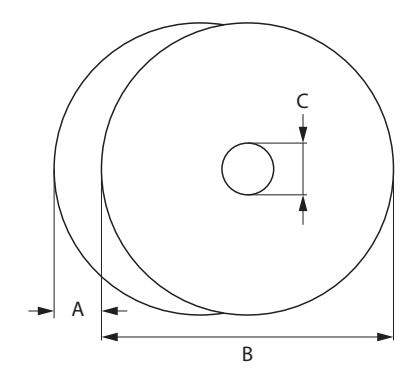

The paper used (incl. liner paper) must not be thicker than 0.12 mm.

Do not slam the printer door as this will damage the printer.

The paper weight should not be less than 48 g/m<sup>2</sup>, the paper weight recommended is 55 g/m<sup>2</sup>.

# 2.7.2 Opening the scale

<span id="page-22-0"></span>− Open the printer door.

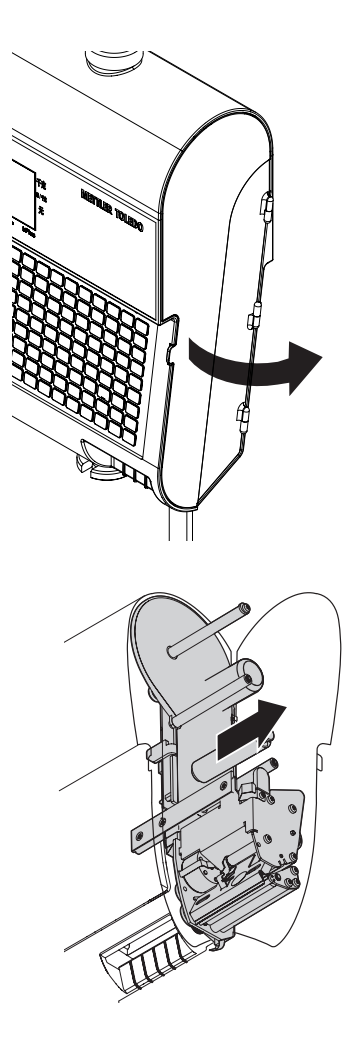

− Pull out the printer from the housing.

#### 2.7.3 Inserting the ticket roll

- <span id="page-23-0"></span>1 Push the ticket roll onto the spindle.
- 2 Guide the paper through the guide behind the paper cutter as indicated at the bottom of the scale.
- 3 Push the printer into the housing.
- 4 Close the printer door.

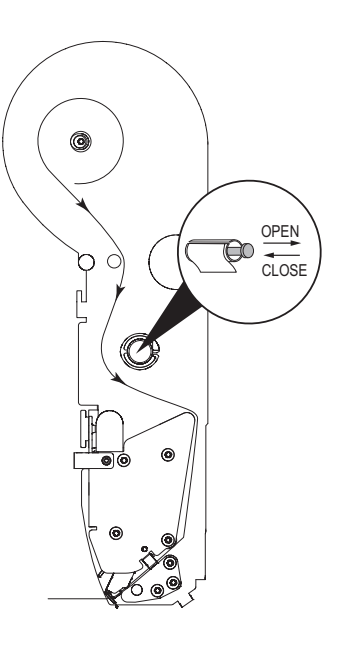

#### 2.7.4 Inserting the label roll

- <span id="page-23-1"></span>1 Push the label roll onto the spindle.
- 2 Remove the labels from the first 20 cm of the liner paper.
- 3 Guide the liner paper through the guide behind the paper cutter as indicated at the bottom of the scale.
- 4 Wind the liner paper around the rewinder (1).
- 5 Push the printer into the housing.
- 6 Close the printer door.

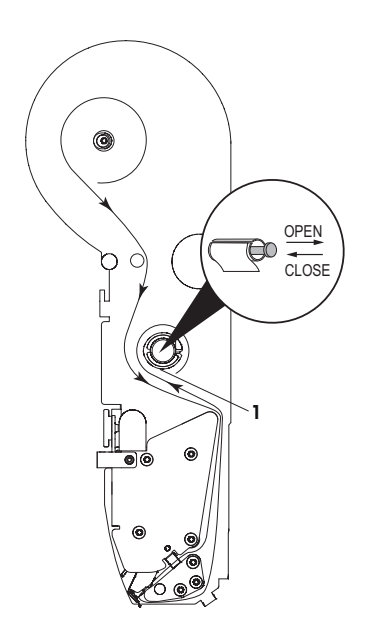

# <span id="page-24-0"></span>2.8 Connecting to mains power

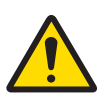

# DANGER

Electrical shock hazard

- 1 Only connect the device to a properly grounded outlet.
- 2 Only use the power cord supplied with the device.
- 3 Use power outlets which are easily accessible and located no further than the length of the power cord.
- 4 Do not remove the ground plug.
- 1 Connect the supplied power cable to the power connection socket at the bottom of the scale.
- 2 Plug the power plug into a correctly grounded power outlet.

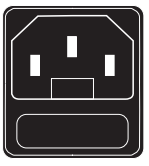

# 2.9 Turning on

- <span id="page-24-1"></span>− Turn the scale on using the switch at the left bottom of the scale.
- $\Rightarrow$  After it is turned on, the scale is running through a short display test. All segments and status messages briefly light up.
- $\Rightarrow$  The GEO value and the software version are displayed.
- $\Rightarrow$  The scale is ready when the weight display appears.
- $\bullet$  The display may turn off automatically after 1 minute if this is configured in the energy saving settings.

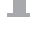

# 2.10 Restart / Shutdown

#### <span id="page-24-2"></span>Shutdown

- − Shut down the scale using the switch at the bottom of the scale.
- Note: if a backup is required, the scale may need more time to shut down.

#### Restarting/Hibernate

- 1 Press and hold the switch at the bottom of the scale.
	- $\Rightarrow$  The following options show up:
		- 1 Restart
		- 2 Hibernate
		- 3 Shutdown
- 2 Use the arrow keys to choose the option and confirm with OK.

# 2.11 Setting up the network

- <span id="page-25-0"></span>Your scale offers wired networks.
- The maximum number of scales is limited to 99.
- 1 Connect the scale to the network hub via a cable.
- 2 Set IP mode to "Automatic" in sub-menu 251.

## 2.11.1 Network identification icon

<span id="page-25-1"></span>In menu 259 "Network Icon Behavior", there are 4 options:

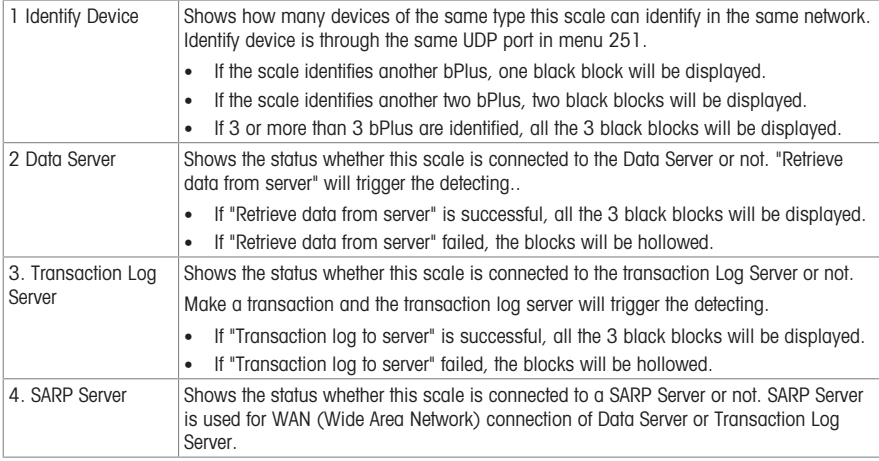

#### 2.11.2 Wireless network (option)

#### <span id="page-25-2"></span>Configuring the bPlus module

For a scale network in Wifi, it is required to have one (and only one) access point and the scales configured as client to connect to the access point. It is recommended for a good Wifi signal quality to have the central access point designed by a Wifi professional supplier.

When a central access point can not be installed, one of the scales can be defined as a Soft Access Point. It is very important to locate the Access Point in a network so that all scales can reach it easily. For more information, please refer to the Wifi documentation available. In case one scale is used as Soft Access Point, it should be located in the center of the network to have a good signal. The maximum number of scale networks is 6 when one scale is used as an access point: 1 Scale Access point + 5 Scales client. We recommend to setup the network with a scale Soft Access Point with a maximum distance of 15 m between the access point and the most distant scale. For more information, please refer to the Wifi documentation available.

#### Configuring a client scale

- § This is to be done when an access point exists, and the scale needs to join the Network SSID.
- 1 Go to menu 252.
- 2 Make sure the "Wifi module status" is set to "On".
	- $\Rightarrow$  If not, select the first line and press OK to change the status to "On". Pressing OK again will move back to "Off".
- 3 Make sure the "Wifi connection type" is set to "Client".
	- $\Rightarrow$  If not, select the second line, press OK to open the menu, select Client (1) and press OK to validate.
- 4 Select the 4th Line "Join Network" and press OK to display a list of available Wifi networks (list of SSID available including the channel used, sorted by SSID signal strength).
- 5 Select with the arrows the desired network and press OK.
	- $\Rightarrow$  A pop-up box shows up.
- 6 Enter the security password of the selected Wifi network.
- 7 Press OK or the Confirm soft key.
	- $\Rightarrow$  The network connection will be established.
	- $\Rightarrow$  On the top of the screen the message "Processing..." appears until the connection is established.
- 8 The client scale is now connected to the selected access point SSID.
- 9 Press the Back key to come back to the main menu

Press the Menu key twice to come back to the main screen.

#### Configure a soft access point scale

- § This is to be done when no access point is available, and a scale has to be defined as the access point.
- § Please note, that in this case a maximum of 5 devices can connect to the soft access point scale.
- 1 Go to menu 252.

 $\alpha$ 

- 2 Make sure the "Wifi module status" is set to "On".
	- $\Rightarrow$  If not, select the first line and press OK to change the status to "On". Pressing OK again will move back to "Off".
- 3 Make sure the "Wifi connection type" is set to "Access point".
	- $\Rightarrow$  If not, select the second line, press OK to open the menu, select Access point (2) and press OK to validate.
- 4 Select the 5th Line "Configure Network" and press OK..
	- $\Rightarrow$  The configuration of the network screen appears.
- 5 Define an SSID name by pressing OK and entering a name which will be displayed as SSID name in the Wifi network list and validate with OK. .
	- $\Rightarrow$  A default SSID name is available it is highly recommended to change it.
- 6 Define a security level press OK, select within the list (recommended is WPA2), validate with OK.
- 7 Define a password press OK, enter a password combination (at least 8 characters), validate with OK.  $\Rightarrow$  A default password is available - it is highly recommended to change it.
- 8 Set the access point mode: Press OK, select the desired mode, validate with OK.
	- $\Rightarrow$  It is highly recommended to use "Auto (Mixed)" as the module will adapt itself to the Wifi condition environment. This should be done only by a knowledgeable technician, and after a Wifi Spectrum Analysis to check the signal status in either 2.4 GHz or 5 GHz.
	- $\Rightarrow$  The access point scale is now able to receive client scales connections.
- 9 Press the Back key to come back to the main menu  $-$  or  $-$

<span id="page-26-0"></span>Press the Menu key twice to come back to main screen.

#### 2.12 Cleaning

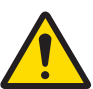

# $<sup>2</sup>$ CAUTION</sup>

#### Damage to the device

- 1 Turn off and unplug the device before cleaning.
- 2 Do not open the device.
- 3 Make sure that no fluids get inside the device.
- 4 Do not use scouring powders or plastic dissolving cleaning agents for cleaning.
- 1 Remove the weighing pan and clean it with a commercially available household detergent.
- 2 If heavily soiled, clean the surface of the device with a damp cloth that has been dipped in water containing a mild washing-up liquid and has been wrung out well.

# 2.13 Disposal

<span id="page-27-0"></span>In accordance with the requirements of European Directive 2012/96/EC on Waste Electrical and Electronic Equipment (WEEE), this device may not be disposed of with domestic refuse. This also applies for countries outside the EU in accordance with their respective national regulations.

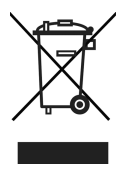

− Please dispose of this product in accordance with local regulations for the separate collection of waste electrical and electronic equipment.

Should you have any questions, please contact the corresponding authorities or the dealer from whom this device was purchased.

If this device is passed on (for example for further private or commercial/industrial use), this regulation is also to be passed on.

Many thanks for your contribution to the protection of the environment.

# <span id="page-28-0"></span>3 Fast and easy operation

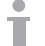

All procedures below are identical for all bPlus-U2, bPlus-C2, bPlus-T2 and bPlus-H2. The images show the bPlus-C2 device.

The availability depends on the region.

# 3.1 Log in / log out

# <span id="page-28-1"></span>For multiple vendors

To do so, the following settings must be made:

- Vendors defined in sub-menu 121.
	- "Vendor mode" set to "Multi Vendor" in sub-menu 233.

#### To log in

- 1 Press the [Login/Logout] key.
- 2 Use the arrow keys to select the vendor and confirm with OK.

#### To log out

− Press and hold the assigned Vendor key.

#### For single vendors

To do so, the following settings must be made:

- Vendors defined in sub-menu 121.
	- "Vendor mode" set to "Single Vendor" in sub-menu 233.
	- "Vendor Key" set to "As V1 Key" in sub-menu 233.

#### To log in

− Press the [Login/Logout] key.

#### To log out

− Press and hold the assigned Vendor key.

# <span id="page-29-0"></span>3.2 Free input

#### 3.2.1 Free input in sales mode

<span id="page-29-1"></span>You can immediately use your scale for weighing and selling, without prior configuration. With the factory settings, the scale can total several entries.

- 1 If Enter PLU number is displayed, press the PLU key.
	- ð Direct Price is displayed.
- 2 Place the item on the scale.
- 3 Enter the unit price (price/kg) using the number keys.
- 4 Confirm the entry with the Vendor key.
- 5 For more items, repeat steps 1 to 4.
- 6 Total items with the Star key.
- $\Rightarrow$  The ticket is printed.
- $\blacksquare$ • When pressing the PLU key long, the default switches permanently from "Enter PLU number" to Т "Direct price".
	- Enter the price as usual without the decimal point, but with all the decimal places.

#### 3.2.2 Free input in pre-packing mode

<span id="page-29-2"></span>You can immediately use your scale for weighing and selling, without prior configuration.

- 1 If Enter PLU number is displayed, press Switch key [#].
	- ð Direct Price is displayed.
- 2 Place the item on the scale.
- 3 Enter the unit price (price/kg) using the number keys.
- 4 Confirm the entry with the Vendor key.
	- $\Rightarrow$  The label is printed.
- 5 Take off the label.
	- Enter the price as usual without the decimal point, but with all the decimal places.

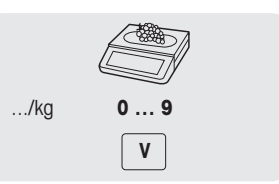

**0 … 9 V**

> **… \* Pay**

.../kg

# 3.3 Working with PLUs

<span id="page-30-0"></span>You can save your item data in the scale's PLU memory and easily call it up later. PLUs are created in sub-menu 111.

#### 3.3.1 Calling up a PLU

- <span id="page-30-1"></span>1 If Direct Price is displayed, press the Switch key [#].
	- $\Rightarrow$  Enter PLU number is displayed.
- 2 Place the item on the scale.
- 3 Enter the corresponding PLU number.  $\Rightarrow$  The unit price and item name appear in the display.
- 4 Confirm the entry with the Vendor key.
	- $\Rightarrow$  The label is printed.
- 5 Take off the label.

If you discover that you have entered the wrong PLU number before you have confirmed the entry with The Vendor key, you can clear it with the Clear key and then enter the correct PLU.

#### 3.3.2 Calling up a PLU with preset keys

- <span id="page-30-2"></span>• You can save the most important PLUs to the keys in the keyboard.
- There are two layers of preset keys.

#### Preset keys on the first layer

- 1 Place the item on the scale.
- 2 Press the relevant preset key, e.g. "Grapes".
	- $\Rightarrow$  The unit price and item name appear in the display.
- 3 Confirm the entry with the Vendor key.  $\Rightarrow$  The label is printed.
- 4 Take off the label.

#### Preset keys on the second layer

- 1 Place the item on the scale.
- 2 Double press the relevant preset key.
	- $\Rightarrow$  The unit price and item name appear in the display.
- 3 Confirm the entry with the Vendor key.
	- $\Rightarrow$  The label is printed.
- 4 Take off the label.

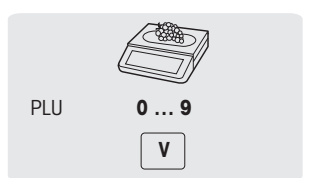

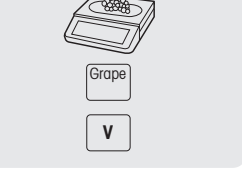

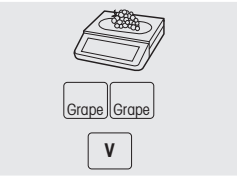

# 3.4 Using quantity PLUs and multiplication

<span id="page-31-0"></span>With the multiplication function, you can enter several items for a PLU.

- 1 If Direct Price is displayed, press the Switch key [#].
	- $\Rightarrow$  Enter PLU number is displayed.
- 2 Enter the PLU number of the item.
	- $\Rightarrow$  The unit price and the item name appear in the display.
- 3 Press the X key to call up the multiplication function.
- 4 Enter the number of items.
- 5 Confirm the entry with the Vendor key.
	- $\Rightarrow$  The label is printed and the multiplication function ends.
- 6 Take off the label.

# <span id="page-31-1"></span>3.5 Taring

#### 3.5.1 Taring a container

<span id="page-31-2"></span>This function depends on the metrological limitation of the scale.

If you fill containers with your products or customers bring their own container, the tare function makes sure that only the contents are weighed and paid.

- 1 Place the empty container on the scale.
- 2 Press the Tare key.
	- $\Rightarrow$  The scale is tared.
	- $\Rightarrow$  The weight display is reset to 0.000 kg and the NET symbol appears.
	- $\Rightarrow$  The tare weight is displayed in the bottom line of the display.
- 3 Fill the container with the goods to be weighed.
- 4 Call up the PLU by PLU number or directly enter the unit price.
- 5 Confirm the entry with the Vendor key.
	- $\Rightarrow$  The label is printed.
- 6 Take off the label.

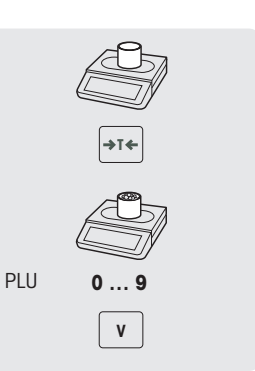

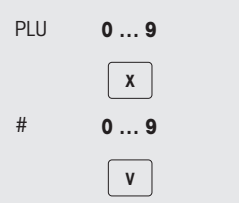

#### 3.5.2 Manual tare

<span id="page-32-0"></span> $\triangle$ This function depends on the metrological limitation of the scale.

If you know the weight of the container you can enter the tare weight via keyboard and weigh the full container.

- $\blacksquare$  The scale is empty and the weight display is 0.
- 1 Press the Tare key.
- 2 Enter the tare weight via keyboard.
	- $\Rightarrow$  The scale is tared.
	- $\Rightarrow$  The weight display shows the negative tare weight.
	- $\Rightarrow$  The tare weight is displayed in the bottom line of the display.
- 3 Place the full container on the scale.
	- $\Rightarrow$  The net weight and the tare weight are displayed.
- 4 Call up the PLU by PLU number or directly enter the unit price.
- 5 Confirm the entry with the Vendor key.
	- $\Rightarrow$  The label is printed.
- 6 Take off the label.

#### 3.5.3 Customer tare / Basket function

<span id="page-32-1"></span>A maximum of 999 basket weights can be saved. If you have reached basket number 999, the scale automatically creates and prints a basket report. The basket number is then reset to 1.

Your customers pick fruit themselves, e.g., strawberries, and bring their own baskets. With the "Customer tare" function you can save the weight of each basket and recall it when weighing. This way, your customer only pays for what was actually picked.

To do so, the following settings must be made:

• Keys defined as [Save Customer Tare] and [Recall Customer Tare] in sub-menu 232.

#### Saving customer tare weights

- 1 Place the customer's empty container on the scale.
- 2 Press the Tare key to tare the container.
- 3 Press the [Save Customer Tare] key.
	- $\Rightarrow$  The tare weight is saved.
	- $\Rightarrow$  A ticket with the number and weight of the container is printed.

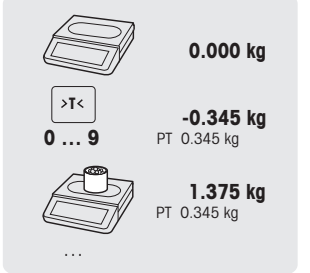

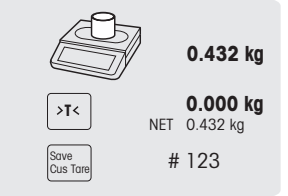

#### Recalling customer tare weights

- 1 Place the full container on the scale.
	- $\Rightarrow$  The gross weight is displayed
- 2 Press the [Recall Customer Tare] key.
	- $\Rightarrow$  A list with the customer tare tickets is displayed.
- 3 Select the customer tare ticket you want to proceed with.  $\Rightarrow$  The net and tare weights are displayed.
- 4 Confirm with the Vendor key.  $\Rightarrow$  The label is printed.
- 5 Take off the label.

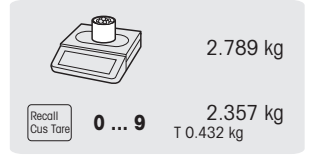

#### 3.5.4 Multiple preset tare

<span id="page-33-0"></span>When selling, e.g., several boxes of the same PLU, the tare value of a single box needs to be multiplied.

- To do so, the following settings must be made:
- A key defined as [Multiple Tare] in sub-menu 232.
- 1 Place the full containers on the scale.
- 2 Call up a PLU with a preset tare.
- 3 Press the [Multiple Tare] key.
- 4 Enter the number of preset tares (e.g., 3 cans) and confirm with the OK key.
	- $\Rightarrow$  The net and tare weights are displayed.
- 5 Complete the transaction as described in section Free Input.

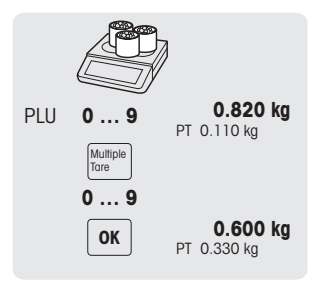

#### 3.5.5 Default primary tare

<span id="page-33-1"></span>When you always use the same tare, e.g. a wrapping paper, you can work with default primary tare. In this case your scale will always operate with a fixed tare, e.g. 0.005 kg. As long as the default primary tare is used, you do not have to tare any more.

To do so, the following setting must be made:

- Enter the primary tare value in sub-menu 213.
- § With an empty scale, the weight display shows the negative tare value and the NET symbol is displayed.
- 1 Place the container or packaging material on the scale.
	- $\Rightarrow$  The weight display should show 0.000 kg.
- 2 Place the item on the scale.
	- $\Rightarrow$  The net weight is displayed.
- 3 Finish the transaction as described in section "Working with PLUs".
	- To speed up weighing and selling you can combine steps 1 and 2 and place the full container or the item with wrapping paper on the scale.

#### <span id="page-33-2"></span>3.6 Zeroing

This function depends on the metrological limitation of the scale.

Due to soiling on the weighing pan or unfavourable external influences, it is possible that the weight display of an unloaded weighing pan may no longer be 0.000 kg. In such cases, the scale must be reset to zero.

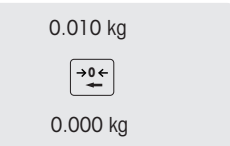

- − Press the Zero key.
- $\Rightarrow$  The weight display is set to zero.

# <span id="page-34-0"></span>3.7 Large quantities

Using the large sales function, you are able to book quantities higher than the scale capacity, e.g., a box of apples.

**To do so, the following settings must be made:** 

- "Large Sales" enabled in sub-menu 212.
	- A key defined as [LS] key in sub-menu 232.
	- If a vendor password is defined in sub-menu 121, you have to enter this password for entering large quantities.
- 1 Call up the PLU.
	- $\Rightarrow$  The unit price and item name appear in the display.
- 2 Press the [LS] key. If required, enter your vendor password.
	- $\Rightarrow$  The LS indicator lights up in the display.
- 3 Enter the known weight, e.g., 20 kg.
- 4 Confirm the weight with the Vendor key.
	- $\Rightarrow$  The label is printed.
- 5 Take off the label.

#### <span id="page-34-1"></span>3.8 Weighing with 100 g price unit

For many products, customers are used to a price per 100 g. If the PLU is defined with unit kg, the following settings must be made for weighing with 100 g price unit:

- "100g" enabled in sub-menu 215.
- A key defined as [100g] key in sub-menu 232.
- If a vendor password is defined in sub-menu 121, you have to enter this password for weighing with 100 g measuring unit.
- 1 Place the item on the scale.
- 2 Call up the PLU.

 $\Rightarrow$  The unit price (per kg) and item name appear in the display.

- 3 Press the [100g] key. If required, enter your vendor password.
	- $\Rightarrow$  The 100g indicator and the unit price per 100 g are displayed for this item.
- 4 Confirm the weight with the Vendor key.
- $\Rightarrow$  The label is printed.
- 5 Take off the label.

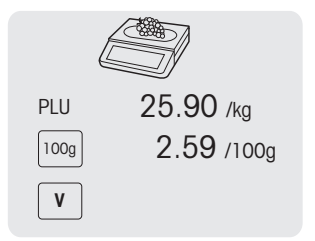

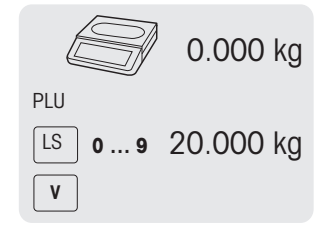

# <span id="page-35-0"></span>3.9 Working with several vendors

#### 3.9.1 Working with several vendors on one scale (multiple vendor)\*

<span id="page-35-1"></span>\* Function not available in all countries.

- For working with several vendors on one scale, the following settings must be made:
- Define up to 99 vendors in sub-menu 121.
	- Select "Vendor Mode = Multi Vendor" in sub-menu 233
	- Either assign additional Vendor keys in 232 or select "V key  $= V +$  Vendor ID" in sub-menu 233.
- − When working with several vendors on one scale, always use your individual Vendor key to enter items.
- § To see the open transactions for each vendor which are not booked yet, the following settings must be made:
- 1 Press the corresponding Vendor key to recall it.
- 2 Press Vendor key twice to see the details of the PLU list which is booked by pressing the arrow up/down keys
- <span id="page-35-2"></span>3 Press Back key to book another item.

#### 3.9.2 Working with one vendor on one scale (single vendor key)

For working with one vendor on one scale, the following setting must be made:

- Select "Vendor Mode = Single vendor" in sub-menu 233.
- − When working on the scale, always use the Vendor key to enter items.
### 3.9.3 Working with several scales (floating vendor)

The availability depends on the region.

- With floating vendors, each vendor can work with any scale in a network of scales. To do so, the following settings must be made:
	- Define up to 99 vendors in sub-menu 121.
	- Select "Vendor Mode = Floating Vendor" in sub-menu 233.
	- Either assign additional Vendor keys in 232 or select "V key  $= V +$  Vendor ID" in sub-menu 233.

#### Floating vendor

- The scale allows to have different Vendor keys for different vendors. Each active vendor has to be assigned to a particular Vendor key. Prior to using a vendor, the user needs to log in on the scale, in order for the assignment to become active
- In a network for several bPlus connecting with same AP, go to menu 233, configure "Vendor Mode" as: floating vendor. This configuration should be done in every bPlus in this network.
- Floating vendor will allow vendor to book transactions in different scales and print out the total label or ticket with all the transactions in one of the scales finally.

## Example

Vendor 2 enters item 1 on scale A, item 2 on scale B and completes the transaction on scale C.

- 1 Place the item on any scale in the network, e.g., scale A.
- 2 Call up the PLU by PLU number or directly enter the unit price.
- 3 Confirm the entry with the Vendor key V2.
- 4 For more items, repeat steps 2 to 3 with any scale in the network, e.g., scale B.
- 5 Complete the transaction on any scale in the network as described in section Free Input.

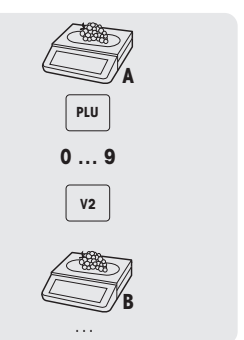

#### Working with floating vendor groups

- In case you have to support independent groups, e.g. open markets, you can use floating vendor groups.
	- It is possible to have the same vendor ID in 2 different groups, as well as the same vendor key in 2 different groups. I.e. vendor key 1 in vendor group 1 does not mean the same vendor as vendor key 1 in vendor group 2.
	- The vendor group is based on the scale and not on the vendor level.

For working with floating vendor groups, the following settings must be made:

• Define vendor group sub-menu 233..

# 3.10 Printing options

### 3.10.1 Setup printing (ticket, label, linerless, endless)

The scale can print tickets as well as labels.

### Types of printout

In sub-menu 242 the following types of printout can be selected:

- Ticket
- Label
- Linerless label (not for bPlus-H2)
- Total label
- Label + Total Label

## Types of paper

In sub-menu 247 the following types of paper can be selected:

- Thermo paper
- Label (with line and die-cut)
- Endless label (with liner, without die-cut)
- Linerless label (without liner, without die-cut, availability depends on the country)
- Linerless black bar label (without liner, with black bars, for Chinese version only)

**C** Before printing make sure that both "Printout type" and "Paper type" are set.

#### 3.10.2 Printing a copy of the ticket

There are two ways to print a copy of the ticket: automatically and on demand.

#### Automatically printing a copy of the ticket

- For automatically printing a copy of the ticket, the following settings must be made:
- "Copy Tickets" set to "Auto print" in sub-menu 245.

#### Printing a copy of the ticket on demand

- For printing a copy of the ticket on demand, the following settings must be made:
- "Copy Tickets" set to "On Demand" in sub-menu 245.
	- A key defined as [Ticket Copy on Demand] in sub-menu 232.
- 1 Book the items as described before.
- 2 Complete the transaction as described in section Free Input.
	- $\Rightarrow$  The ticket is printed.
- 3 If a copy of the ticket is desired, press the [Ticket Copy on Demand] key.
	- $\Rightarrow$  The copy of the ticket is printed.

## 3.10.3 Total label / Basket total label

### Total label

Total label is used to display the total price as well as a list of items (that have been packed together).

 $\top$  To do so, the following settings must be made:

- "Total label" or "Label + Total label" activated in sub-menu 242.
- In sub-menu 243 the following settings have to be made:
	- Set "Upper Limit Total Label" to the maximum number of items you want on the total label.
	- Assign label IDs to "Subtotal 1" (total label) and "Subtotal 2" (PLU list).
- In sub-menu 247 "Paper Type" select a label.
- 1 Place an item on the scale and enter the PLU number.
- 2 Confirm with the Vendor key.
- 3 Repeat steps 1 and 2 for further items.
- 4 Total the items with the Vendor key.
	- $\Rightarrow$  The (first) label is printed.
- 5 Make sure to take off the (first) label.
	- $\Rightarrow$  If "Label + Total Label" is selected, the second label is printed.
- 6 Take off the second label.

Note: If "Label + Total Label" is selected in sub-menu 242, a separate label format which has been linked to each PLU will be printed out in addition.

### Basket total label

The basket total label provides a name on the total label.

 $\mathbb I$  To do so, the following settings must be made:

- "Total label" or "Label + Total label" activated in sub-menu 242.
- In sub-menu 243 the following settings have to be made:
	- Combination PLU = Yes
	- Set "Upper Limit Total Label" to the maximum number of items you want on the total label
	- Assign label IDs to "Subtotal 1" (total label) and "Subtotal 2" (PLU list)
- In sub-menu 111 create a combination PLU (just fill in Item Number and Article Name (basket name)).
- In sub-menu 247 "Paper Type" select a label.
- 1 Place an item on the scale and enter the PLU number.
- 2 Confirm with the Vendor key.
- 3 Repeat steps 1 and 2 for further items.
- 4 Total the items with the Vendor key.
	- $\Rightarrow$  "Total PLU No." is displayed.
- 5 Enter the combination PLU number and confirm with OK
	- $\Rightarrow$  The (first) label is printed.
- 6 Make sure to take off the (first) label.
	- $\Rightarrow$  If "Label + Total Label" is selected, the second label is printed.
- 7 Take off the second label.

Note: If "Label + Total Label" is selected in sub-menu 242, a separate label format which has been linked to each PLU will be printed out in addition.

## 3.10.4 Printing total labels using the total label key

The  $\boxed{\Sigma}$  key is used to setup printing a total label in operating mode. Total labels are available on 2 levels.

To do so, the following settings must be made:

- In sub-menu 41 set "Mode" to "Pre-pack"..
- In sub-menu 432 "Total Label" or "Label Total Label" is activated.
- In sub-menu 243 set "Subtotal 1" and "Subtotal 2".
- In submenu 247 select the desired paper type.
- 1 Press the  $\Sigma$  key.
- 2 Choose from the following:
	- ð "No Preset Totals": No total labels are activated. Select this menu to de-activate the function.
	- ð "Manual Total": The total label function is now activated. Pressing the Star key will sum up all transactions booked since the last total (or since choosing "Manual Total"). Pressing the Star key twice will print the second level total label.
	- ð "Semi-auto Totals": A new menu will open, see below.
	- ð "Automatic Totals": A new menu will open, see below.

#### "Semi-auto Totals" and "Automatic Totals" menu

- 1 Select if the target total is to be done "by piece" or "by weight".
- 2 Enter target value for total level 1 either in kg or in pieces, depending on the previous selection.
- 3 Confirm the entry with OK.
- 4 Enter target value for total level 2 either in kg or in pieces, depending on the previous selection.
- 5 Confirm the entry with OK.
	- $\Rightarrow$  The total label function is now activated.

#### Operation sequence with semi-auto totals

- 1 Book your transactions.
- 2 Once total level 1 is reached, a message will pop up asking if the total label should be printed or not.
	- $\Rightarrow$  If "Yes" is selected (using the star key), the total label is printed. The sum is set to zero and the main screen is displayed.
	- $\Rightarrow$  If "No" is selected (using the C key), no total label is printed. The sum is set to zero and the main screen is displayed.
- 3 Continue working and booking.
- 4 Once total level 2 is reached, proceed as described in step 2.

#### Operation sequence with automatic totals

- 1 Book your transactions.
- 2 Once total level 1 is reached, the total label is printed.
	- $\Rightarrow$  The sum is set to zero and the main screen is displayed.
- 3 Continue working and booking until the next level is reached.

## 3.10.5 Batch printing

You can comfortably printout labels for a whole batch of identical items. To do so, the following settings must be made:

- "Label" activated in sub-menu 24.
- In sub-menu 232, a function key is defined as "[Multiple Label] key.

Batch printing is not available for total labels.

1 Place the item on the scale and call up the PLU.

 $-$  or  $-$ 

Call up the PLU of a piece article and enter the number of items.  $\Rightarrow$  The total price is displayed.

- 2 Press the [Multiple Label] function key.
	- $\Rightarrow$  A window opens to enter the number of labels.
- 3 Enter the number of labels and confirm with OK.
	- $\Rightarrow$  The screen changes to the weight display.
- 4 Press the Print key
	- $\Rightarrow$  The entered number of labels is printed.

## 3.11 Voiding

 $\overline{a}$ Your customer decides not to buy one or more items which have already been weighed, but not paid. In this case, you can void unwanted items.

- To do so, the following setting must be made:
	- "Void" must be enabled in sub-menu 212.
- 1 Press the Vendor key.
	- $\Rightarrow$  The mini sales slip / total is displayed.
- 2 Press the Vendor key.
	- $\Rightarrow$  The sales slip is displayed and can be edited.
- 3 Select the item which shall be voided.
- 4 Press the Void key to delete the selected item.
- 5 For more items, repeat steps 2 and 3.
- 6 Complete the transaction as described in section Free input.

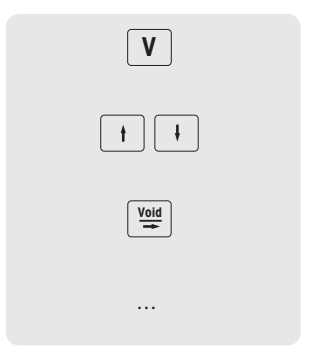

Double press the Void key to delete all items.

## 3.12 Refunding

 $\blacksquare$ Your customer has paid for an item, but would like to return it.

To partially or completely refund the sales price, the following settings must be made:

- Refund enabled in sub-menu 212.
	- A key defined as [Refund] in sub-menu 232.
- 1 Call up the PLU.
	- $\Rightarrow$  The unit price and item name appear in the display.
- 2 Press the [Refund] key. If required, enter password.
- 3 Place the item to be refunded on the scale or enter the quantity and confirm with the Vendor key.
	- $\Rightarrow$  The price to be refunded is displayed with negative sign.
- 4 For more items, repeat steps 1 to 3.
- 5 Complete the transaction as described in section Free input.

## 3.13 Suspending

- You have weighed and entered the items the customer wanted. But the customer is not able to pay immediately. In this case, you can suspend the already entered transactions and serve other customers in the meantime.
- To suspend a transaction, the following settings must be made:
- "Suspend" enabled in sub-menu 212.
	- Keys defined as [Suspend] in sub-menu 232.

#### Suspending a transaction (ticket parking)

- 1 Book the customer's items and confirm each item with your Vendor key, but do not total the items.
- 2 Press the [Suspend] key.
	- $\Rightarrow$  The ticket is suspended and you can serve another customer.

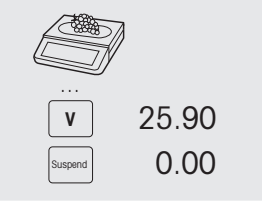

#### Recalling a suspended ticket

- To recall a suspended ticket, the following condition must be fulfilled:
	- The vendor who recalls the suspended ticket has no open ticket.

The following settings must be made:

• A key defined as [Recall Suspend] in sub-menu 232.

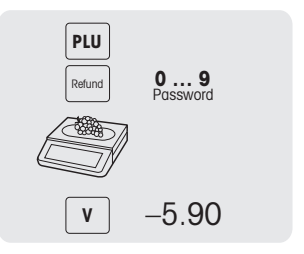

1 Press the [Recall Suspend] key.

 $\Rightarrow$  A list with the suspended tickets is displayed.

- 2 Select the ticket you want to proceed with.
- 3 Make the required changes.
- 4 Complete the transaction as described in section Free Input.

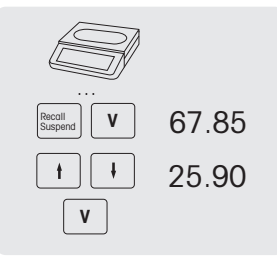

# 3.14 Reopening a ticket

You have finished the transaction with the Star key and the ticket was printed. To reopen a ticket, the vendor who recalls the ticket cannot have an open ticket.

To reopen the ticket, the following settings must be made:

- "Reopen ticket" enabled in sub-menu 218.
	- A key defined as [Ticket Reopen] in sub-menu 232.
- 1 Press the [Ticket Reopen] key.
	- ð Ticket No. is displayed.
- 2 Enter the number of the ticket you want to reopen and confirm with the Vendor key.
- 3 Make the required changes.
- 4 Complete the transaction as described in section Free Input.

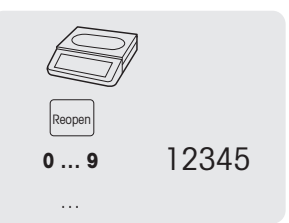

- When a ticket is reopened, a new ticket number is assigned to it.
- On the printout of the reopened ticket both the old and new ticket numbers are printed.

# 3.15 Changing prices

## 3.15.1 Overwriting a price temporarily

To be able to change a PLU price, the following settings must be made:

- "Overwrite Price" enabled or set to "Up to PLU" in sub-menu 215.
	- If the price overwrite is set to "Up to PLU", the functionality must be enabled for each PLU individually in sub-menu 111.
	- A key defined as [Overwrite Price] in sub-menu 232.
- 1 Call up the PLU.
- 2 Press the [Overwrite Price] key and enter the new unit price directly.
- 3 Confirm with the Vendor key.
	- $\Rightarrow$  The label is printed.
- 4 Take off the label.

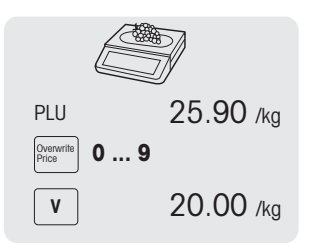

### 3.15.2 Overwriting a price permanently

To be able to change a PLU price permanently, the following settings must be made:

- "Overwrite Price" enabled or set to "Up to PLU" in sub-menu 215.
- If the price overwrite is "Up to PLU", the functionality must be enabled for each PLU individually in sub-menu 111.
- Keys defined as [Save Price] and [Overwrite Price] in sub-menu 232.
- 1 Call up the PLU.
- 2 Press the [Overwrite Price] key and enter the new unit price directly.
- 3 Press the [Save Price] key.
	- $\Rightarrow$  The new price is now saved permanently.
- 4 Confirm with the Vendor key.
	- $\Rightarrow$  The label is printed.
- 5 Take off the label.

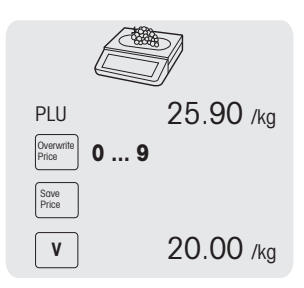

### 3.15.3 Changing to another price

The scale offers the possibility to assign up to 5 prices to a PLU. The number of prices can be set in submenu 231.

If a vendor password is defined in sub-menu 121, you have to enter this password for changing prices.

To be able to assign several prices to a PLU and switch prices, the following settings must be made:

- A key defined as [Change to other Price] key in sub-menu 232.
- "Change to other Price" enabled in sub-menu 215.
- Different unit prices defined for the PLU in sub-menu 111.
- Activating the list of prices is also possible by using the [Change to Other Price] function key.
- 1 Place the item on the scale.
- 2 Call up the PLU.
	- $\Rightarrow$  The first unit price and item name appear in the display.
- 3 Press the [Change to other Price] key. If required, enter your vendor password.
	- $\Rightarrow$  The second unit price is displayed.
	- $\Rightarrow$  When there are more than 2 prices stored, use the Arrow up / Arrow down keys to switch to further unit prices.
- 4 Finish the transaction as described in section "Working with  $PIIB"$

To switch back to the first unit price, press the [Change to other Price] key again.

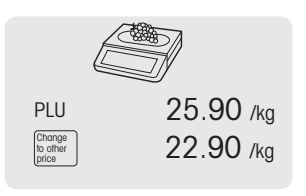

# 3.16 Granting discounts

### 3.16.1 Granting a discount on a single item

- To grant a discount, the following setting must be made:
- "Discount on Unit Price" or "Discount on Total Price" enabled in sub-menu F217.

When choosing "Discount on Unit Price", the reduction is applied to price per weight/unit. When choosing "Discount on Total Price", the reduction is applied to the calculated item price. Example:

- PLU 1: 10 EUR per kg
- Weighed good: 200 g
- Discount on total price: 10% on 2 EUR
- 1 Place the item on the scale.
- 2 Call up the PLU.
	- $\Rightarrow$  The unit price and item name appear in the display.
- 3 Press the [Discount] key.
- 4 Enter the discount value.
- 5 Confirm the discount with the Vendor key.
	- $\Rightarrow$  The reduced price is displayed.
- 6 For more items, repeat steps 1 to 5.
- 7 Complete the transaction as described in section Free Input.

#### 3.16.2 Granting a discount on the total sum

- To grant a discount, the following setting must be made:
- "Discount on Sales Total" enabled in sub-menu F217.
- 1 Book the customer's items and confirm each item with your Vendor key.
- 2 Total items with the Star key
- 3 Press the Discount key.
- 4 Enter the discount value.
- 5 Confirm the discount with the Vendor key.
	- $\Rightarrow$  The reduced total price is displayed.
- 6 Confirm with the Vendor key.  $\Rightarrow$  The label is printed.
- 7 Take off the label.

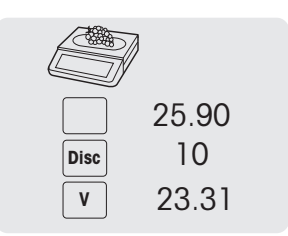

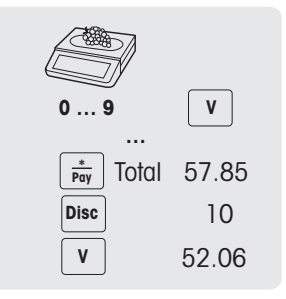

### 3.16.3 Granting a pre-defined discount

- To grant a pre-defined discount, the following settings must be made:
- Discounts defined in sub-menu F131.
- One of the following settings enabled in sub-menu F217.
	- "Discount on Unit Price"
	- "Discount on Total Price"
	- "Discount on Sales Total"
- 1 Place the item on the scale.
- 2 Call up the PLU.
	- $\Rightarrow$  The unit price and item name appear in the display.
- 3 Press the [Discount List] key.
- 4 Select the desired discount value from the list.
- 5 Confirm the discount with the Vendor key.
	- $\Rightarrow$  The reduced price is displayed.
- 6 For more items, repeat steps 1 to 5.
- 7 Complete the transaction as described in section Free Input.

To grant a pre-defined discount on the total sum, total items with the Star key and press the [Discount **List**] key.

## 3.17 Payment

## 3.17.1 Working with return

- 1 Book the customer's items and confirm each item with the Vendor key.
- 2 Total items with the Star key.
- 3 Press the Vendor key.
- 4 Enter amount given by the customer and confirm with the Vendor key.

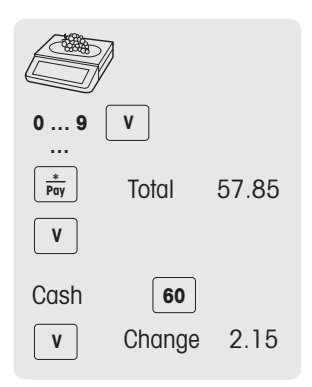

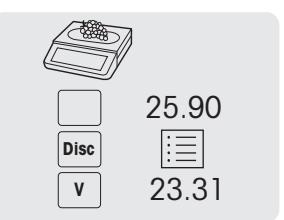

### 3.17.2 Working with multiple payment

For multiple payment, e.g., with credit cards, cheques and vouchers, the following settings must be made:

- Payments defined in sub-menu F141
- "Multiple Payment" enabled in sub-menu F218.
- 1 Book the customer's items and confirm each item with your Vendor key.
- 2 Total items with the Star key
- 3 Press the Vendor key.
- 4 Select from the displayed payments.
- 5 Confirm the payment with the Vendor key.
- 6 Enter the amount and confirm with the Vendor key.
- 7 For multiple payment, repeat steps 3 to 6.
- 8 Complete the transaction as described in section Free Input.

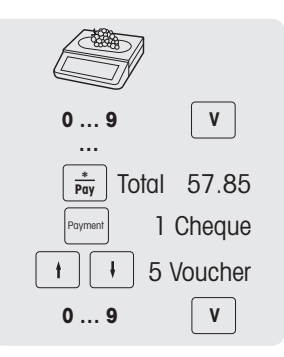

## 3.18 Cash in / cash out

The scale offers the possibility to log cash in / cash out operations without a transaction. To do so, the following settings must be made:

- Keys defined as [Cash In] and/or [Cash Out] in sub-menu F232.
- 1 Press the [Cash In] or [Cash Out] key respectively.
- 2 Enter the amount of cash (e.g., 5000) and confirm with the OK key.  $\Rightarrow$  The entered amount will show up in the cash report.

## 3.19 Working with VATs

### 3.19.1 Assigning a group VAT

The group VAT will only be applied when working with free price items or when the PLU VAT rate has not been defined.

To be able to allocate a group VAT to a free price item or PLU, the following settings must be made:

- A VAT rate assigned to the group in sub-menu F113.
	- The group assigned to a preset key.
- 1 If Enter PLU number is displayed, press the PLU key.
	- ð Direct Price is displayed.
- 2 Place the item on the scale.
- 3 Enter the unit price (price/kg) with the number keys.
- 4 Press the [Group] key.
	- $\Rightarrow$  The group is assigned and the respective VAT rate is used.
- 5 Confirm the entry with the Vendor key.
- 6 For more items, repeat steps 1 to 5.
- 7 Complete the transaction as described in section Free Input.

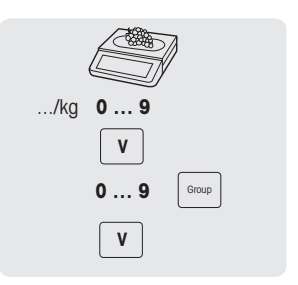

# 3.20 Traceability

### General

Traceability is a generic term used to describe a method to trace a product from its production to the final consumption, usually called "From Farm to Fork".

A product must be traceable at any stage of the production chain with a unique identification number. The unique identification number will be related to traceability information describing the "journey" of the product.

The unique identification number can be formed with different information depending on the country. It may sometimes be unique on a global level or only on a local level. In order to ensure correct traceability, the number has to be at least unique in the local level.

The traceability from the scale is only a small part of the complete traceability chain. However, it is often the last step, as the final consumer products will be labelled with this information.

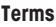

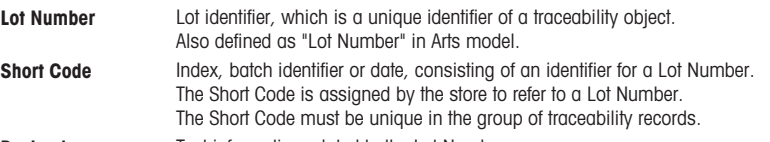

**Payload** Text information related to the Lot Number.

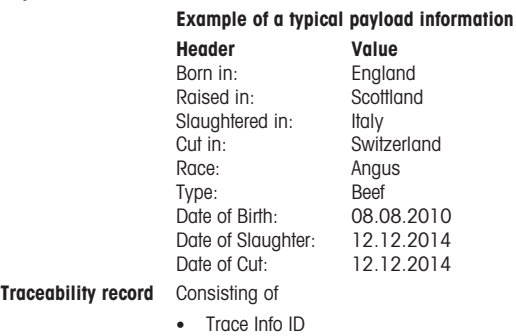

- Lot Number
- Short Code
- Payload
- Lot Control Data (optional)

Trace Info ID A reference to a group of traceability records.

#### Traceability possibilites on your scale

The lot can be linked to ...

- ... an item/PLU
- ... a group
- ... a department

For each of this configurations it can be mandatory or optional to use a lot while selecting the item/PLU. If the traceability is mandatory for the PLU/group/department, the PLU can only be selected with a valid lot.

### Identifying a traceability object / traceability record

There are two ways to identify a traceability object:

- by Lot Number
- by Trace Info ID + Shortcode

### Detailed information on the Trace Info ID

- For item/PLU traceability (configured in sub-menu 111):
	- A lot linked to an item/PLU means that this PLU will only be able to use/access this Trace Info ID (lot).
	- However, the same Trace Info ID (lot) can be linked to different PLUs.
- For group traceability (configured in sub-menu 113):
	- A lot linked to a group means that all items/PLUs of this group will be able to use/access this Trace Info ID (lot).
	- An item/PLU from another group will not be able to use/access this lot..
- For department traceability (configured in sub-menu 114):
	- A lot linked to a department means that all items/PLUs of this department will be able to use/access this Trace Info ID (lot).
	- An item/PLU from another department will not be able to use/access this lot.

## Creating/uploading traceability records to the scale

Traceability records will be uploaded "ready to use" from a PC Tool.

#### Setting up traceability in the scale

- 1 Go to menu 129.
- 2 Create New?: Press OK to create new traceability.
- 3 Trace Info ID: Press OK to input your trace index. For example input 1 here
- 4 Create Short Code: Press OK to input your short code. For example input 11 here..
- 5 Lot Number: Press OK to input your lot number. Press "00" key can change your input method. For example input "123456789". When finished, press OK to confirm.
- 6 Create Date: Press OK.
	- Arrow left or right keys can move your cursor, pressing the "Clear" key can delete the numbers.
- 7 After these options are input, press the "Back" key to view your lot number.
- 8 Pressing the Back key and Arrow up/down keys, you can view the list of lot number.
	- $\Rightarrow$  The scale will generate the short code for the same index lot number.

## Selection and display of a traceability record

- When the Trace Info ID is defined, there are the following possibilities to select and display it:
	- If there is only one Trace Info ID (lot) linked to the selection (typical case: PLU traceability), only one lot information will pop up.
		- If it is mandatory, then the PLU can only be used with this Trace Info ID.
	- If there are multiple Trace Info IDs (lots) available for the selection (typical case: group or department traceability), a list of available lot information will pop up. If it is mandatory for the group or department, then the PLU can only be used if a Trace Info ID is selected.
- When calling up a PLU, it is possible to recall the Trace Iinfo ID (lot number) with a Barcode scanner. In this case simply scan the barcode when the scale requests the Trace Info ID.
- It is possible to define how the Trace Info IDs will be sorted when popping up after a PLU was called up (refer to sub-menu 214):
	- Creation date
	- Short code number
	- Lot number
- It is also possible to select the Trace Info ID via its Short code number by simply entering the number.
- Only valid traceability records will be displayed.

# 3.21 Backup / restoring data via USB device

### Recommended USB sticks

It is important to know that a poor-quality USB stick could lead to data writing problems. To avoid any troubles, we strongly recommend you to buy a good quality and reliable USB stick.

In order to help you in your research, here is a suggestion of some well-known brands:

- SanDisk
- Kingston
- Lexar
- PNY
- Patriot

The storage device should also have a decent storage capacity to archive a large amount of data. A USB stick of 8 GB should be enough to store all your data.

Because it is easy to lose or to damage a USB stick, the stick alone is not considered as a durable and reliable archive.

#### Backup data to a USB device / restoring data from a USB device

- 1 Plug the USB device into the USB connector at the bottom of the scale.
- 2 Use the Arrow up / Arrow down keys to select "Backup data to USB" respectively "Restore data from USB" and confirm with the OK key.
- 3 Use the Arrow up / Arrow down keys to move through the options: "Item data" – scale data "Configuration" – scale configuration, bitmap and label, if available "Keyboard" - scale keyboard "Transaction log" – transaction log file only "All data" – item data, configuration data and transaction log file
- 4 Select or deselect an option by using the OK key.
- 5 Start back up/restore with the Vendor key.
	- $\Rightarrow$  The selected data are transmitted to or from the USB device.
	- $\Rightarrow$  When the data transmission is finished. Accomplished will be displayed.
- 6 Unplug the USB device.

# 3.22 Temporary changes

### 3.22.1 Changing the date temporarily

Different types of date are often required by regulations or interested by the end customers. Most T. commonly used dates such as "Pack Date", "Sell by Date" and "Use by Date" are ready for editing. In addition a customized date such as "Fishing Date" can be changed as well.

To be able to change a date, the following settings must be made:

- The requested dates must be enabled in sub-menu 231. The dates for an item can be edited in submenu 111.
	- Keys for temporarily changing the date [Change Pack Date], [Change Pack Date], [Change Sell By], [Change Use By], [Change Customized Date1], [Change Customized Date2] must be mapped to the preset keys in sub-menu 232.
- 1 Place an item on the scale and enter the PLU number.
- 2 Press the desired [Change ... Date] key.
- 3 If the format is set to "Days" in sub-menu 111, enter the new number of days. If the format is set to "Date" in sub-menu 111, enter the new date in the format DDMMYYYY.
- 4 Confirm the new date with OK.
- 5 Confirm the change with the Vendor key.
	- $\Rightarrow$  The label is printed.
- 6 Take off the label.

## 3.22.2 Changing the label format temporarily

The label format is used to design the content of the label. Customized label formats can be created or edited and transferred via PC tool to the scale.

To be able to change a label format, the following settings must be made:

- The number of label formats must be set in sub-menu 231.
	- A label format must be linked to a PLU in sub-menu 111.
	- A key [Change Label No.] must be mapped to the preset keys in sub-menu 232.
- 1 Place an item on the scale and enter the PLU number.
- 2 Press the [Change Label No.] key.
- 3 Enter the new label number and confirms with OK.
- 4 Confirm the change with the Vendor key.
	- $\Rightarrow$  The label is printed.
- 5 Take off the label.

### 3.22.3 Changing the extra text temporarily

Extra text is used to display additional information about an item, e.g. ingredients, allergens, ...

To be able to change a label format, the following settings must be made:

- Extra text can be created or edited in sub-menu 126.
	- Extra text must be enabled in sub-menu 231.
	- An extra text ID must be linked to a PLU in sub-menu 111.
	- A key [Change ET No.] must be mapped to the preset keys in sub-menu 232.
- 1 Place an item on the scale and enter the PLU number.
- 2 Press the [Change ET No.] key.
- 3 Enter the new extra text number and confirm with OK.
- 4 Confirm the change with the Vendor key.
	- $\Rightarrow$  The label is printed.
- 5 Take off the label.

#### 3.22.4 Changing the department temporarily

As for categories and groups, PLUs can be sorted into different departments. The combination of department ID and PLU number is unique, e.g. PLU 1 can be used in both, department 1 and 2.

#### First method

To be able to change the department temporarily, keys [Change Department] and [Cross Selling] must **be mapped to the preset keys in sub-menu 232.** 

- 1 Place an item on the scale and enter the PLU number.
- 2 Press the [Change Department.] key.
- 3 Enter the new department ID and confirms with OK.
- 4 Confirm the change with the [Cross Selling] key.
	- $\Rightarrow$  The ticket/label is printed.
- 5 Take off the ticket/label.

#### Alternative method

Alternatively a department can be mapped to the preset keys in sub-menu 114.

- 1 Press the [Department] key.
- 2 Place an item on the scale and enter the PLU number.
- 3 Confirm with the Vendor key.
	- $\Rightarrow$  The ticket/label is printed.
- 4 Take off the ticket/label.

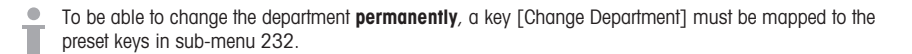

# 4 Menu

## 4.1 Menu operation

## 4.1.1 Entering the menu

Default password: 2666666

- 1 Press the Menu key.
- 2 Enter the password.
- 3 Confirm the entry with the OK key. Password **0 … 9**

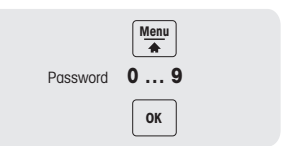

## 4.1.2 Key functions in the menu

The following keys can be used in the menu:

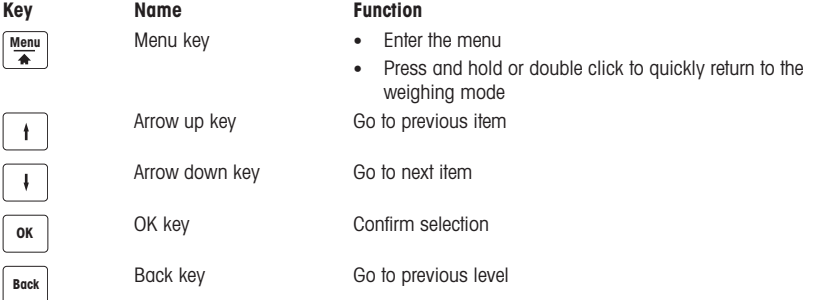

## 4.1.3 Navigating in the menu

- 1 Enter the menu.
- 2 Use the Arrow up / Arrow down keys to select a menu on the highest level, e.g., 1 Data.
- 3 Confirm the selection with the OK key.
- 4 Use the Arrow up / Arrow down keys to select a menu, e.g., 11 Item Data.
- 5 Confirm the selection with the OK key.
- 6 Use the Arrow up / Arrow down keys to select a sub-menu, e.g., 111 PLU Database/ Edit.

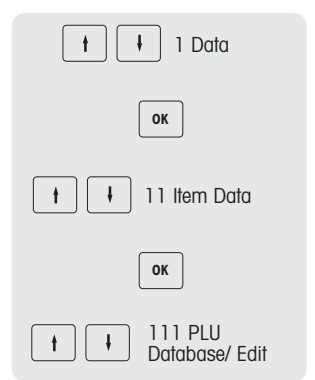

## Direct access to the sub-menu

- 1 Enter the menu.
- 2 Enter menu or sub-menu number, e.g., 111.
- 3 Confirm the entry with the OK key.

### 4.1.4 Ending the menu

- − Press and hold the Menu key until the weight display appears again.
- $\Rightarrow$  The scale is now in the normal operating mode.

 $-$  or  $-$ 

− Press the Back key repeatedly until the normal operating mode is displayed.

## 4.1.5 Text input

There are two ways to enter text: via the numeric keys and via the preset keys.

## 4.1.5.1 Text input via numeric keys

Text input on the scale works like on a mobile phone.

Press the numeric key [00#] to toggle between numbers (123) and letters (ptw or PTW).

## Example

Entering article name "Apple":

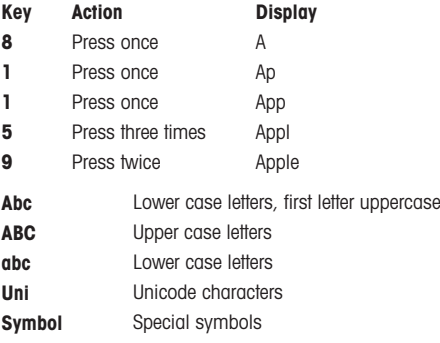

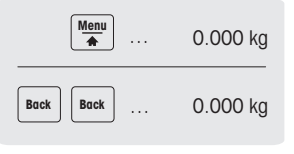

## 4.1.5.2 Text input via preset keys\*

\* For bPlus-T2, this function is not available.

When text input is requested, the assignment of the preset keys switches to a keyboard representing alphabetic characters.

Use the SHIFT key to switch between small and capital letters and special characters, if applicable.

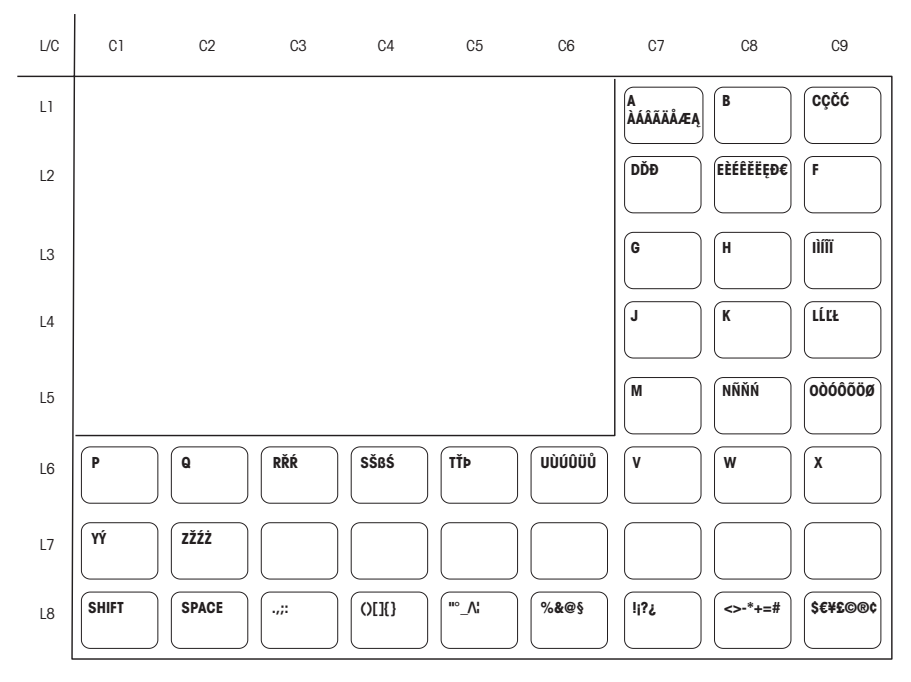

#### bPlus-U2 / bPlus-C2

#### bPlus-H2

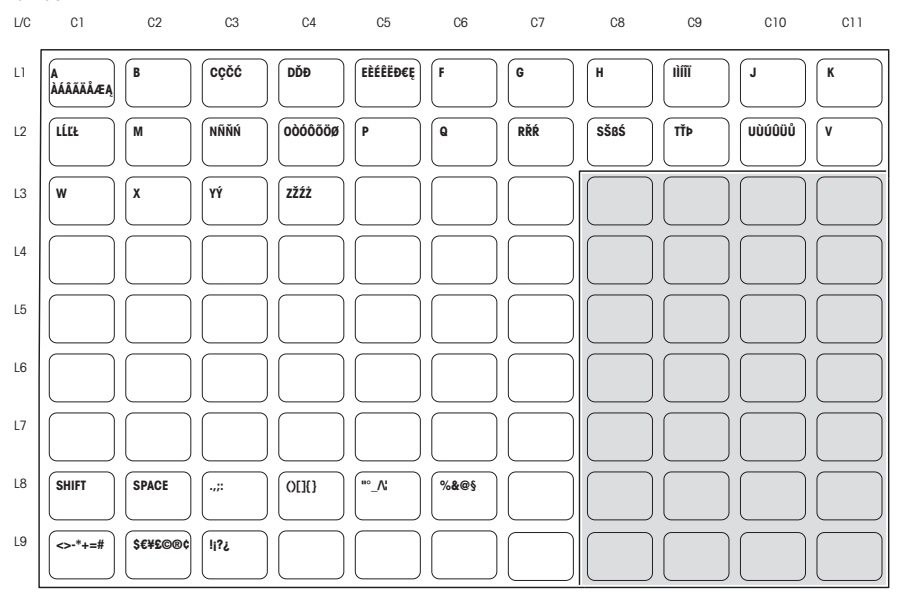

# 4.2 Menu description

## 4.2.1 Overview

In the menu, you can set up the scale to handle your special sales and back office tasks. Specific functions and groups are only accessible if you have a license. Ask your sales representative for this.

The availability of certain menu items depends on the region.

The menu features are organized in the following menu tree:

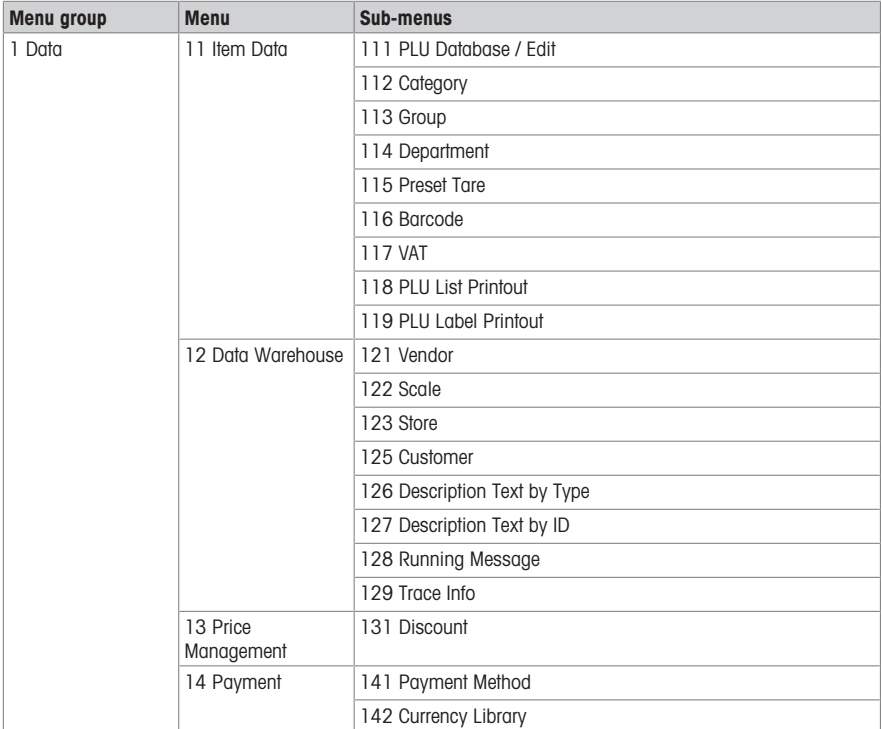

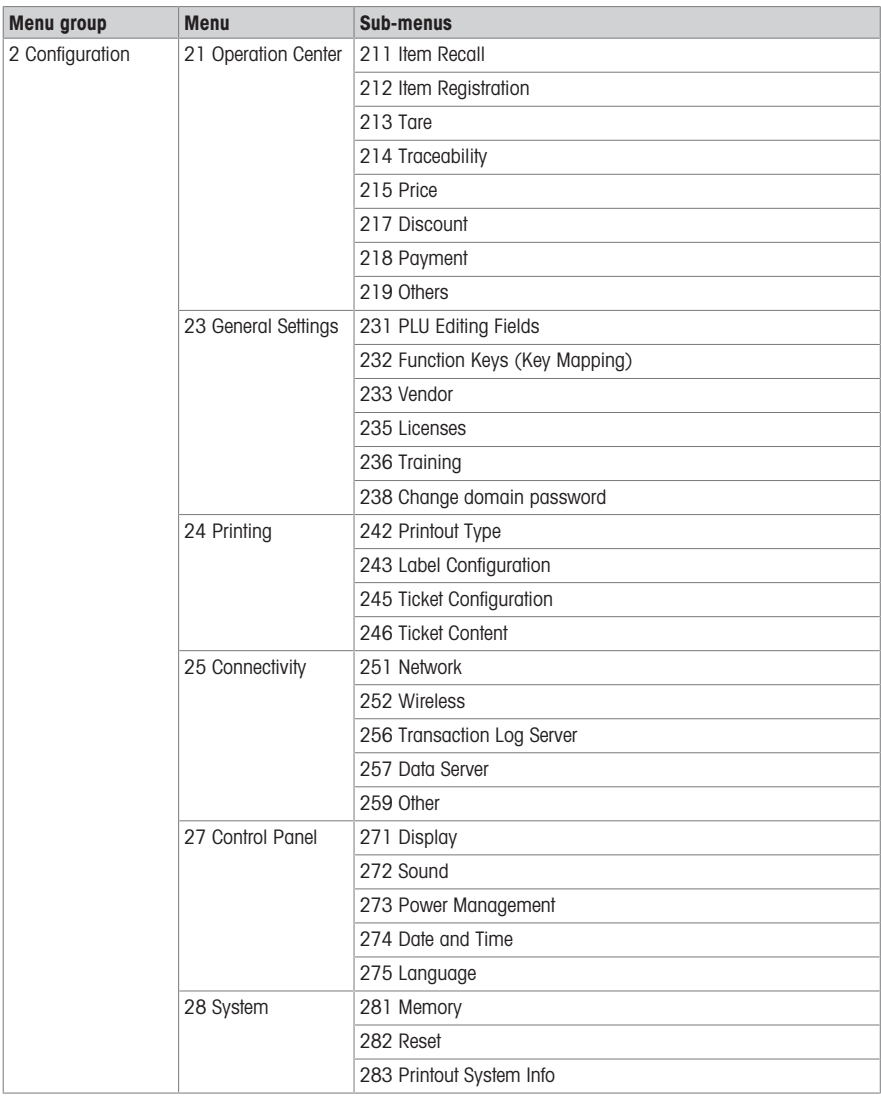

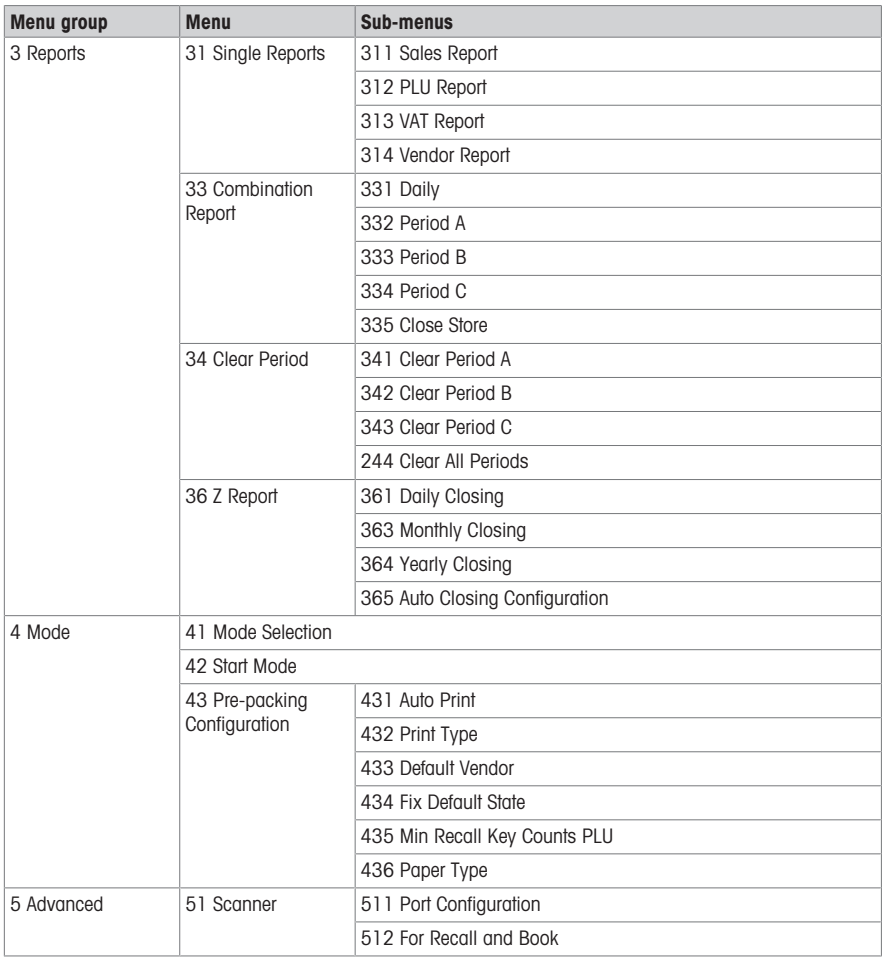

## 4.2.2 Data menu

In the Data menu you are able to enter the following data:

- Item Data (PLUs)
- Data Warehouse
- Price Management

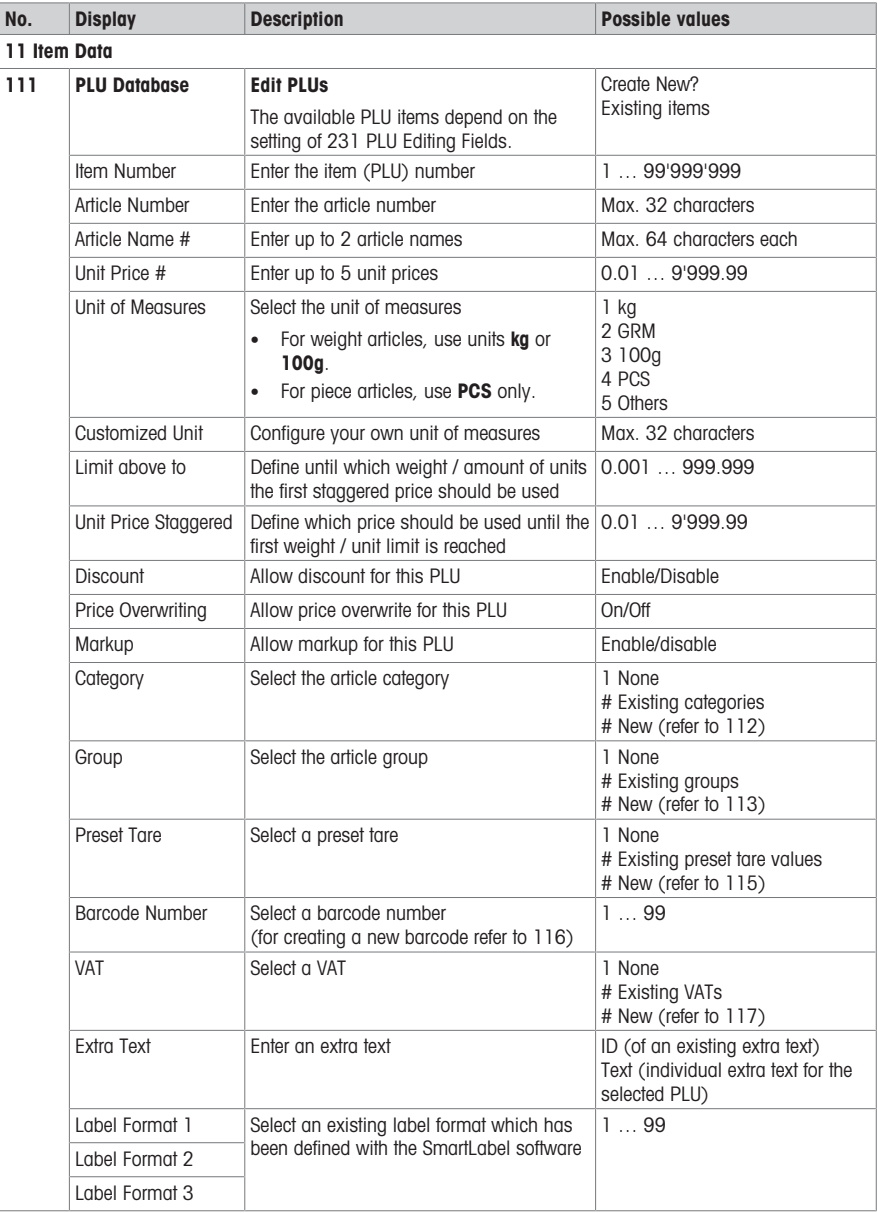

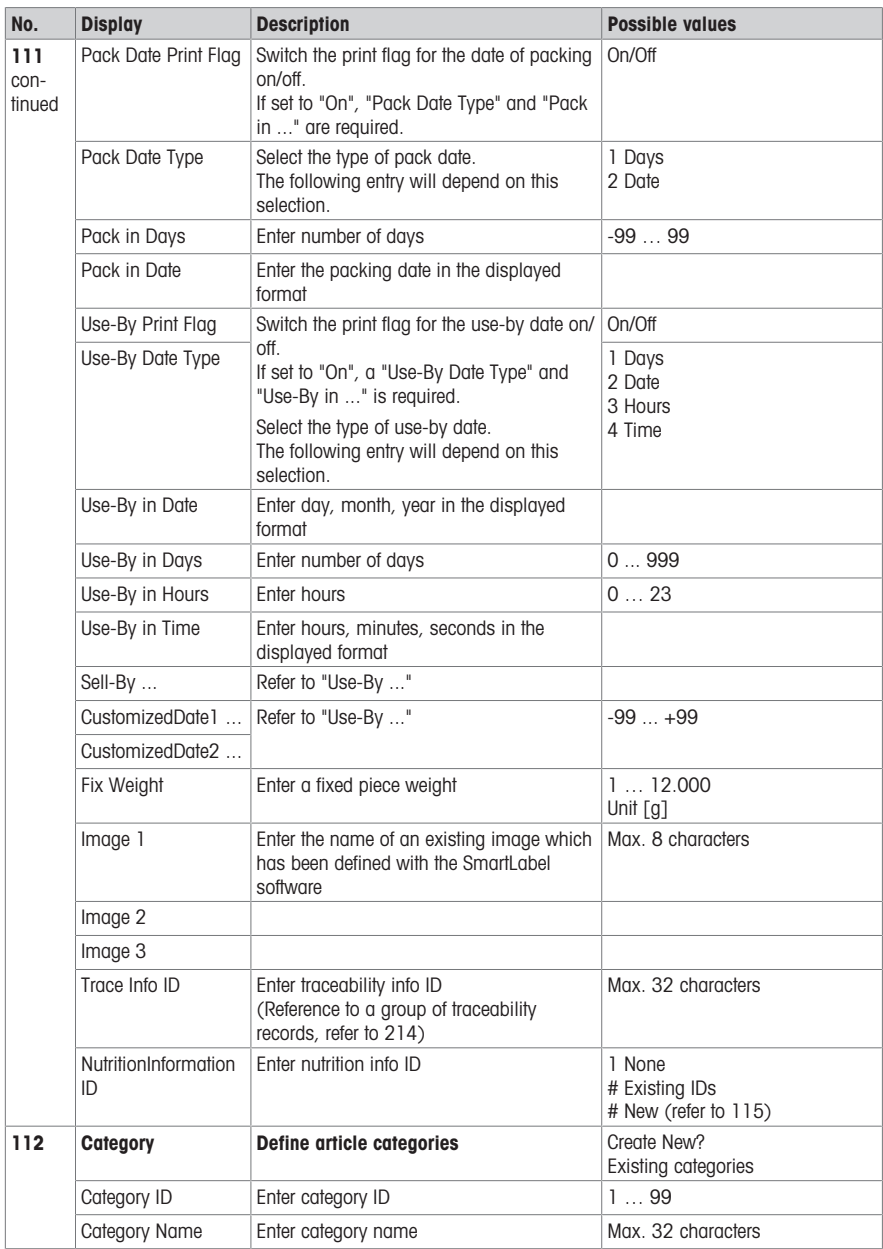

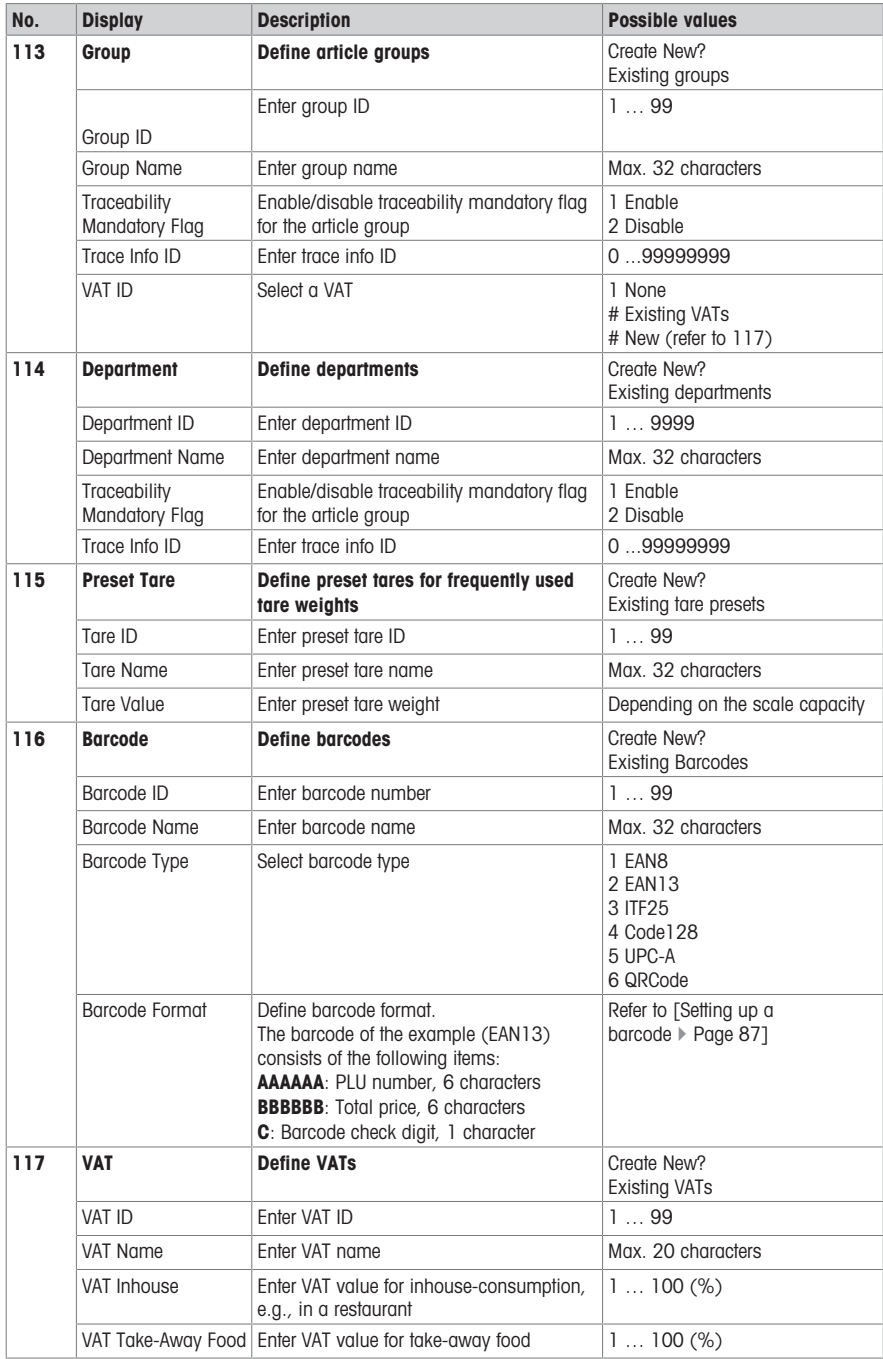

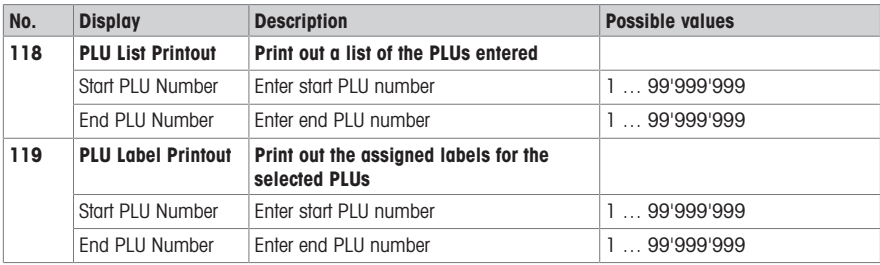

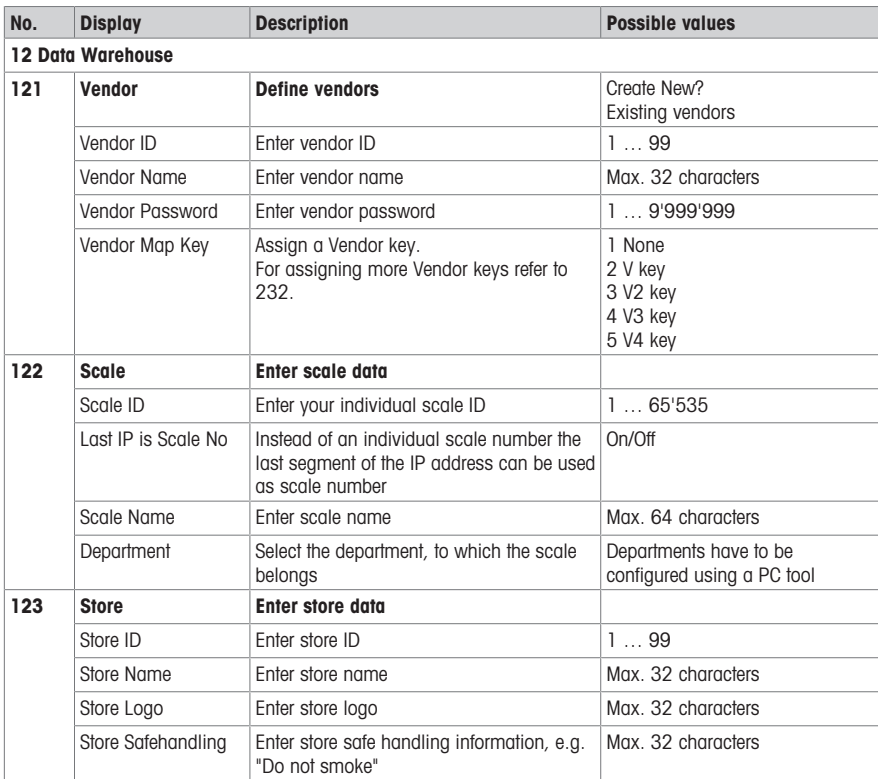

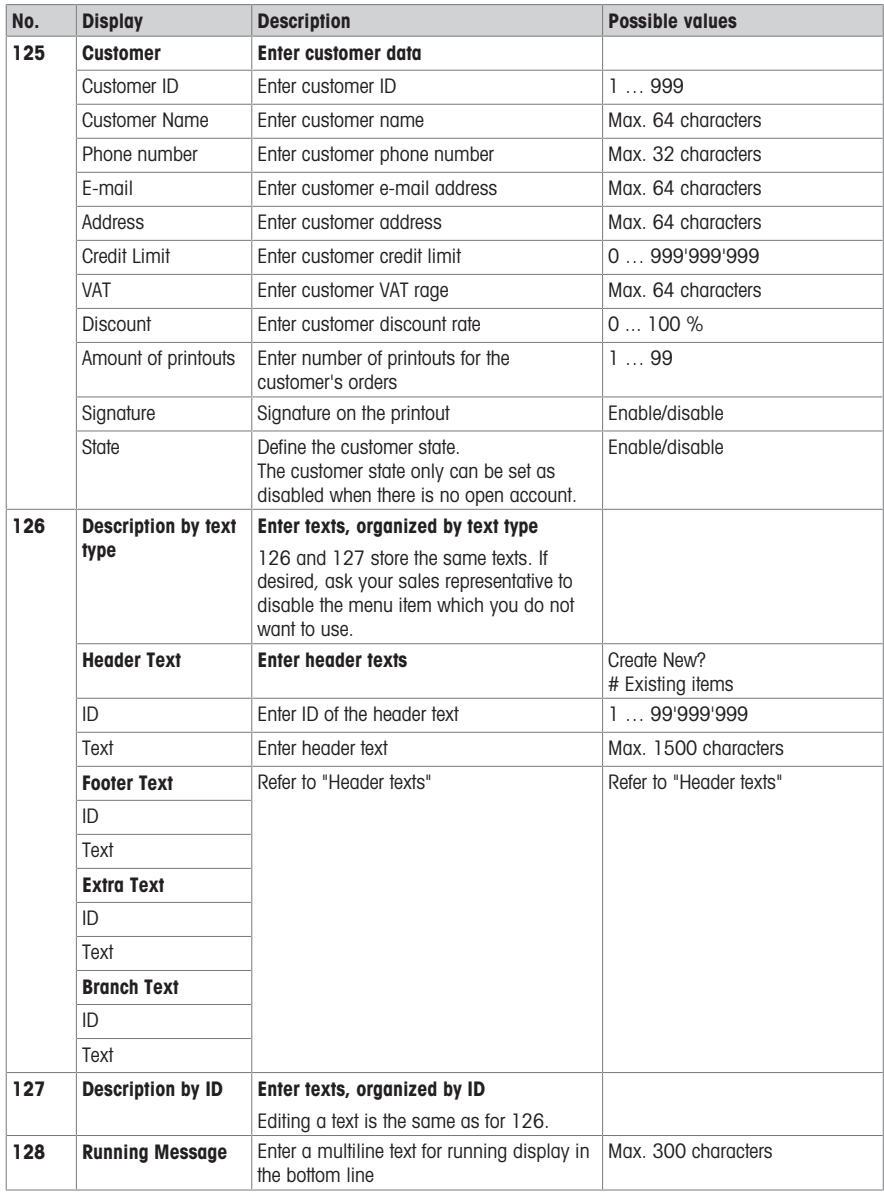

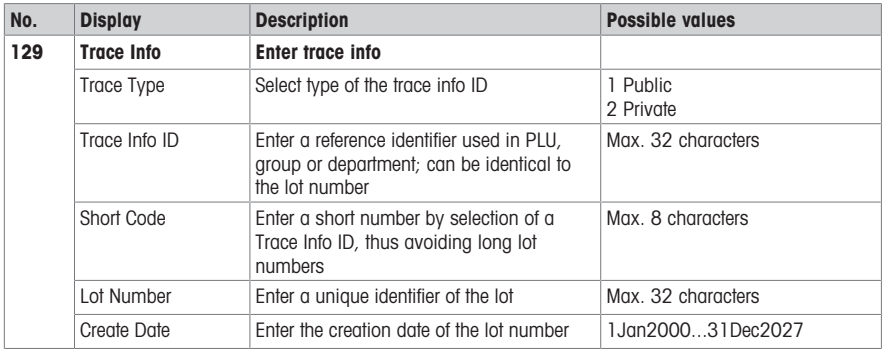

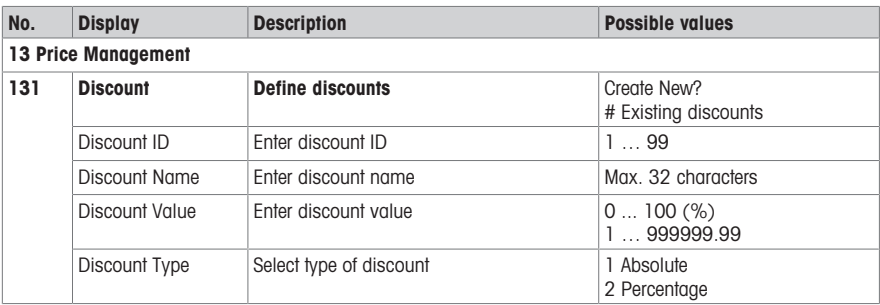

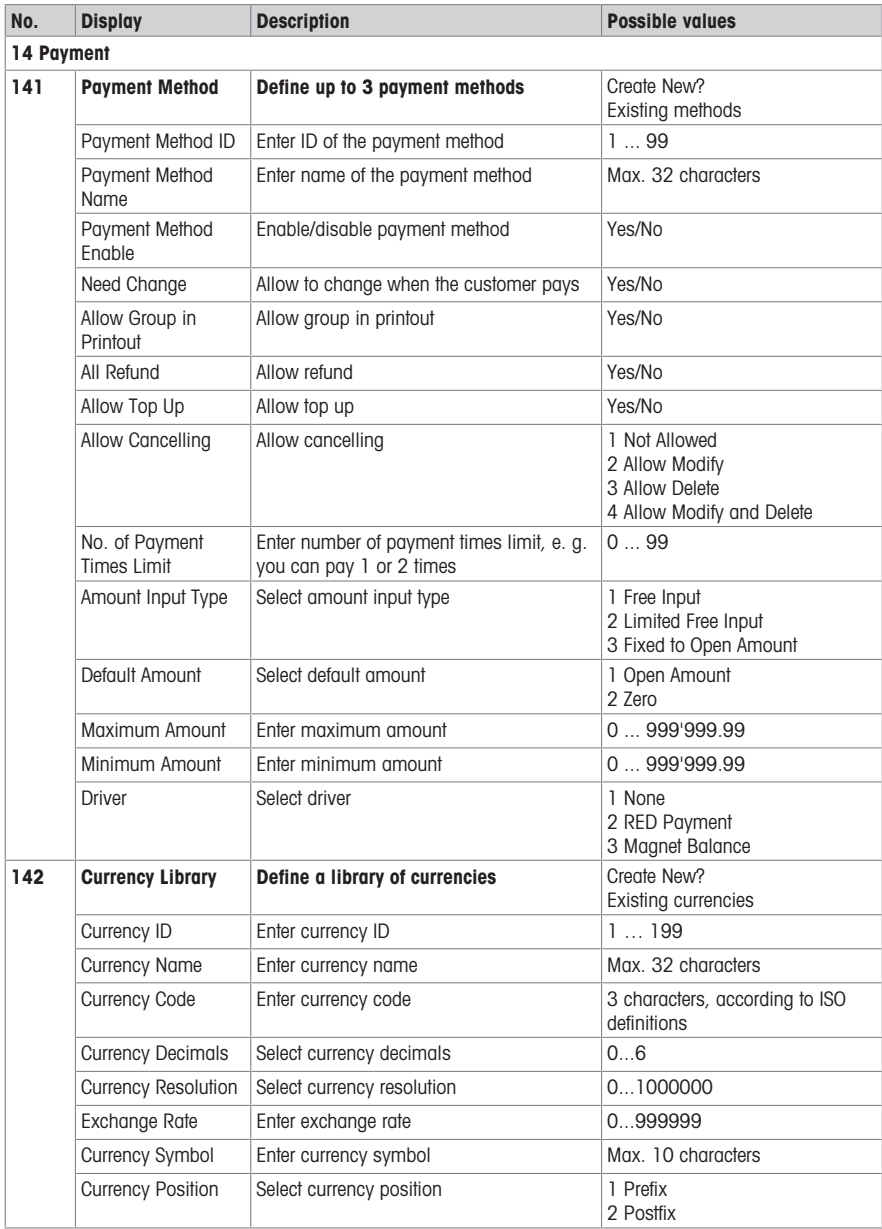

### 4.2.3 Configuration menu

In the Configuration menu you are able to enter the following data:

- Operation Center: configure operation (item recall, registration, tare, price, ...)
- General Settings: configure PLU, vendor, user management, ...
- Printing: configure printing
- Connectivity: configure connectivity
- Control Panel: configure settings of the control panel (display settings, power management, date and time, language, data storage)
- System: memory settings, reset of data base, reset of scale, ...
- Some functions need not only to be enabled, but also need to have a key assigned to them, refer to 232.
- In the following, these functions are marked with  $a^*$ .

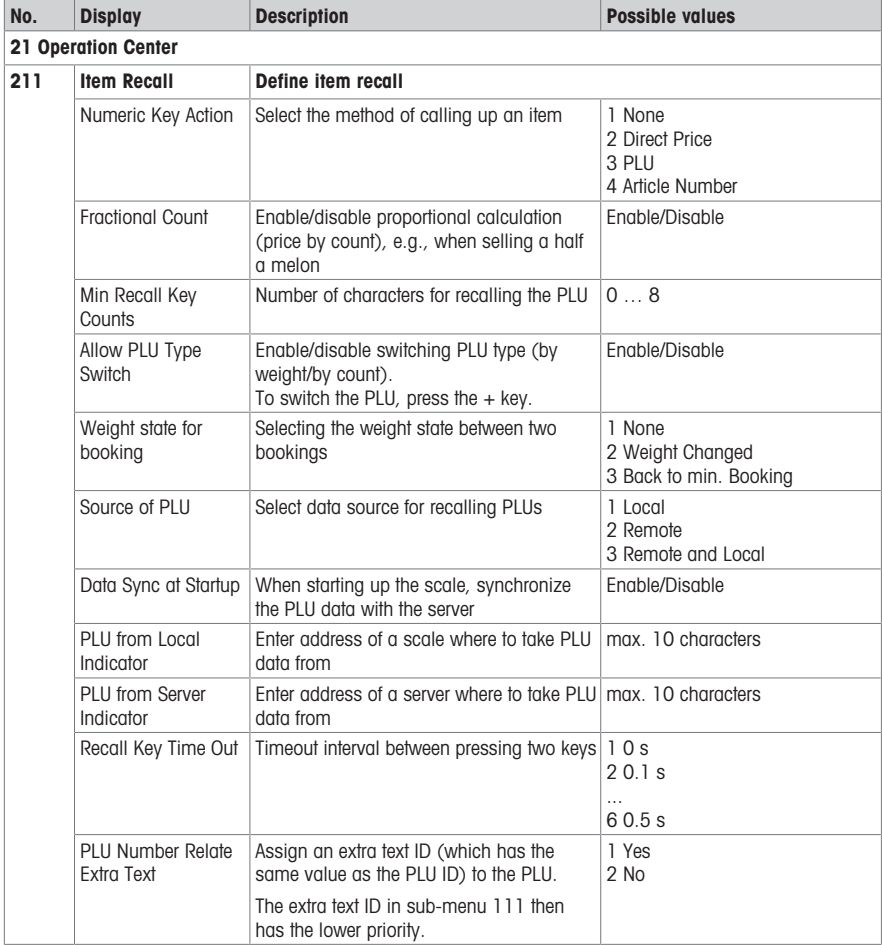

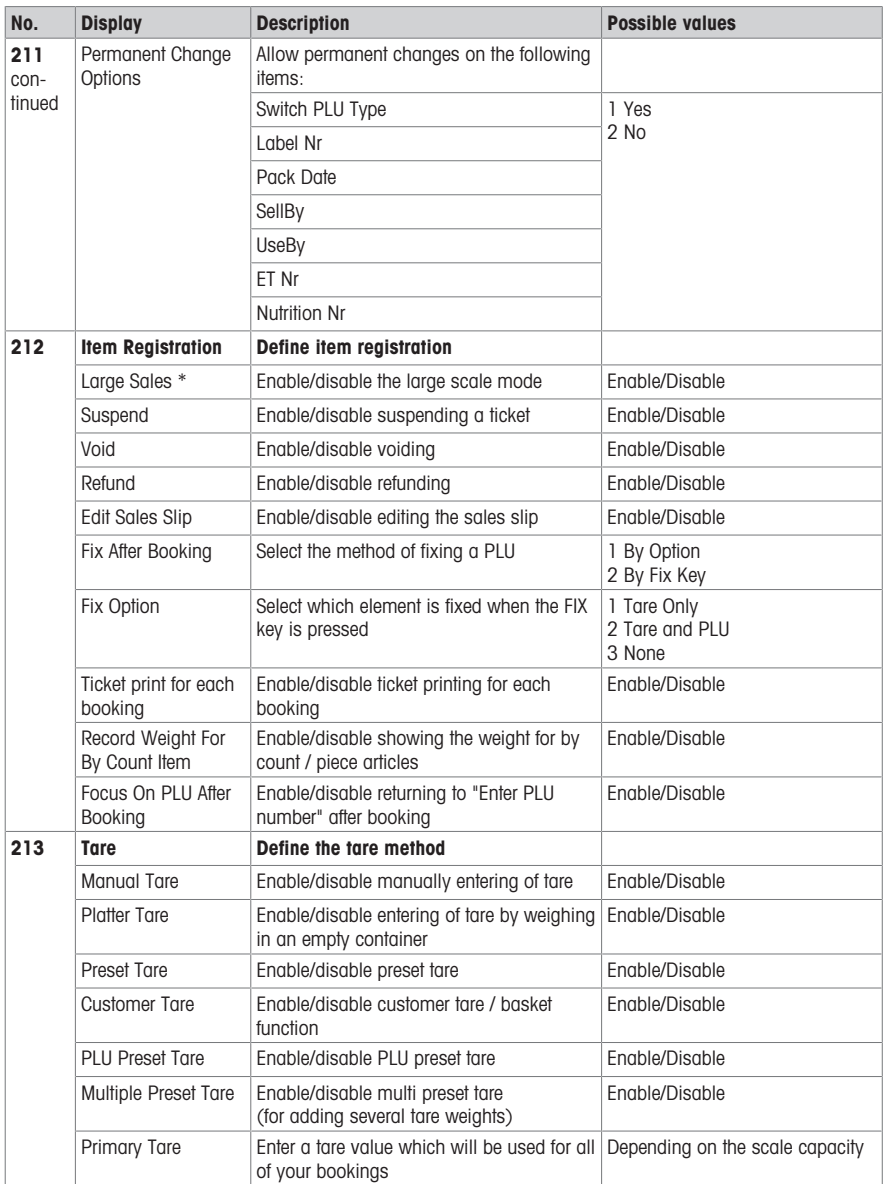

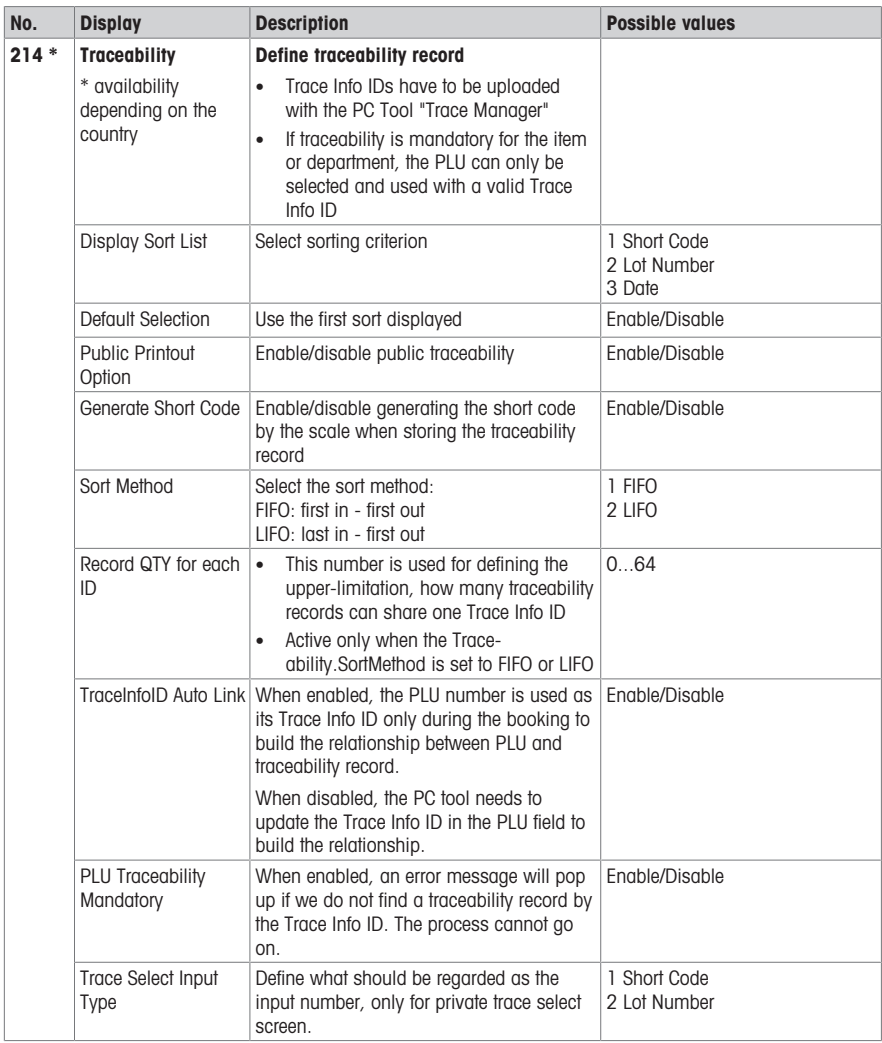

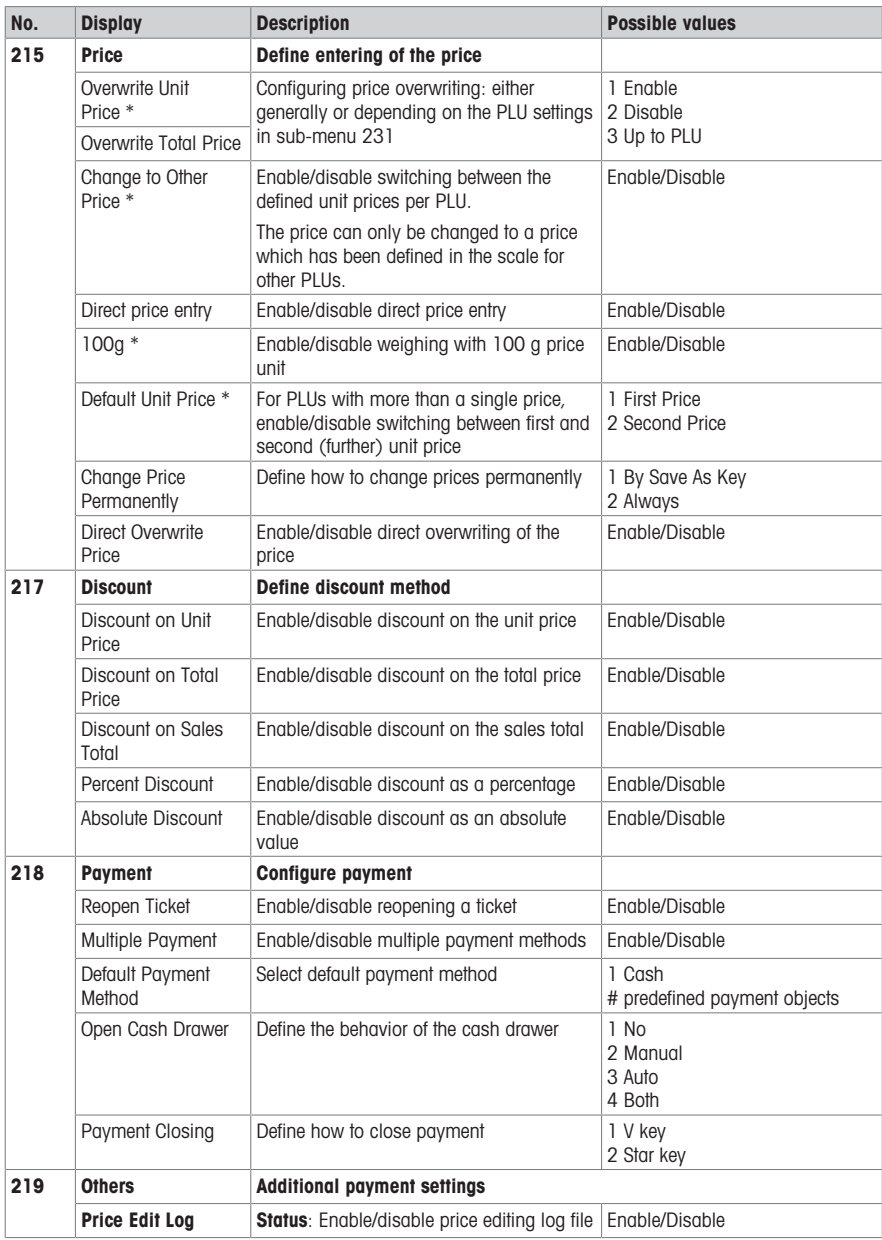

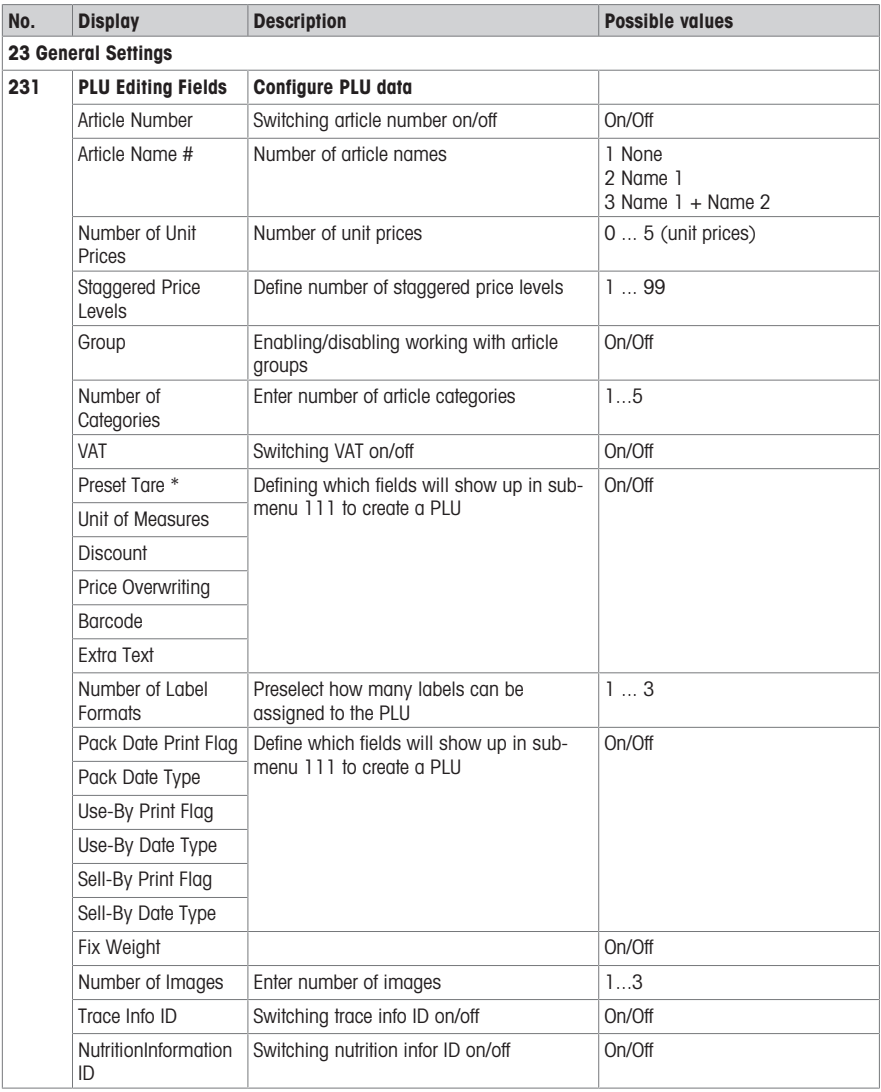

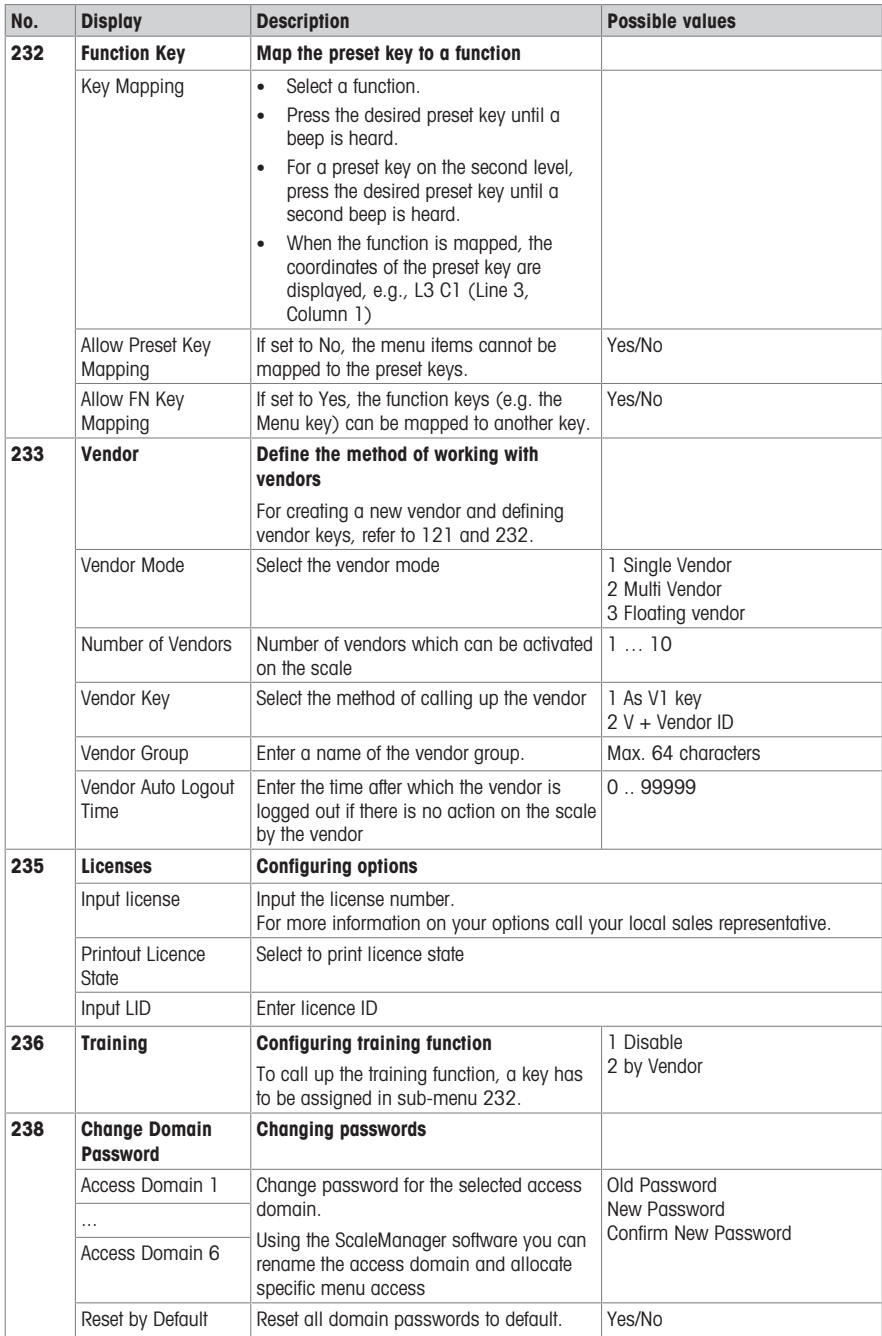
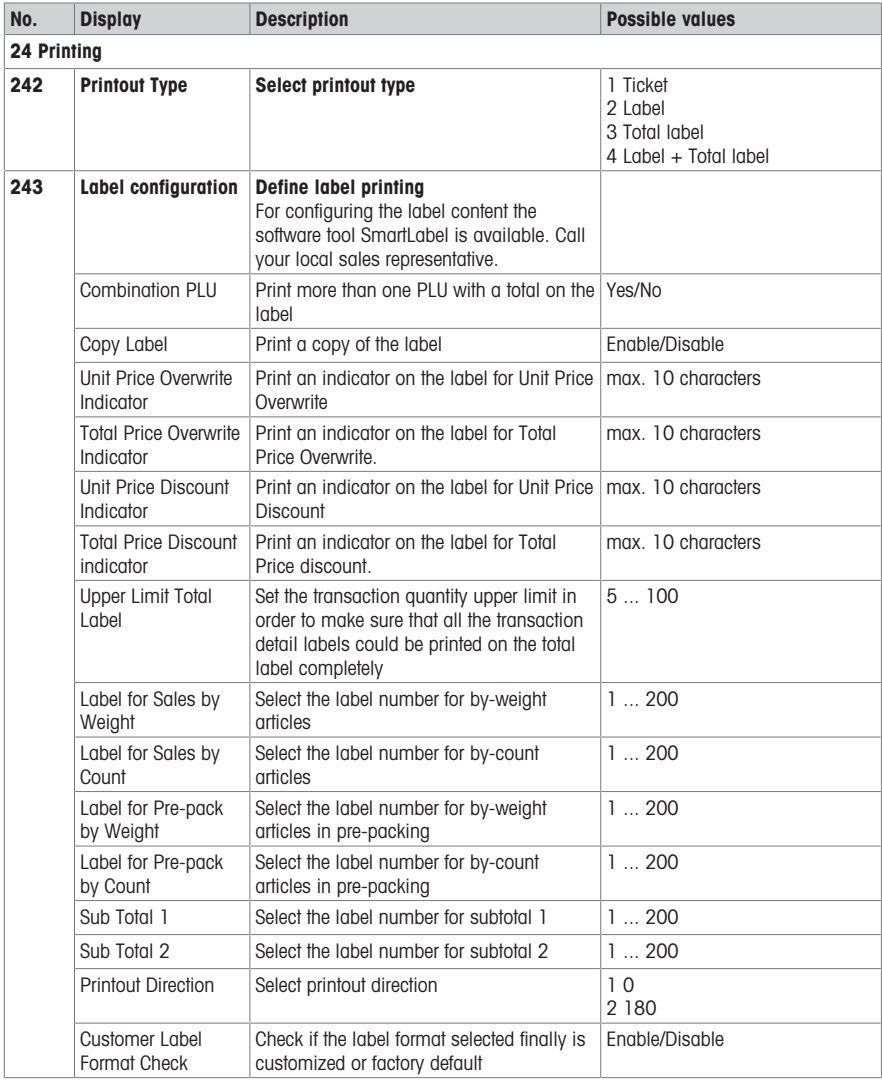

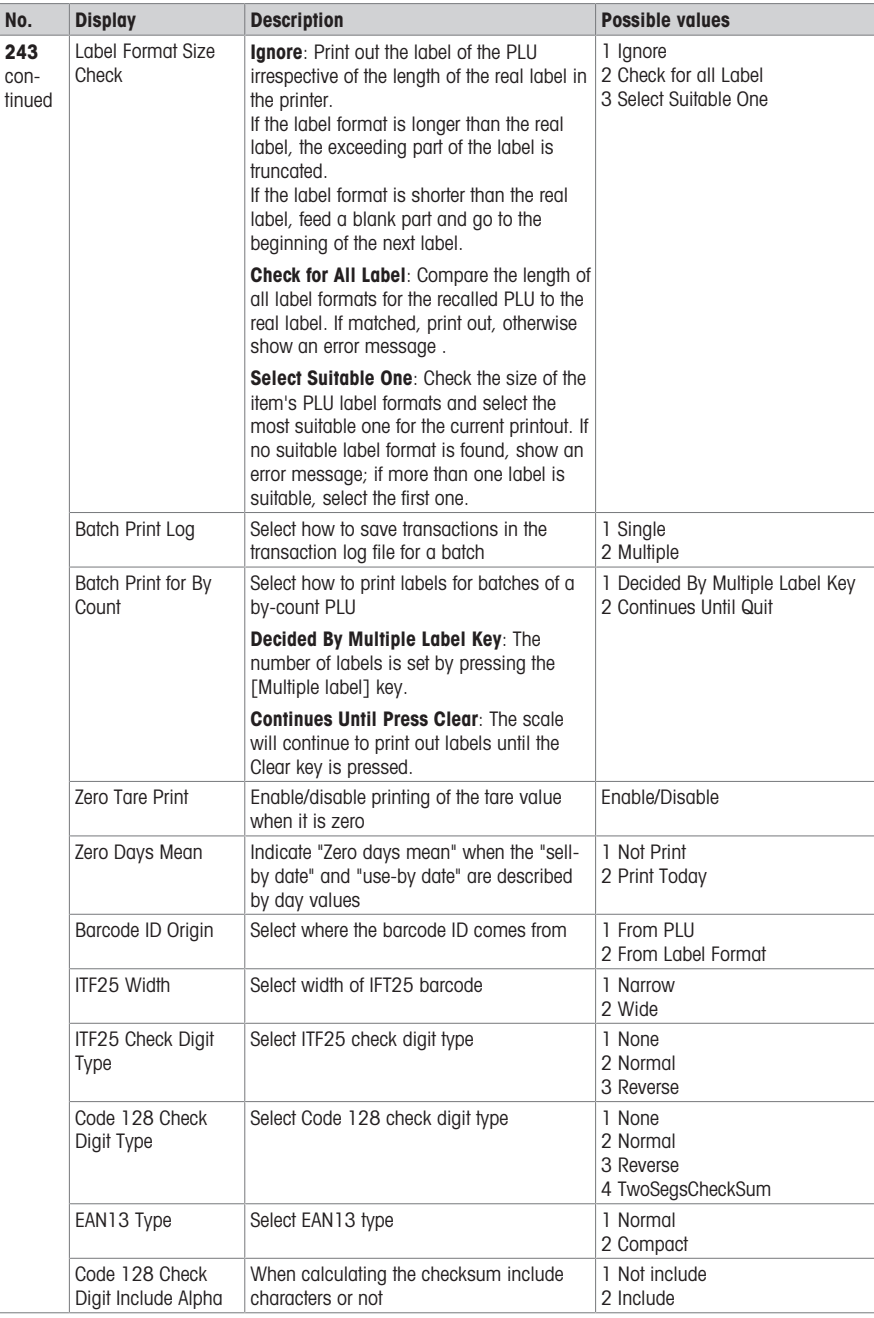

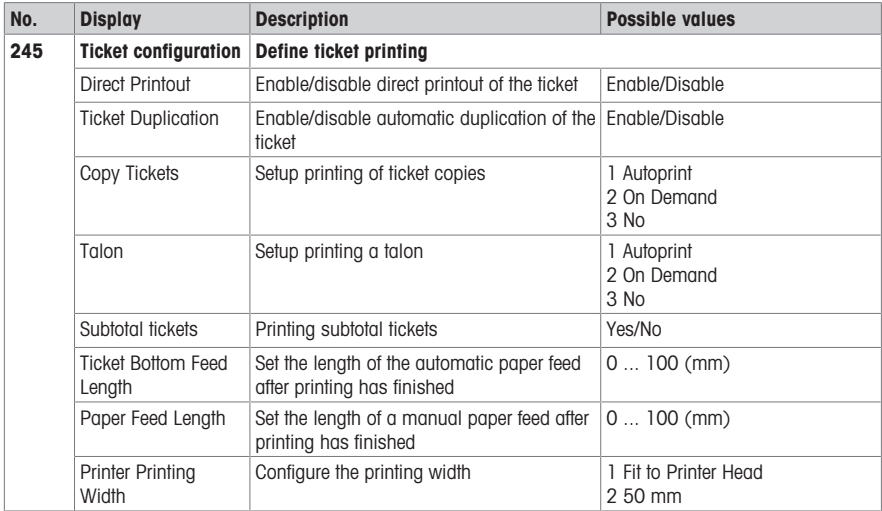

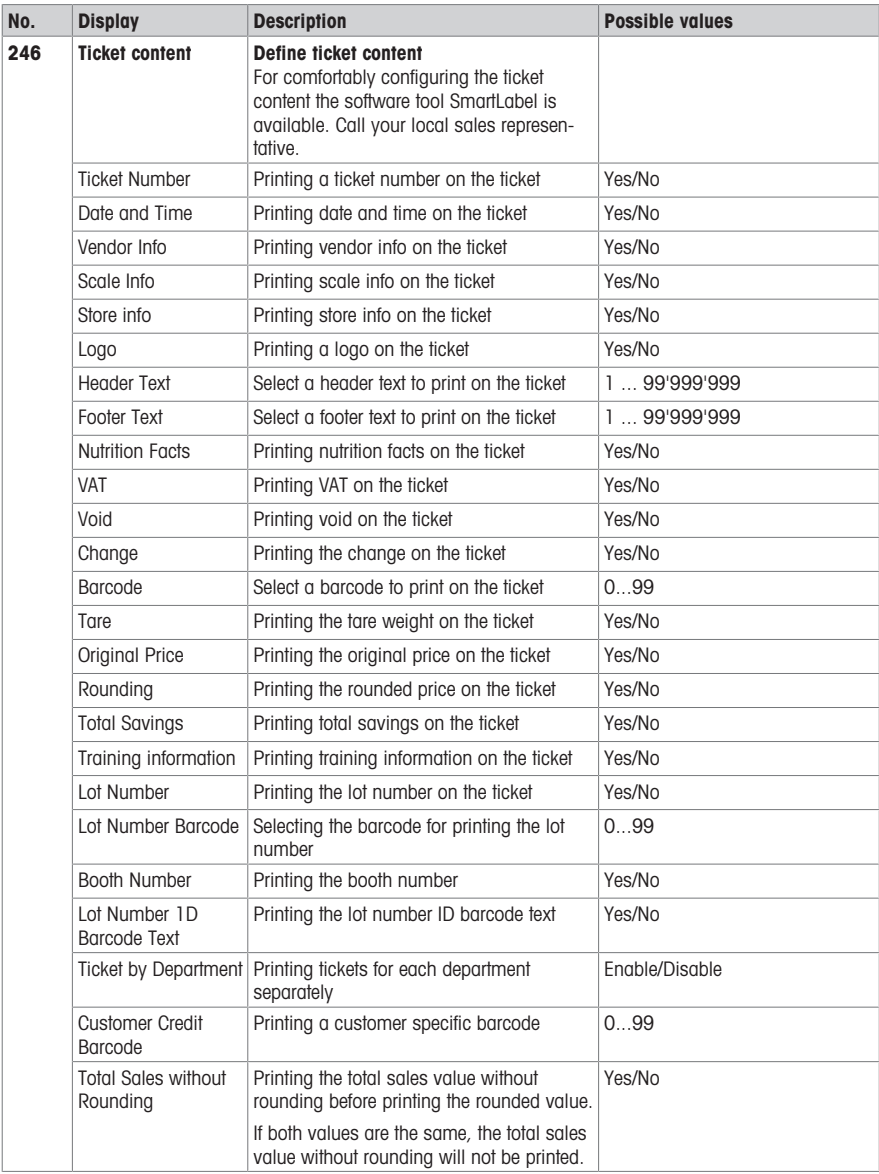

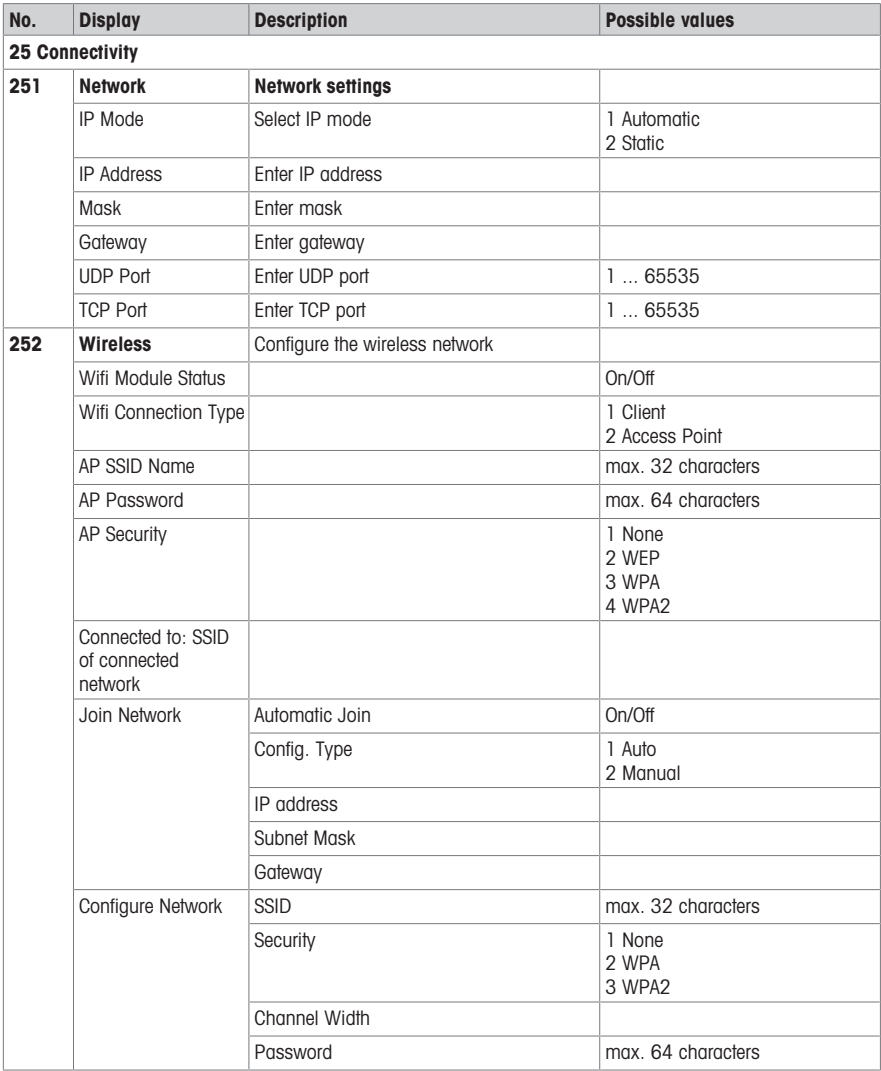

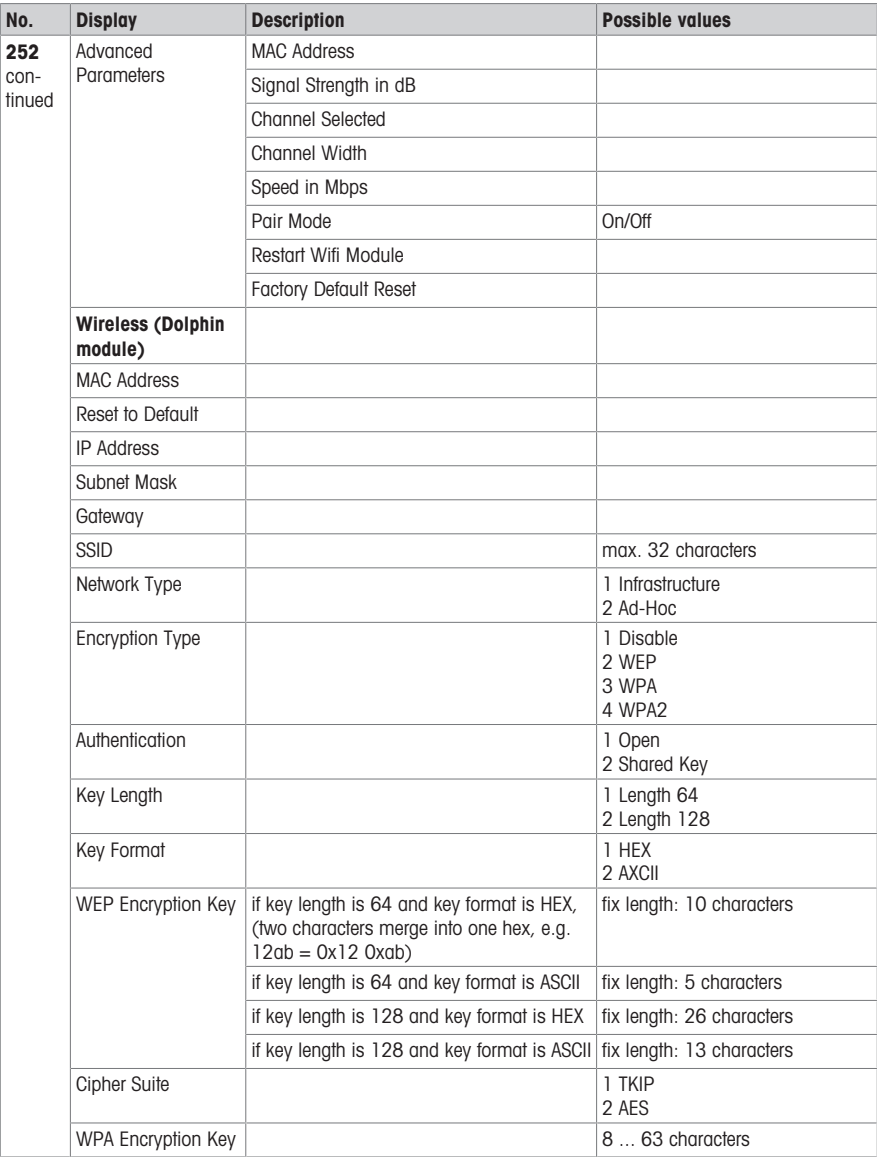

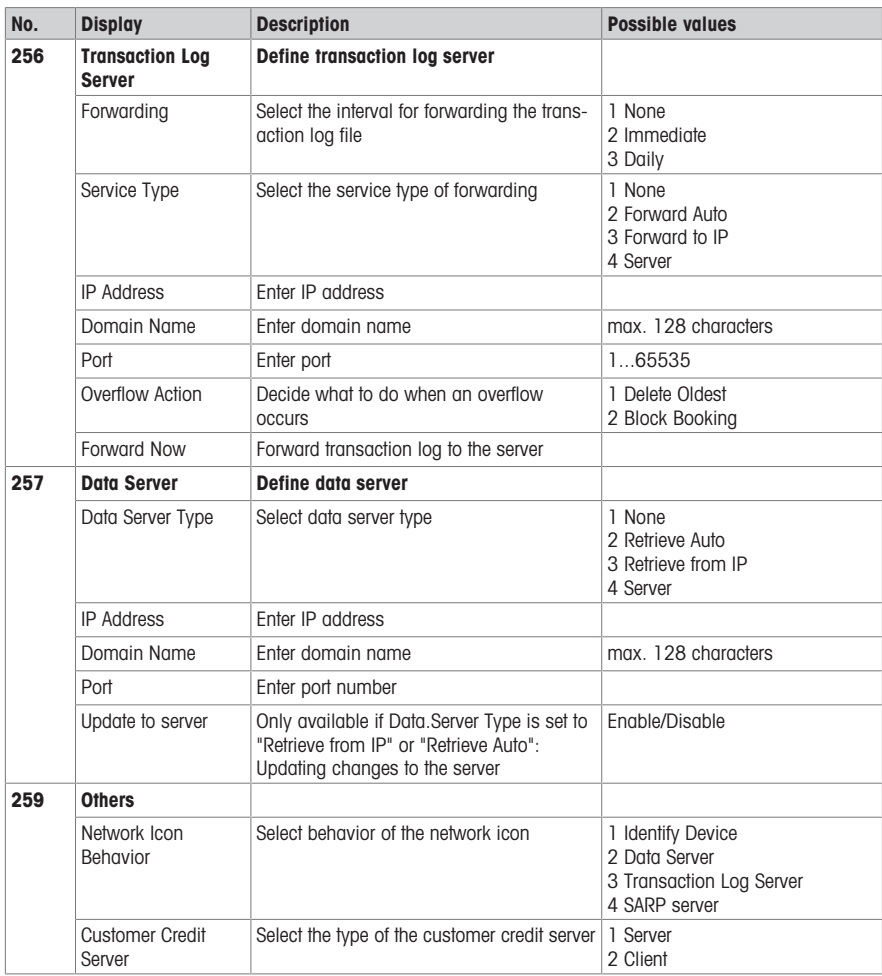

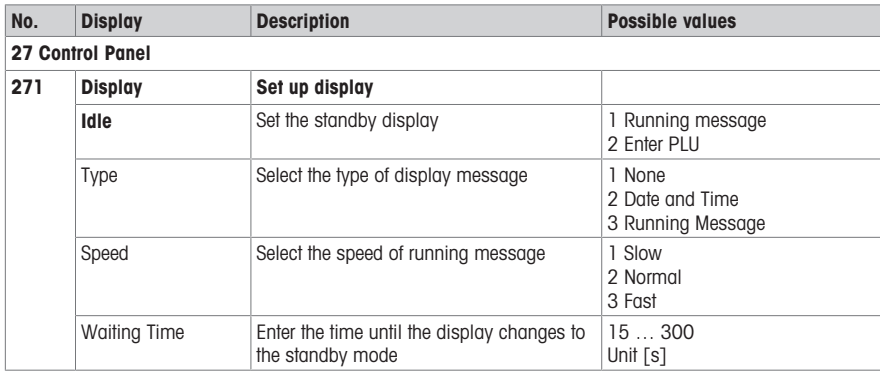

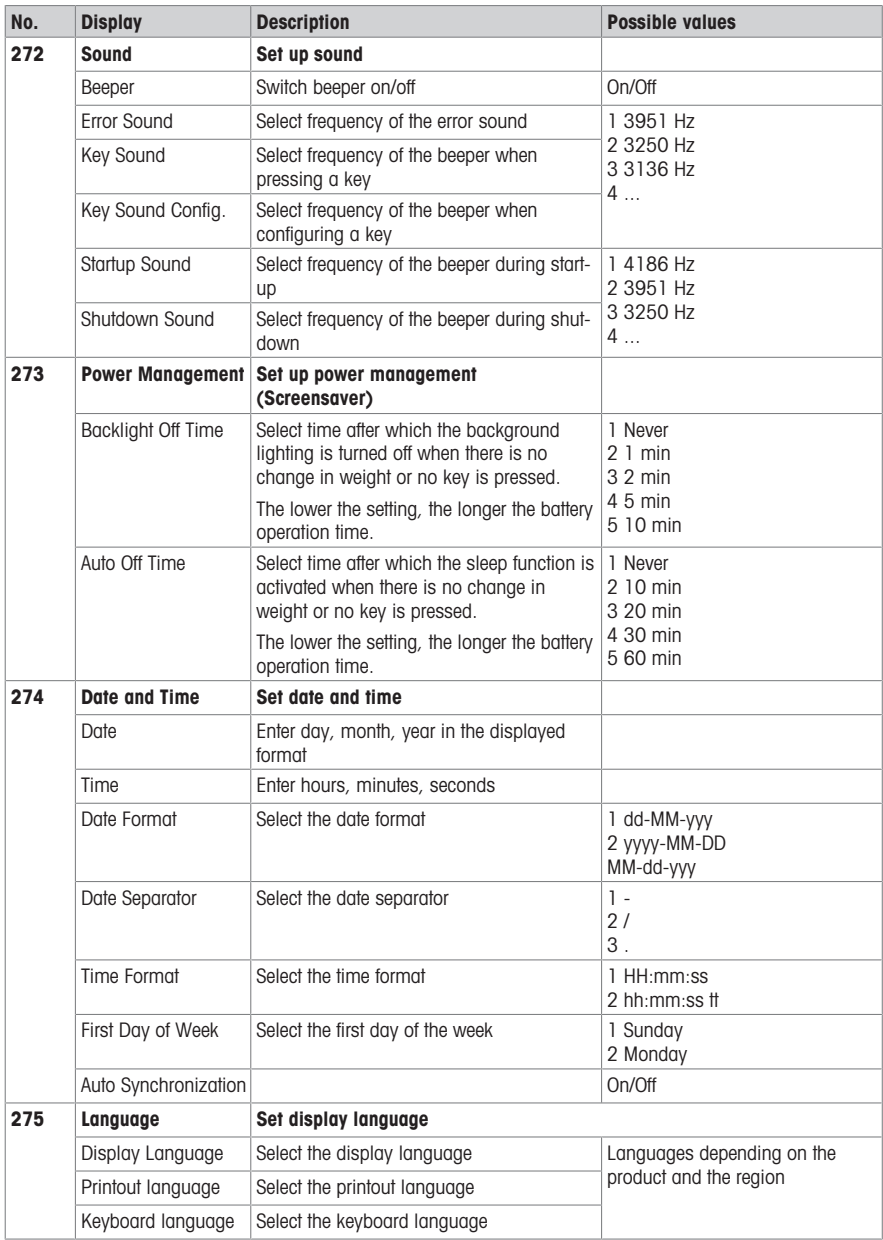

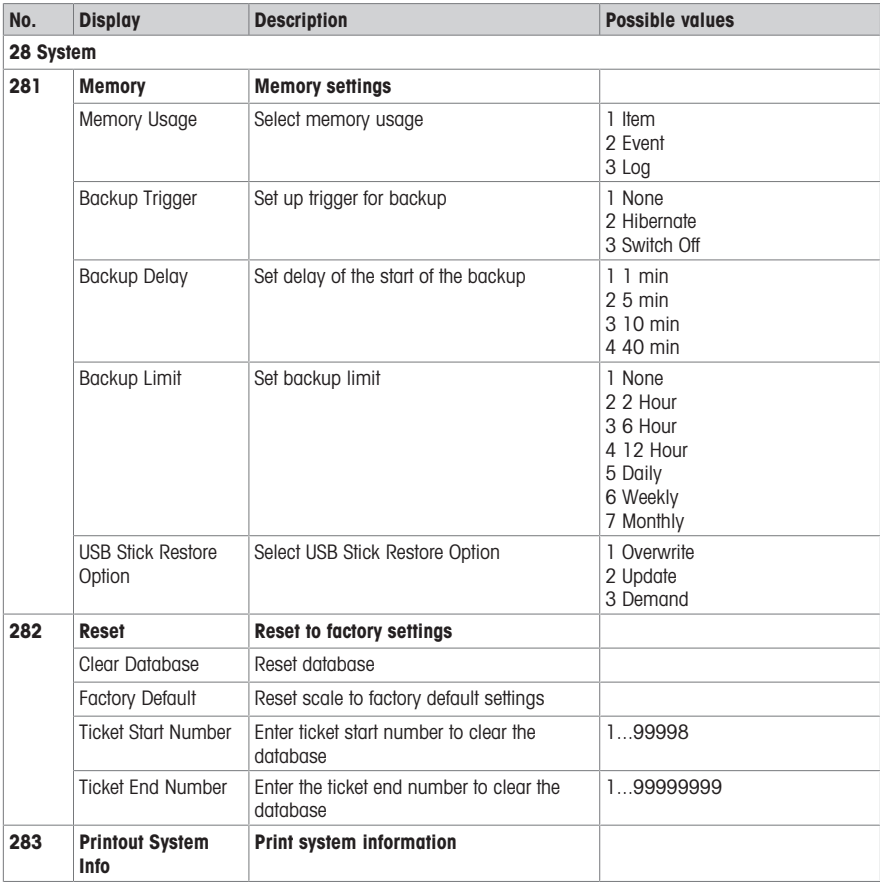

## 4.2.4 Reports menu

In the Reports menu group you are able to create the following reports:

- Single Reports: Sales Report, PLU Report, Vendor Report, ...
- Combination Reports
- Clear Period
- Assign keys in sub-menu 232 to call up your reports.
- **•** Using the ScaleManager software you can define and rename the Periods A to C.

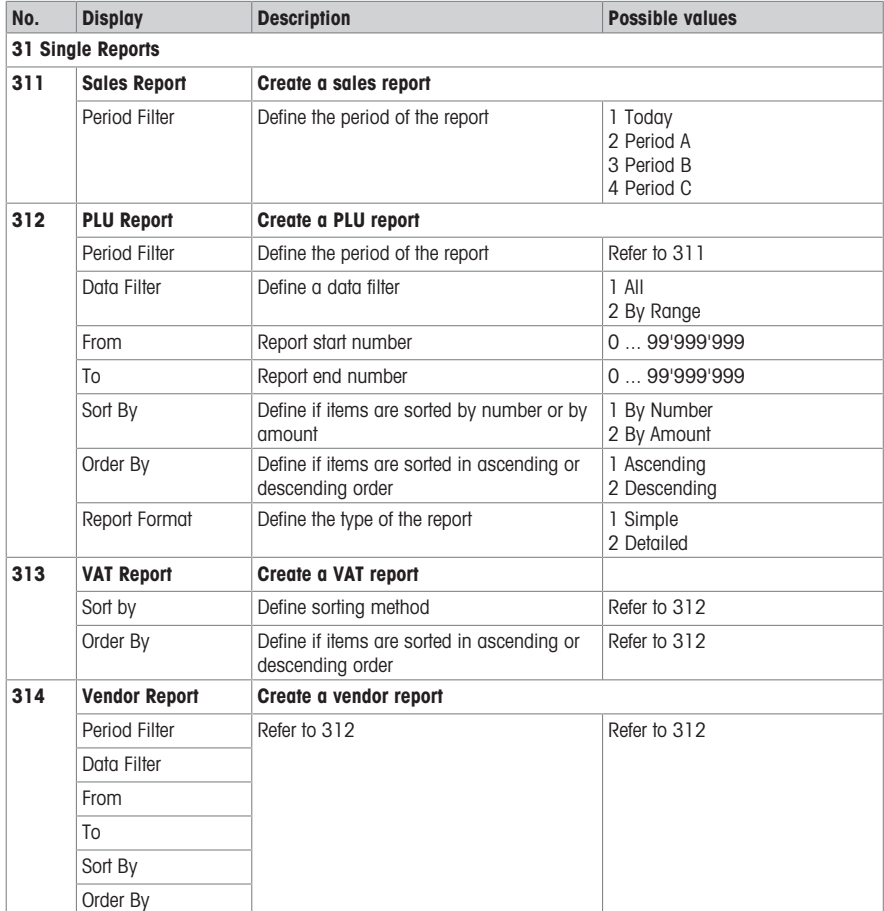

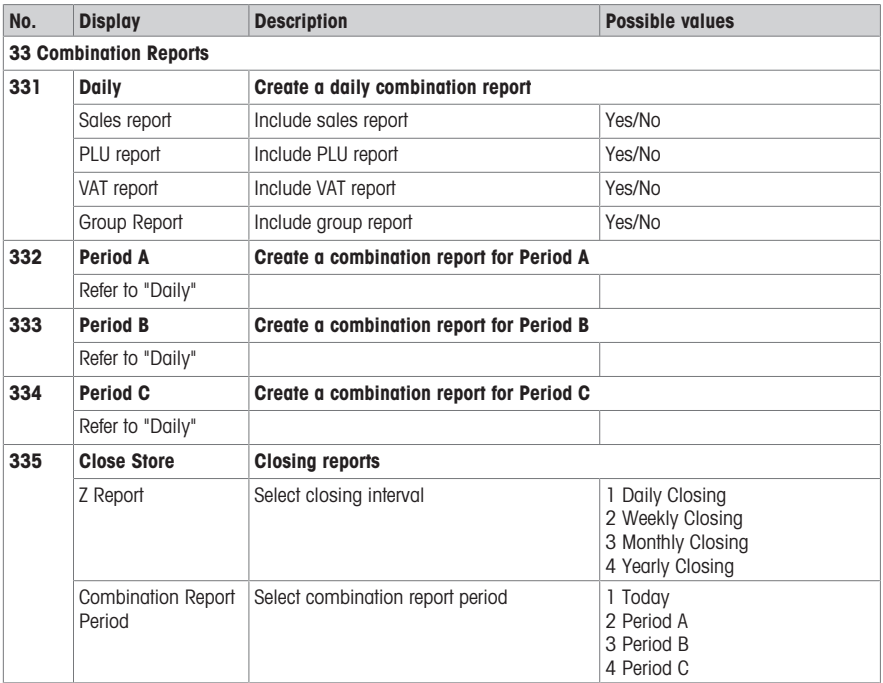

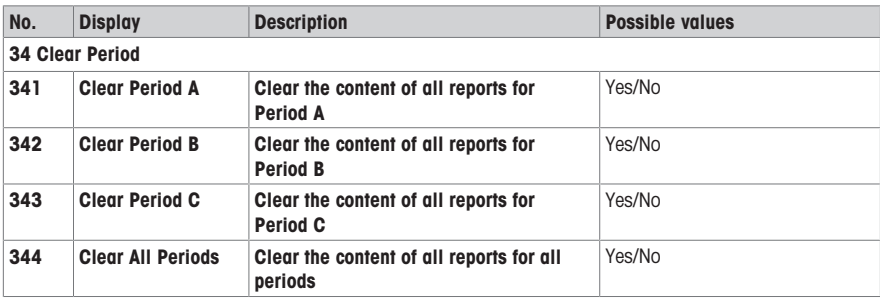

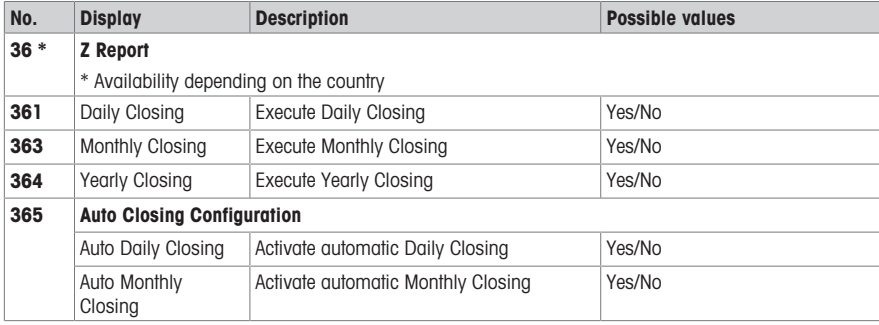

## 4.2.5 Mode menu

In the Mode menu you are able to select the operating mode and configure the pre-packing mode:

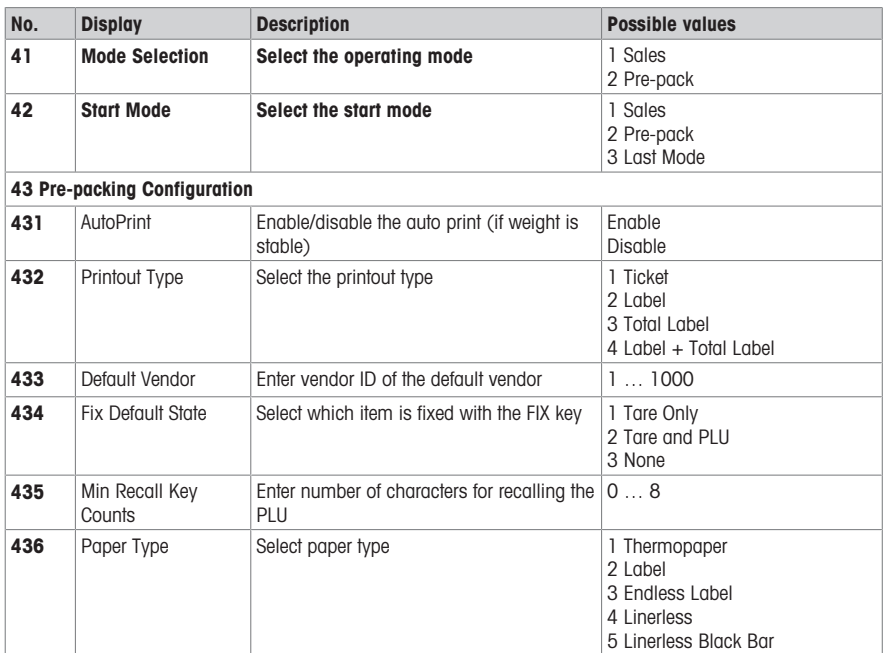

## 4.2.6 Advanced menu

In the Advanced menu you are able to specify scanner settings:

Data encoded in a barcode can be very long and complex for human reading and for manually inputting via the keyboard. A scanner can be used as an intermediary method to quickly transfer the data encoded in a barcode to the connected scale.

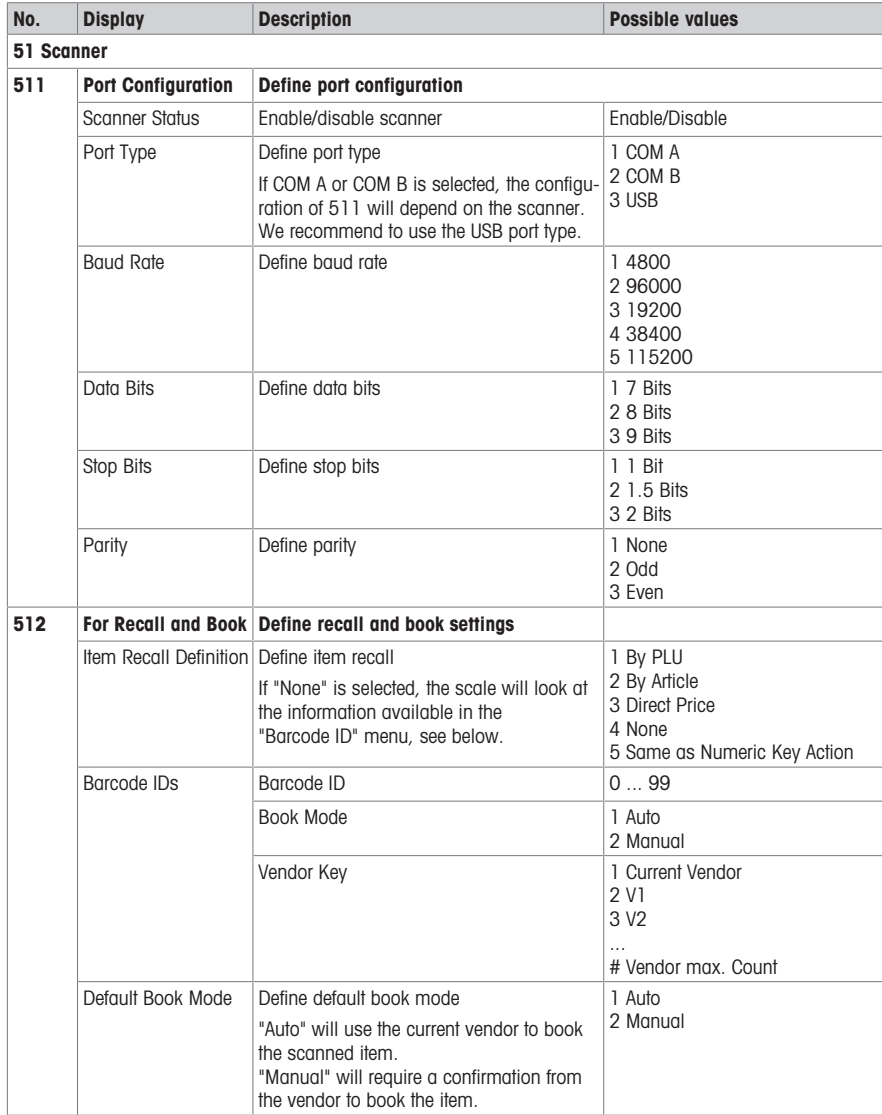

## 4.3 Configuration tips

## 4.3.1 Tips for setting up and configuring PLUs

#### Step 1: Configuring content of a PLU

In the factory setting, the whole extent of the PLU data fields is activated. In sub-menu 231, PLU data fields can be activated/deactivated.

#### Example

- Decide which date(s) you want to be printed on the label (Pack in, Sell By, Use By).
- Deactivate the Print Flag of the date(s) you do not want to be printed on the label.

#### Step 2: Editing lists

For many PLU items the scale offers lists to select from instead of entering the data directly when editing the PLU. To create lists, go to the following sub-menus:

- 115: Preset Tare
- 116: Barcode
- 126 / 127: Texts

#### Step 3: Traceability settings

When working with traceability, the following settings are necessary:

- 214: Define traceability record
- 111: Assign Trace Info ID to the PLU

#### 4.3.2 Setting up vendor groups

When you have different people working in different parts of your store, i.e. on different scales, you can set up vendor groups and create vendors in each group independently from the others.

Proceed as follows to set up vendor groups:

- 1 Decide on which scales the vendor group will work.
- 2 On each scale of the vendor group, go to sub-menu 233 and select "Vendor Group".
- 3 Enter the same vendor group name on each scale of the vendor group.
- 4 Go to sub-menu 121 and create vendors.
- 5 Leave the menu.

 $\bullet$  Note the following when creating vendors in vendor groups:

- In each of the vendor groups you can start with Vendor  $ID = 1$ .
- Thus e.g. Vendor 1 in vendor group "ABC" and Vendor 1 in vendor group "XYZ" can be different persons.

## 4.3.3 Example for creating a PLU

```
\bullet[Entering the menu \blacktriangleright Page 51].
```
1 Enter the menu and navigate to sub-menu 111 PLU Database/Edit.  $-$  or  $-$ 

Enter sub-menu number 111.

- 2 Press the OK key.
- 3 Use the Arrow up / Arrow down keys to select Create New? and confirm with the OK key.
- 4 Select Item Number and confirm with the OK key.
- 5 Enter an unused item number and confirm with the OK key.
- 6 Use the Arrow up / Arrow down keys to step through the configured PLU items.
- 7 Use the OK key to edit an item.
- 8 Enter numerical values, e.g., price, and confirm with the OK key.
- 9 Use the Arrow up / Arrow down keys to select from a list, e.g., units of measure, and confirm with the OK key.
- 10 When all mandatory entries are made, press the Back key repeatedly until the normal selling display is shown.
- $\Rightarrow$  All settings are saved automatically.

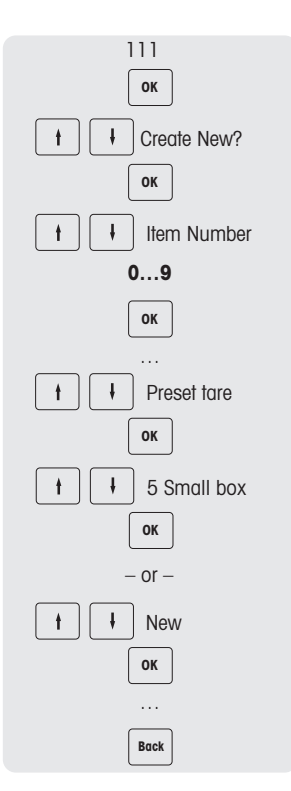

## 4.3.4 Setting up a staggered price

- 1 Enter the menu and navigate to sub-menu F231 PLU Editing Fields.
- 2 Define the amount of stagger price levels, e.g., 3.
	- $\Rightarrow$  The data fields will be automatically added in sub-menu  $F111$ PLU Database/ Edit.
- 3 Navigate to sub-menu F111.
- 4 Press the OK key.
- 5 Use the arrow keys to select an existing PLU or "Create New?" and confirm with the OK key.
- 6 Navigate to "Limit above to 1" and press the OK key to edit the entry.
- 7 Define up to which weight / unit the first level price should be used (e.g., 1 kg) and confirm with the OK key.
- 8 Navigate to "Unit price staggered 1" and press OK to edit the entry.
- 9 Define the price which should be valid up to the first level (e.g., 1 kg is reached), and confirm with the OK key.
- 10 When all desired stagger price levels are entered, press the Back key repeatedly to return to the main menu / main screen.

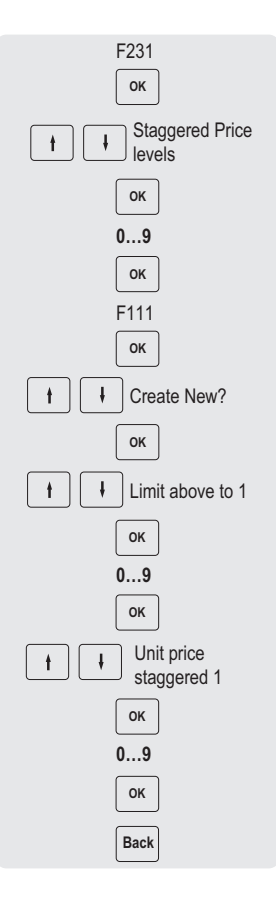

## 4.3.5 Setting up a barcode

The barcode must first be defined in sub-menu 116.

#### 4.3.5.1 Configuring a barcode

- 1 Enter the menu and navigate to sub-menu 116 Barcode.
- 2 Press the OK key.
- 3 Use the arrow keys to select "Create New ?" and confirm with the OK key.
- 4 Select "Barcode ID" and confirm with the OK key.
- 5 Enter an unused barcode ID number and confirm with the OK key.  $\Rightarrow$  The next available barcode ID number is shown as default.
- 6 Use the arrow keys to select "Barcode Name" and confirm with the OK key.
- 7 Define a name as reference with the keyboard for this barcode and confirm with the OK key.
- 8 Select "Barcode Type" and confirm with the OK key.
- 9 Use the arrow keys to select the desired barcode type and confirm with the OK key.
	- $\Rightarrow$  Barcode type EAN 8 and EAN 13 from the GS1 standard are available.
- 10 Select "Barcode Format" and confirm with the OK key.
- 11 Use the keyboard to enter the placeholders, see table below.
- 12 Confirm with the OK key.
- 13 Press the Back key repeatedly to return to the main menu/main

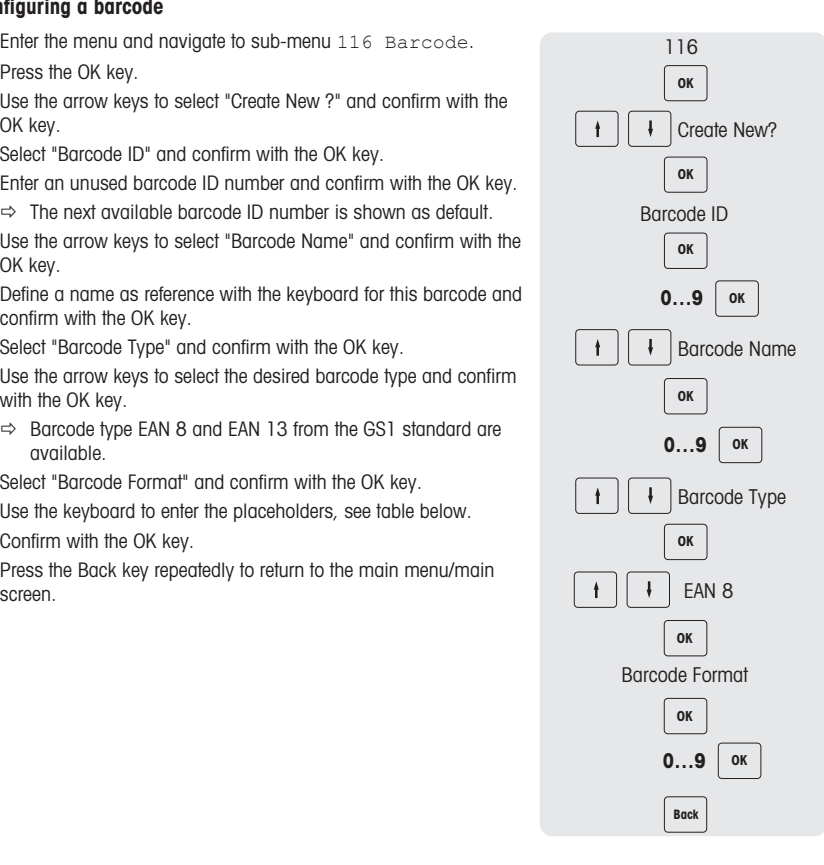

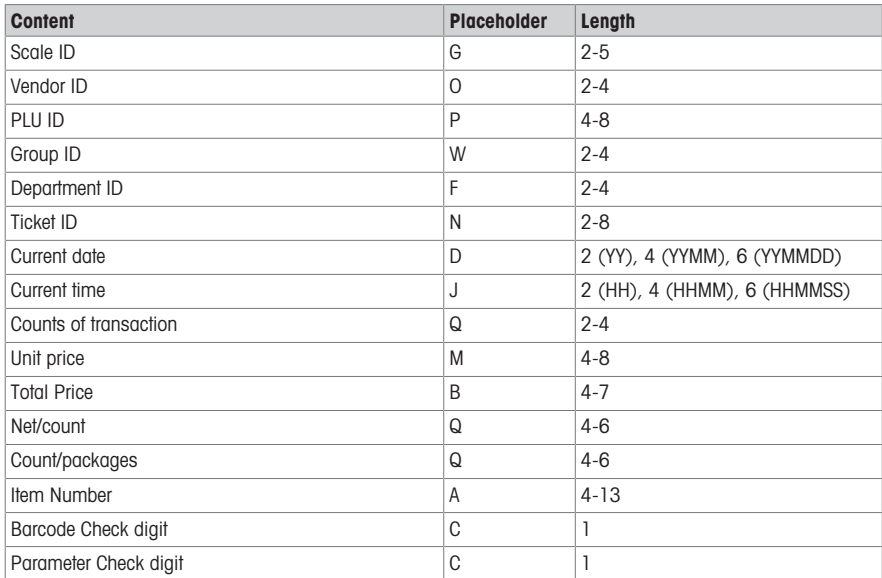

#### Examples

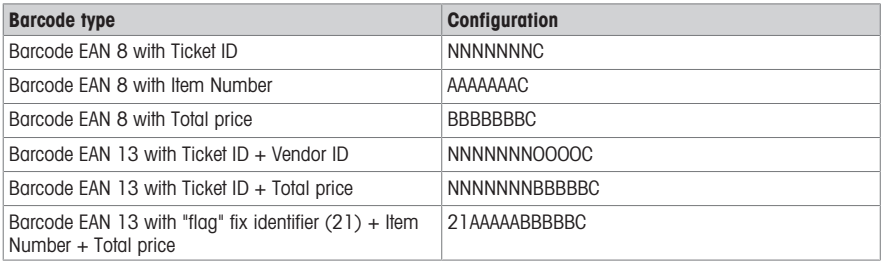

#### Assigning a barcode to a ticket

Once the barcode is defined, it needs to be assigned to the ticket.

- Only 1 barcode can be printed per ticket.  $\bullet$ 
	- If the barcode definition is wrong, no barcode will be printed. Please contact you service representative.
- 1 Enter the menu and navigate to sub-menu 246 Ticket Content.
- 2 Press the OK key.
- 3 Use the arrow keys to select "Barcode" and confirm with the OK key.
- 4 Enter the barcode ID number (reference) created before and confirm with the OK key.
- 

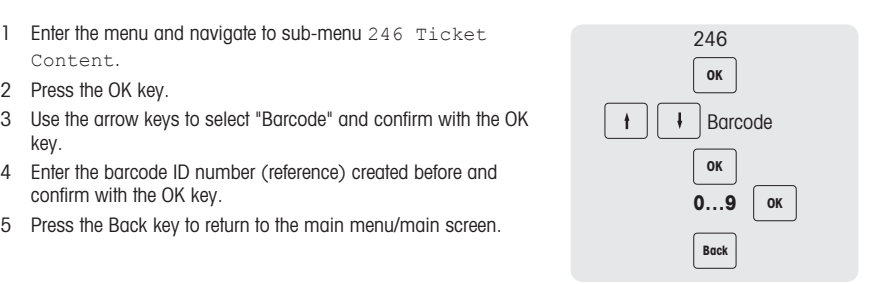

## 4.3.5.2 Multiple currency in a barcode

- 1 Go to menu 142 Currency Library.
- 2 Press the OK key to create a new currency.
- 3 For the new currency, make the following settings:
	- $\Rightarrow$  **Currency ID**: press OK to confirm the ID displayed in scale.
	- $\Rightarrow$  **Currency Name**: press OK to input the currency name, for example "Franc".
	- $\Rightarrow$  **Currency Code**: press OK to input the currency code, for example, for Franc, it is "FRF".
	- $\Rightarrow$  **Currency Decimals**: press OK to edit the number of decimals.
	- $\Rightarrow$  **Currency Resolution**: press OK to edit the resolution.
	- $\Rightarrow$  **Exchange Rate**: press OK to edit the exchange rate value.
	- $\Rightarrow$  **Currency Symbol**: press OK to input the currency symbol.
	- $\Rightarrow$  Currency Position: press OK and arrow up/down keys to select option "Prefix" or "Postfix".
- 4 Create a label format by PC tool with barcode ID 1.
- 5 Create a barcode ID 1. Barcode type :"Code 128" , Barcode format: \$D(ItemUAN -l 6 -ju l)\$D(TransactionTotalPrice -l 6 -bu -cur FRF)\$D(Checksum -t Normal)

## 4.3.6 Label printing

## Second label

A second label is used to split the total content into 2 labels when the label content is larger than the actual label size. Therefore the following settings are necessary:

- In sub-menu 231 "Number of Label Formats" must be set to 2.
- For items in sub-menu 111 "Label IDs" must be set to "Label Format 1 and Label Format 2".
- **Please note the following prerequisites:**
- **•** Proper label formats must be defined and transferred via PC tool.
	- Only valid label formats will be printed out. E.g. if "Label Format 2" is set to 0 but "Label ID" = 0 is not defined, the second label will not be printed out.

#### Automatic printout of labels

- In pre-packing mode labels can be printed out automatically.
- In sub-menu 43 "Auto Print" must be enabled.

#### 4.3.7 Setting up the keyboard

The keyboard (1) offers keys for custom assignment either as PLU preset keys or as function keys.

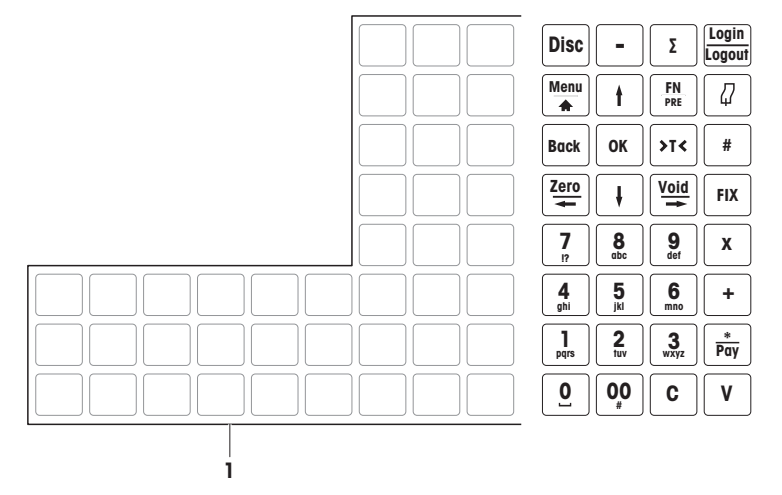

bPlus-T2

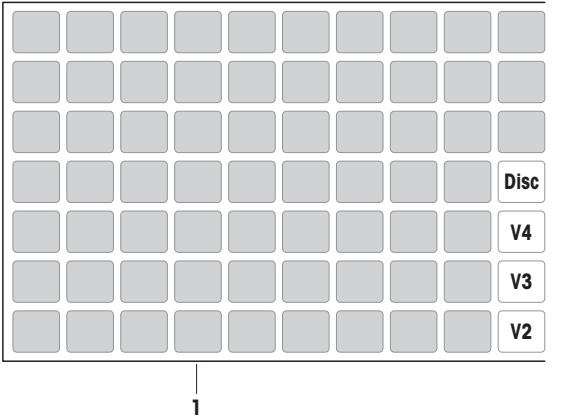

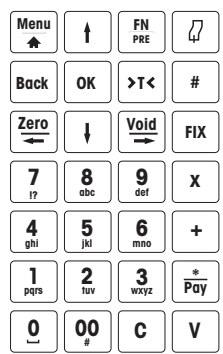

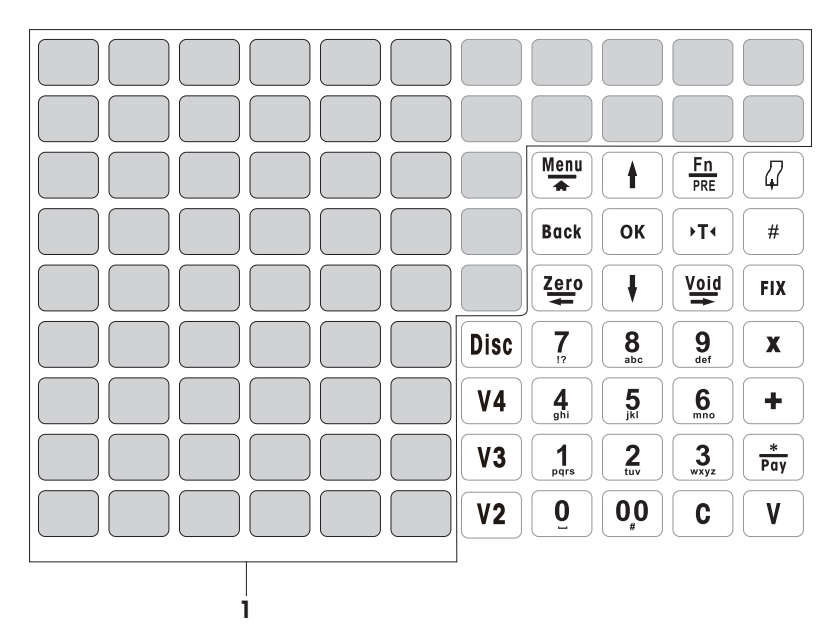

## 4.3.7.1 Setting up PLU preset keys

You can save the most important PLUs to the keys in the keyboard. The scale offers two layers of preset ٠ keys.

For information on how to create PLUs, see [\[Example for creating a PLU](#page-86-0)  $\blacktriangleright$  [Page 85\].](#page-86-0)

- 1 Enter the menu and navigate to sub-menu 111 PLU Database/ Edit.
- 2 Press the OK key.
- 3 Use the arrow keys to select an existing PLU.  $-$  or  $-$

Recall PLU number.

 $\Rightarrow$  The unit price (per kg) and item name appear in the display.

- 4 Press the desired preset key until a beep is heard.
	- $\Rightarrow$  The PLU has been assigned successfully to the preset key of the first layer.
- 5 To assign a PLU to the second layer, press the desired preset key until a second beep is heard.
- 6 Repeat steps 3 and 4 or 3 and 5 for further PLUs.
- 7 To leave the menu, press the Back key repeatedly until the normal selling display is shown.

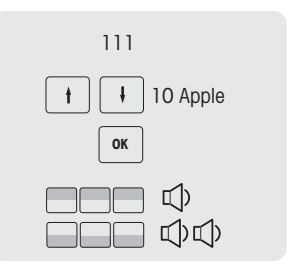

## 4.3.7.2 Setting up function keys

 $\bullet$ You can assign the most frequently used functions to the keys on the keyboard. Т

- 1 Enter the menu and navigate to sub-menu 232 Keymapping.
- 2 Select a function.
- 3 Press the desired preset key until a beep is heard.
- 4 For a preset key on the second level, press the desired preset key until a second beep is heard.
- 5 When the function is mapped, the coordinates of the preset key are displayed, e.g., L3 C1 (Line 3, Column 1).

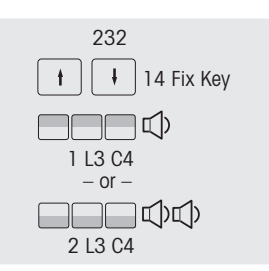

#### 4.3.7.3 Setting up menu items on preset keys

 $\bullet$ You can assign shortcuts for the most frequently used menu items to the keys on the keyboard. ı

- 1 Enter the menu and navigate to the desired sub-menu, e.g., 111 PLU Database.
- 2 Press the OK key.
- 3 Use the arrow keys to navigate to the desired sub-menu, e.g.,
- 4 Press the desired preset key until a beep is heard.
	- $\Rightarrow$  The PLU is assigned to the preset key of the first layer.
- 5 For further menu items, repeat steps 3-4.
- 6 Press the Back key repeatedly to return to the main menu / main screen.

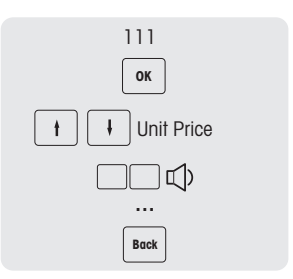

## 4.3.8 Setting up a scale network with data synchronization

You can set up different network types depending on your needs, e.g. with or without data synchro- $\blacksquare$  nization.

The following example shows how to set up a scale network with data synchronization at start up of the scale. For this option, you will define one scale as "Data Server / Master" (where the data are managed) and the other scales as "Client" (where the data will be recalled from).

#### Configuring the "Data Server/Master" scale

− Make the following settings on the "Data Server/Master" scale:

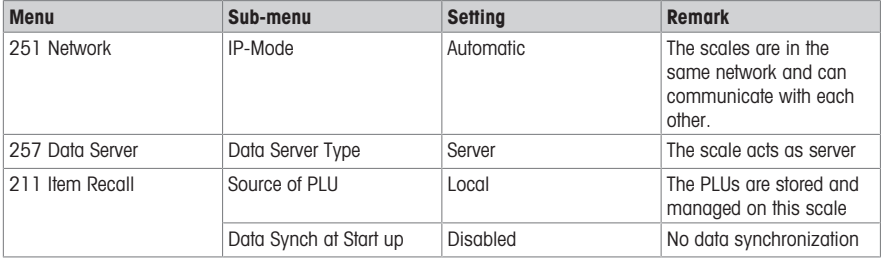

#### Configuring the "Client" scale

You need to configure each client scale individually.

− Make the following settings on all the "Client" scales:

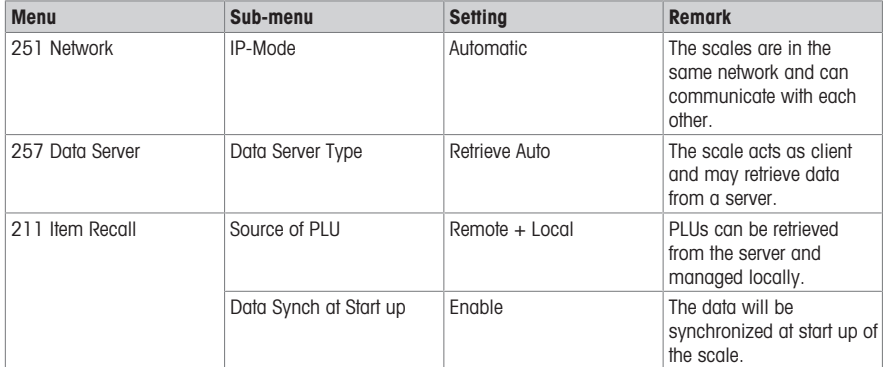

− Restart the client scale/s in order to synchronize the item data, e.g. vendor, group etc., with the "Data Server/Master" scale.

#### 4.3.9 Connecting the scale to a network or a computer

For connecting the scale to a network or a computer, please contact your local sales representative.

## 4.3.10 Setting up reports

## 4.3.10.1 Setting up basic reports

- Basic reports are based on 4 counters which are summing up the quantity for different information: "Sales Report", "PLU Report", "Department Report" etc..
- All reports can be available for 4 time periods: "Today", "Period A", "Period B" and "Period C".
- The daily report (e.g., "Today") will be shifted to yesterday when the date changes. It will always be empty in the morning when starting the scales. In order to ensure correct data for all time periods ("Today", "Period A", "Period B", "Period C"), the corresponding report types cannot be deleted.

#### Example

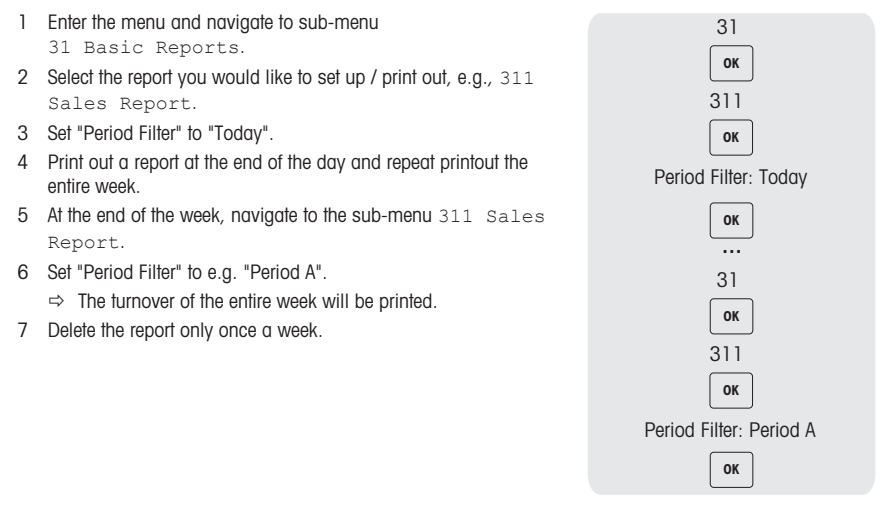

- As long as all scales are in the network and running, the report printed on one scale will include the data from all other scales in the network.
	- If one scale in the network is switched off, the data from this scale will not be taken into account in the report.
	- Deleting the report will not delete the Sales Journal. Deleting the Sales Journal will not delete the report counters.

#### 4.3.10.2 Setting up combination reports

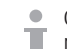

Combination reports allow you to print several reports at once. You can define the content of the combination report in sub-menu 33.

- 1 Enter the menu and navigate to sub-menu 33 Combination Report.
- 2 Use the arrow keys to navigate to the required report type.
- 3 Select / deselect a report type and confirm with the OK key.
- 4 To add mor report types, repeat steps 2-3.
	- $\Rightarrow$  All reports set to "Yes" will be part of the combination report.
- 5 To print the combination report, press the Star key.  $-$  or  $-$ Define a preset key in menu 232 and initiate the print-out via

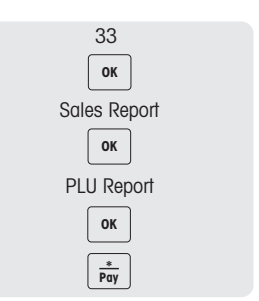

The time period of each report is defined in its respective sub-menu. It is therefore possible to have different time periods in the combination report, e.g., a "Sales Report" of "Today" and a "PLU Report" "Since last Deletion".

## 4.3.10.3 Sales journal

keyboard.

The sales journal represents a scale's list of activities. It is the daily total ticket – typically what the vendor uses to close the day.

- $\blacksquare$ The data used on the sales journal is completely independent from the data used in the reports.
- Furthermore, the data used in the sales journal is completely independent from the data used for fiscalization, which is saved on the fiscal memory. Deletion is also independent from data on the sales journal and data from the report.

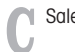

Т

Sales journal enabled in sub-menu F35.

There are two different versions of sales journals:

- The simple sales journal is a sum-up of the tickets.
- The detailed sales journal is composed of PLU details per ticket.
- 1 Enter the menu and navigate to sub-menu F35.
- 2 Select the sales journal you want to print: the simple or the detailed sales journal.
- 3 Press the [Print] key.
- 4 Reconfirm if you want to print the selected sales journal.
	- $\Rightarrow$  The sales journal is printed and all data are deleted afterwards.
	- Ensure that you store the printed sales journal carefully as it will automatically be deleted after printing. This is to avoid having mismatch in the printed information with wrong or double printed sales journals leading to wrong sum up at the end.
		- Once the journal has been printed, it will erase the memory and create free space to save new data. Therefore, it is strongly recommended to print the sales journal regularly if the functionality is enabled.
		- In order not to lose any information about transactions, memory will not be erased until the sales journal has been printed. If the journal is never printed, the scale will block the storing of transactions until the journal has been printed.
		- The scale will inform the user regularly if memory is getting limited. The scale will not allow any new transaction when the memory is 100 % full.
		- For users not using sales journal, it is strongly recommended to disable this function to prevent the scale from blocking the storage of new transactions.

## 4.3.11 Setting up scale mode

Your scale allows operation both in pre-pack mode and in sales mode. The factory setting in sub-menu 41 is pre-pack mode.

#### Sales mode features

• Totalizing items using the Star key [\*].

#### Pre-pack mode features

- Automatic printout after each weighing
- Label printing
- Default vendor so you do not have to enter your vendor password all the time
- Fixing tare or fixing both tare and PLU for several weighings

These features can be configured in sub-menu 43.

#### Configuring pre-pack mode

- 1 In menu 43 make the following settings:
	- $\Rightarrow$  Auto Print: define whether the scale will print automatically after loading weight for by-weight PLUs.
	- $\Rightarrow$  Print Type: define the print type
	- $\Rightarrow$  **Default Vendor**: define the vendor ID for booking and printing
	- $\Rightarrow$  Fix Default State: to control which need to fix in prepack mode
	- $\Rightarrow$  Min Recall Key Counts PLU: define minimum number of key counts for recalling the PLU in pre-pack mode
	- $\Rightarrow$  **Paper Type**: defined which paper type to use.
- 2 Quit the menu

#### Operation in pre-pack mode

- 1 Long press FN/PRE key to enter pre-pack mode.
- 2 Recall a by-weight PLU.
	- $\Rightarrow$  Place the item on the scale, the label will be printed automatically.
- 3 Recall a by-count PLU.
	- $\Rightarrow$  Input the number of items and press the Vendor key to print the label.

## Switching scale mode

• If enabled, the scale mode can be switched using the Pre-pack key.

# 4.3.12 Training function

Training transactions are marked on the label and there is a separate training report.

# Training label

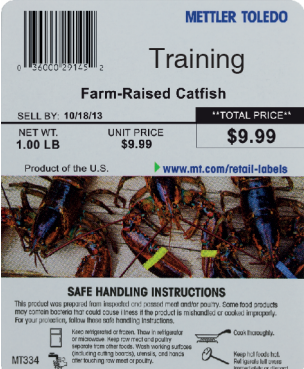

# 5 What to do, if ...?

In case of an operating error, the error message will be displayed for approx. 1 second in the bottom line of the display. Error messages can be cleared with the C key.

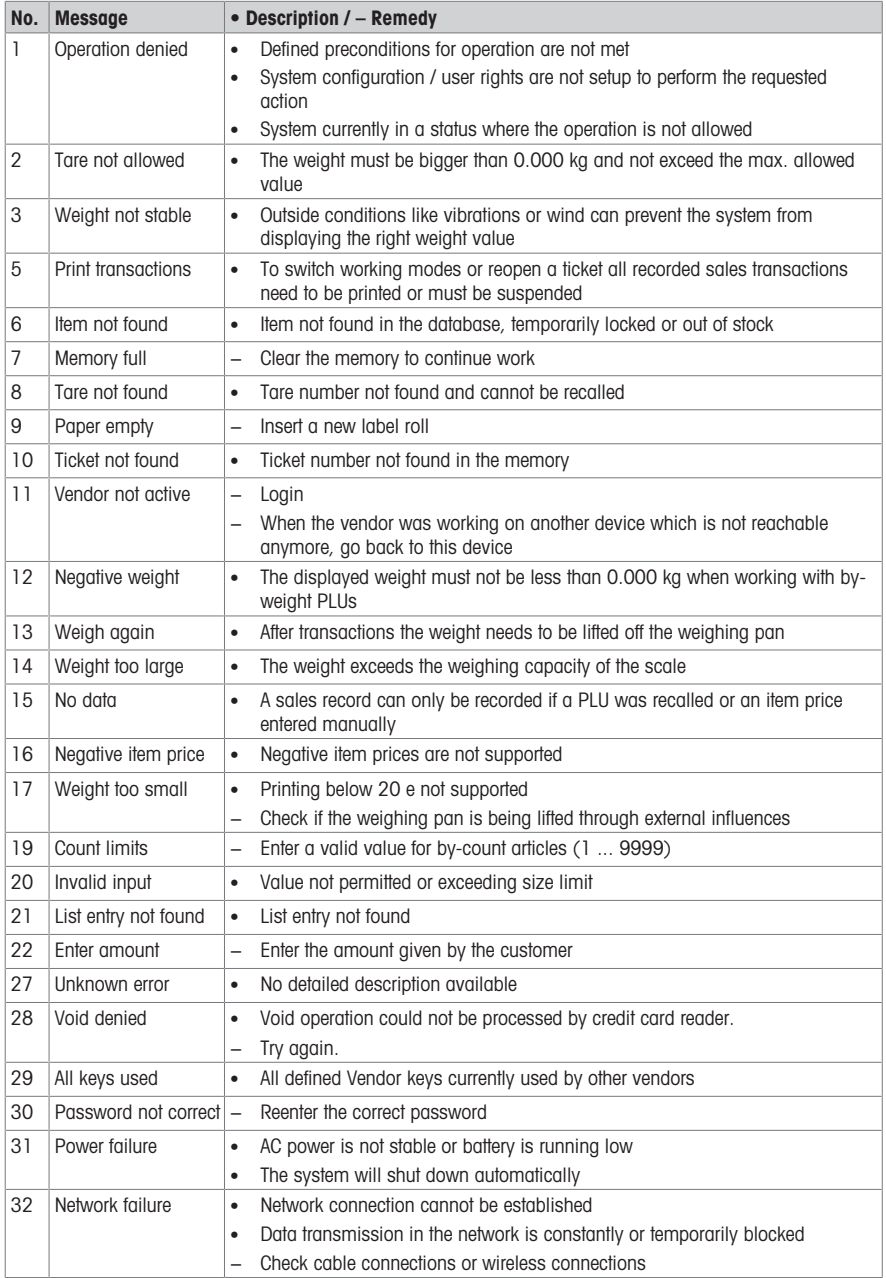

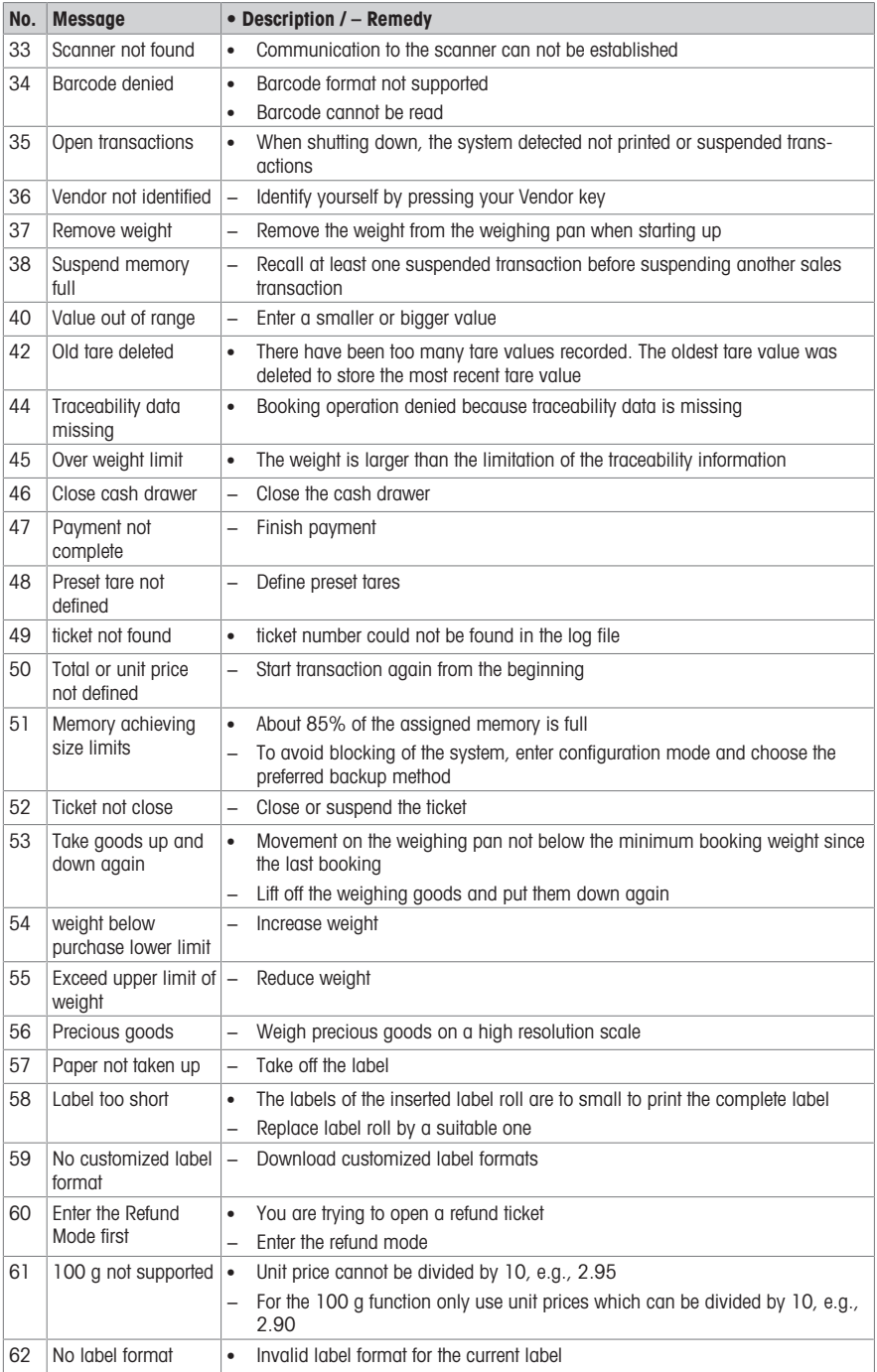

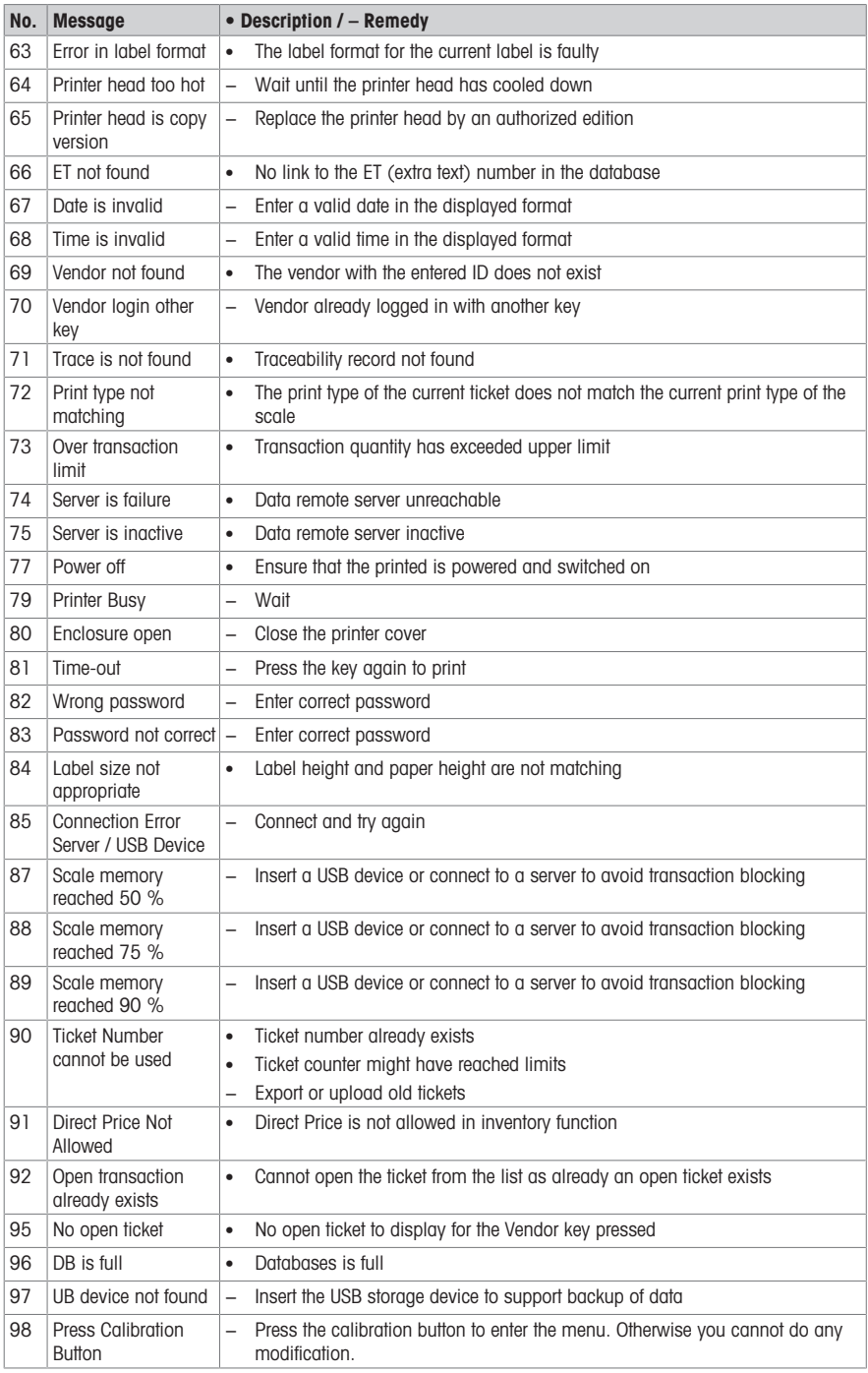

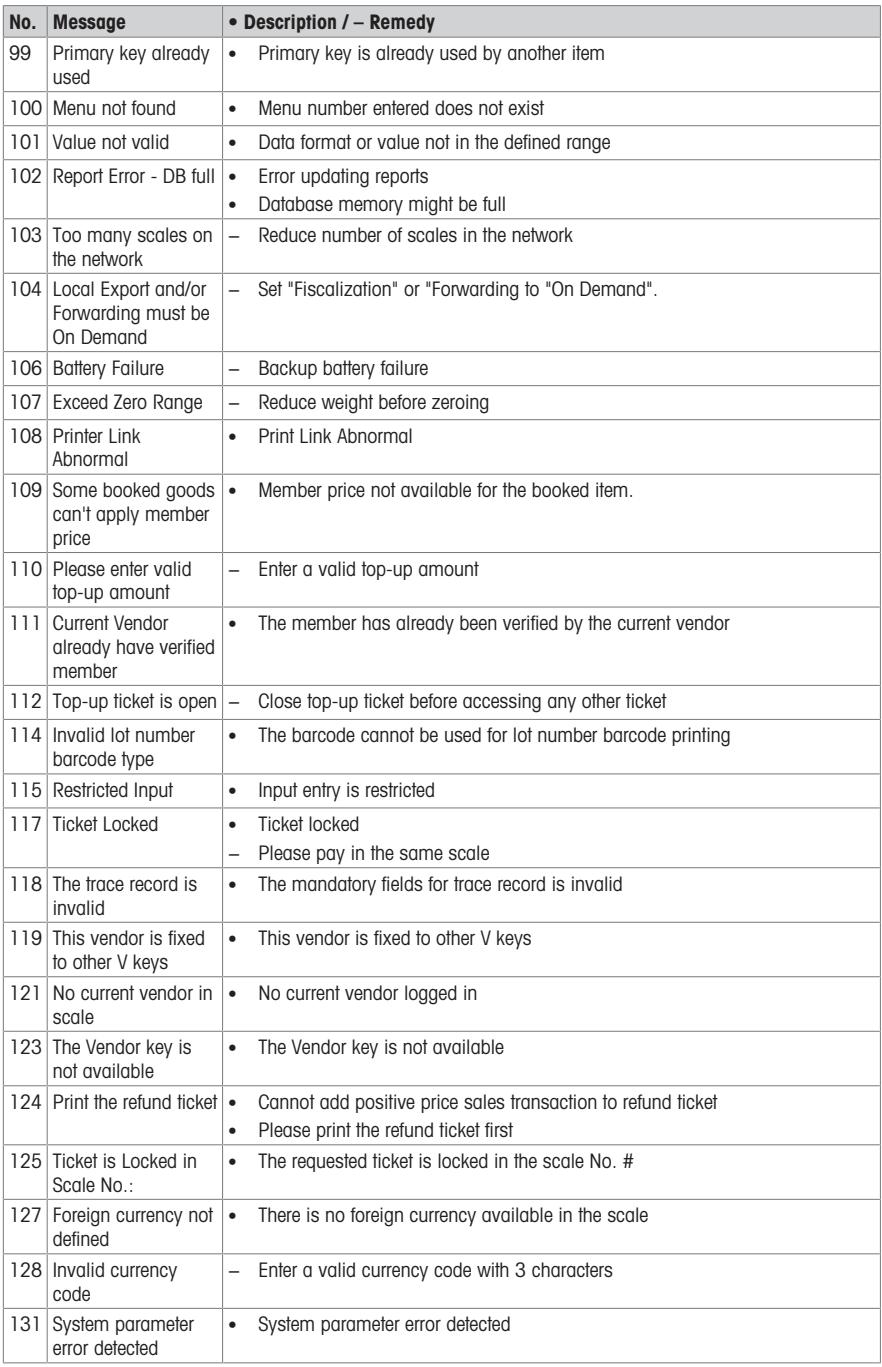

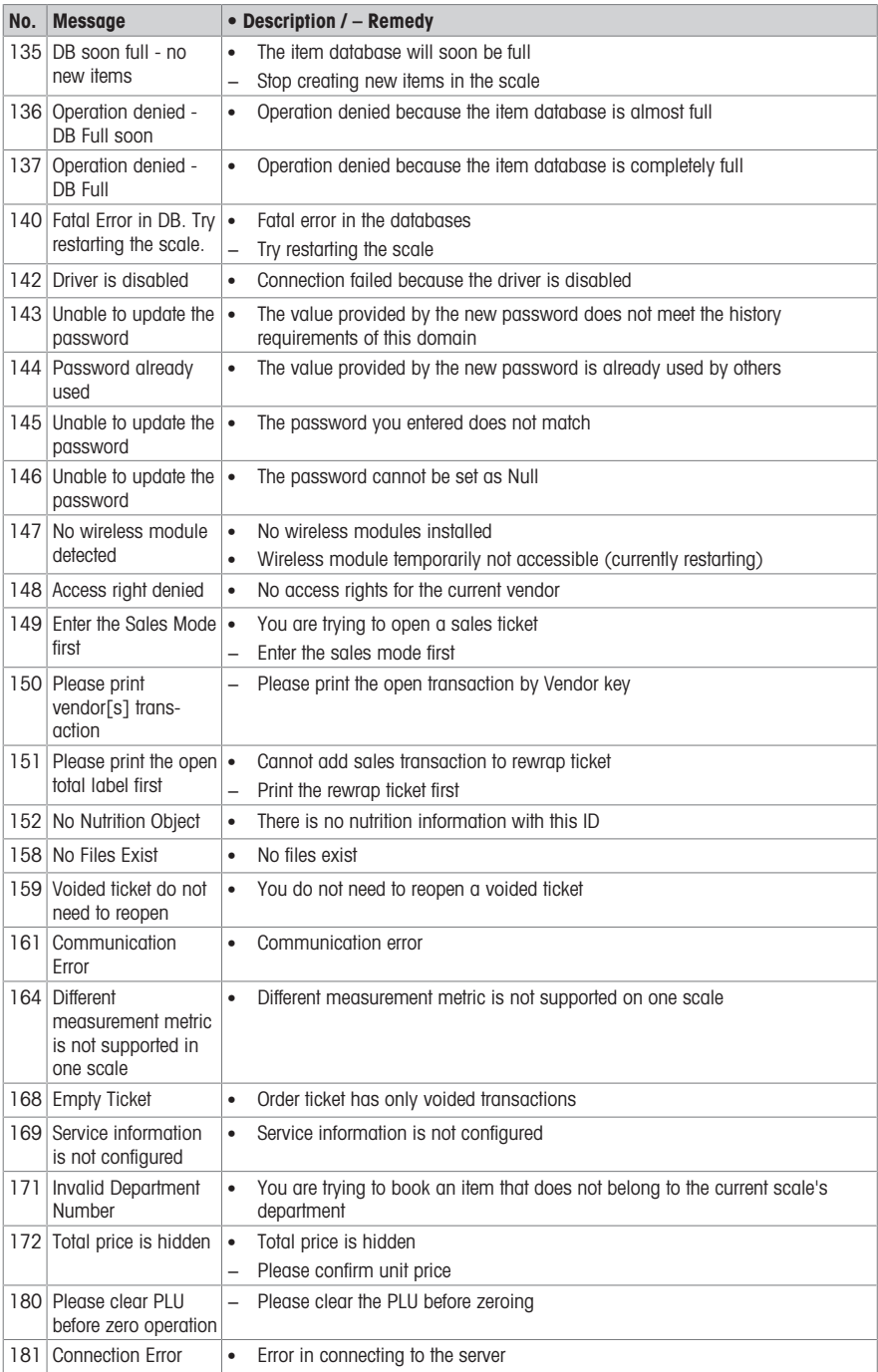

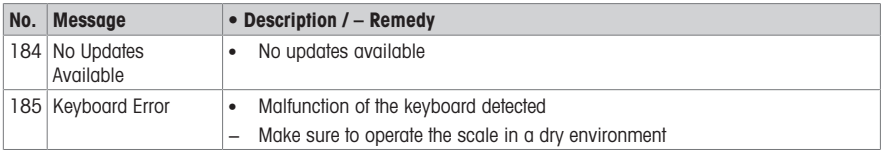

# 6 Technical data

The available capacities depend on the country.

T

# 6.1 bPlus-U2

#### Scale data

 $3/6$  kg dual interval,  $e = 1/2$  g, minimum load 20 g  $6/15$  kg dual interval,  $e = 2/5$  g, minimum load 40 g 15 / 30 kg dual interval,  $e = 5$  / 10 g, minimum load 100 g 12 kg,  $e = 2$  g, minimum load 40 g

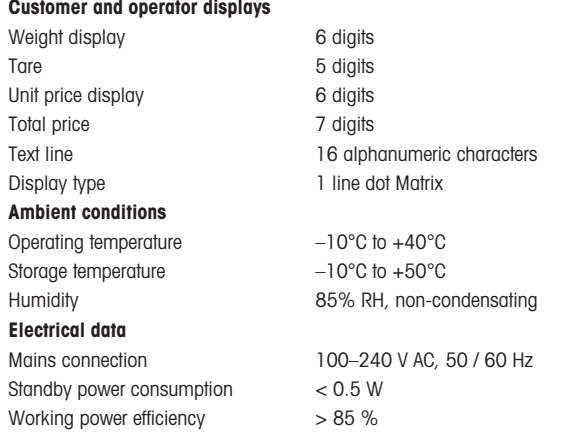

# 6.2 bPlus-C2

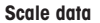

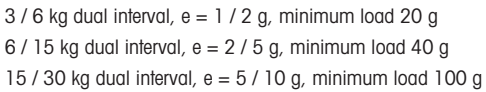

## Customer and operator displays

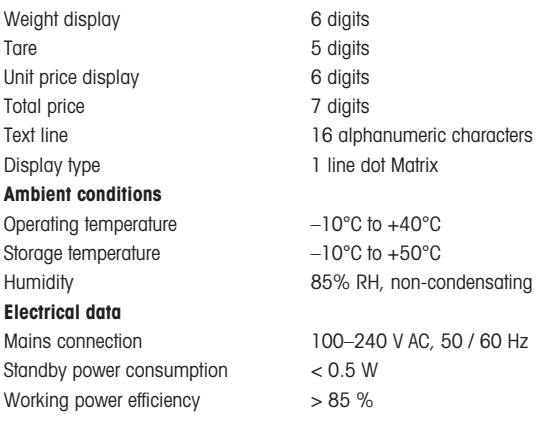

# 6.3 bPlus-T2

Scale data

 $3/6$  kg dual interval,  $e = 1/2$  g, maximum load 6 kg  $6/15$  kg dual interval,  $e = 2/5$  g, maximum load 15 kg 15 / 30 kg dual interval,  $e = 5$  / 10 g, maximum load 30 kg

#### **Display**

 $6.4$ 

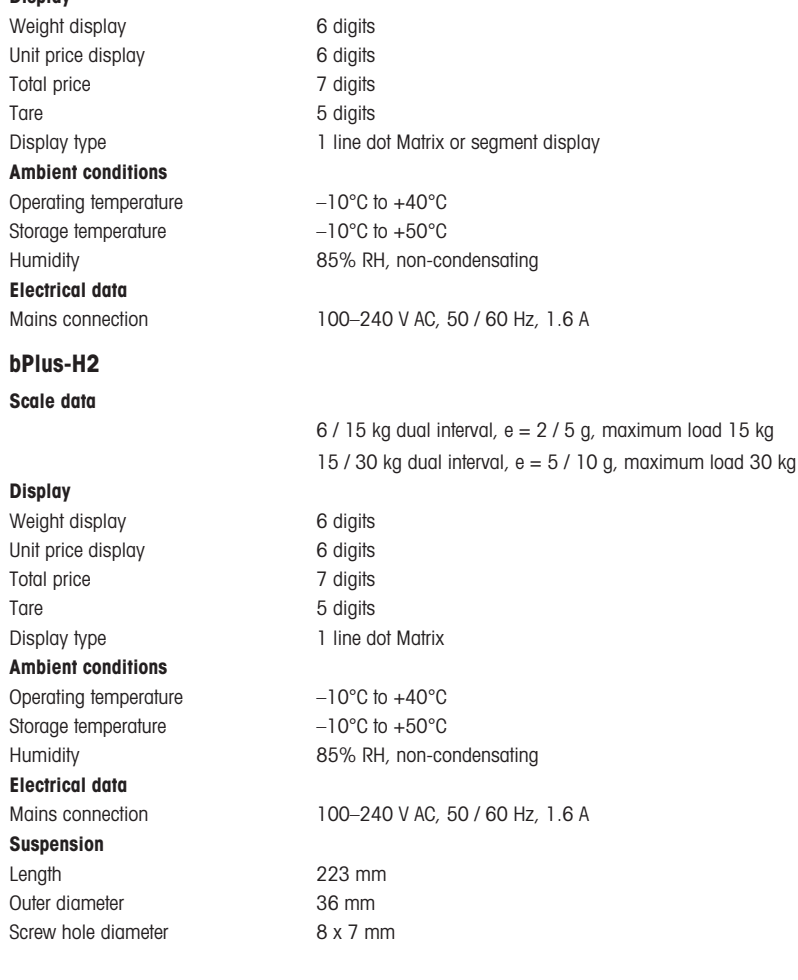
## 6.5 Compliance

Compliance to the following standards is indicated by the corresponding mark on the product.

This product conforms to the EMC directive 2014/30/EC, the Low Voltage Directive 2014/35/EC and the Non-automatic Weighing Instruments Directive 2014/31/EC. The complete Declaration of Conformity is available online at

## CE

<http://www.mt.com/retail-manuals>

## 6.6 Options/Accessories

 $\bullet$ If you would like to add an option/accessory to your scale, please contact your sales representative.

L

www.mt.com/retail

For more information

Mettler-Toledo GmbH Im Langacher 44 8606 Greifensee, Switzerland www.mt.com/contact

Subject to technical changes. © Mettler-Toledo GmbH 08/2018 30500123G en

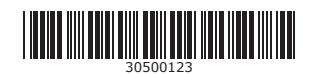